**ESCUELA SUPERIOR POLITECNICA DEL LITORAL** 

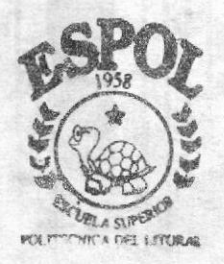

## PROGRAMA DE TECNOLOGIA EN COMPITACION TESIS DE GRADO

Previo a la Obtención del Título de Análista de Soporte de Microcomputadores

## TEMA : Web Site La Maná

## Manual de Usuario

AUTORES: Mariuxi Roxana Aldas Luna Joyce Alexandra Martínez Betancourt

> DIRECTOR: Anl. Gabriel Buendía

> > AÑO 2003

#### **AGRADECIMIENTO.**

 $\sim 2$ 

Agradezco en especial a Dios por guiarme siempre y darme la fe necesaria durante esta etapa de mi vida y estar conmigo cuando mas lo he necesitado y a mi familia en especial por apoyo que me han brindado siempre.

Mariuxi Aldás

#### **DEDICATORIA**

A Dios y a mi familia que son la parte más importante de mi vida ya que ellos son la base fundamental para mi desarrollo personal y que por ellos he podido alcanzar mis metas, además a aquellas personas que nos apoyaron siempre durante el desarrollo de esta tesis, por confiar en nosotros y brindarnos su apoyo incondicional así como también a mi director de Tesis por su comprensión y paciencia durante esta gran etapa de nuestras vidas.

Mariuxi Aldas Luna

#### **AGRADECIMIENTO.**

Principalmente a Dios que ha sabido estar junto a mí en todo momento para contagiarme con su optimismo y a mi familia por estar siempre.

Joyce Martinez Betancourt

#### **DEDICATORIA**

A Dios y a mi familia que es la base para mi crecimiento personal así como a aquellas personas que siempre me han ayudado.

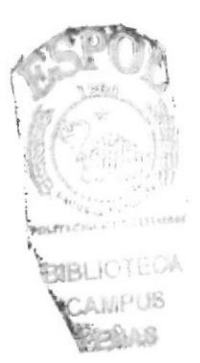

Joyce Martinez Betancourt

#### DECLARACIÓN EXPRESA

La responsabilidad por los hechos, ideas y doctrinas expuestas en esta Tesis de Grado nos corresponden exclusivamente; y el patrímonio intelectual de la mísma al PROTCOM (Programa de Tecnología en Computación y Diseño Gráfico) de la Escuela Superior Politécnica del Litoral.

(Reglamentos de Exámenes y Títulos Profesionales de la ESPOL).

#### FIRMA DEL DIRECTOR DE TESIS

endua l a Anl. Gabriel Buendía 

#### **FIRMA DE AUTORES**

ario Srta. Mariuxi Aldas Luna

Joyce Nortings Peterciewet

Srta. Joyce Martínez Betancourt

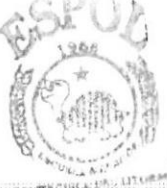

#### **TABLA DE CONTENIDO BIBLIOTECA**

#### **CONTENIDO**

CAMPUS PÁGINA

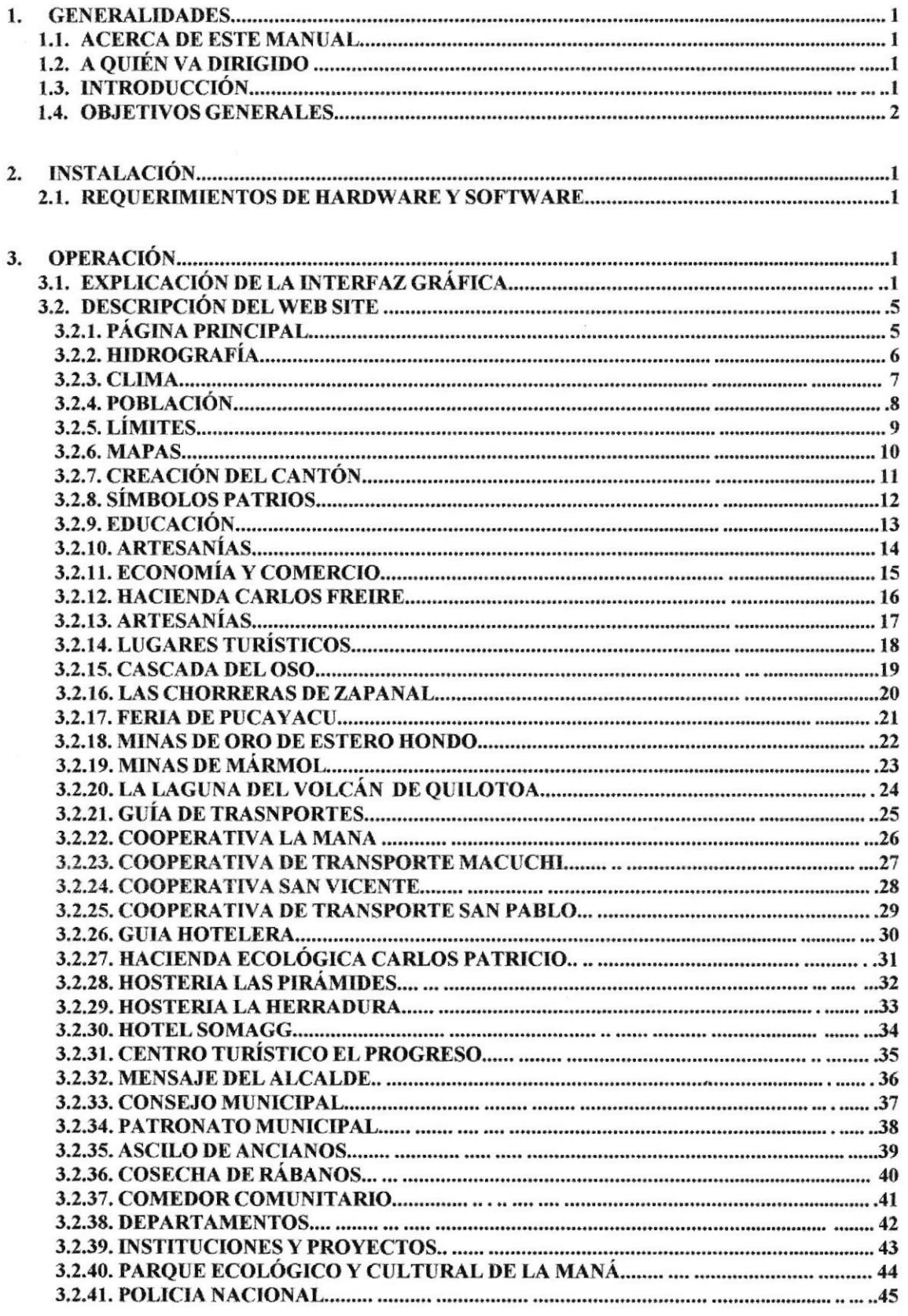

### **TABLA DE ANEXOS**

#### **CONTENIDO**

#### PÁGINA

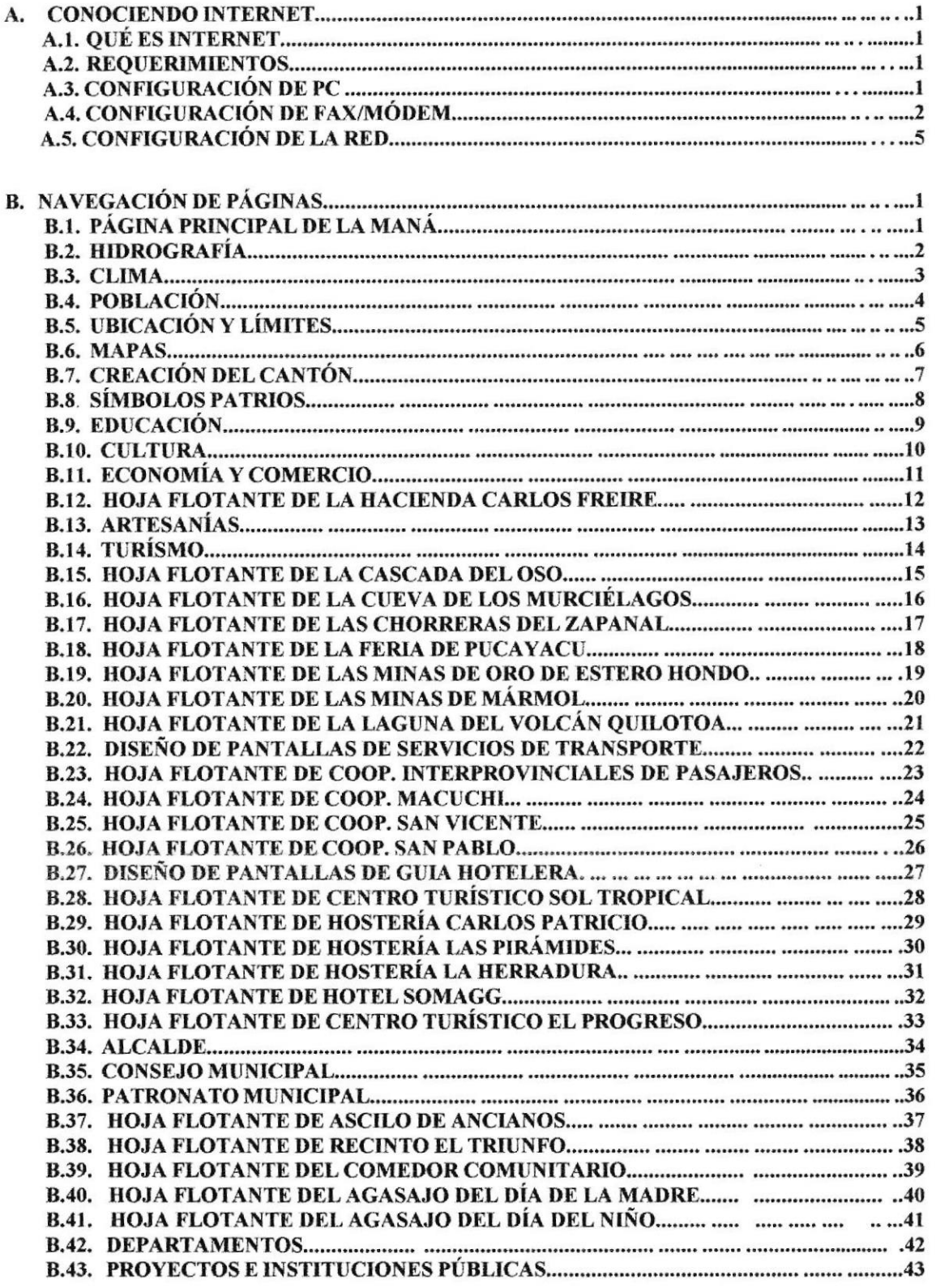

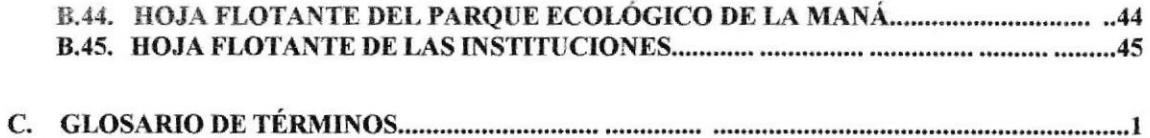

### ÍNDICE DE FIGURAS

#### **CONTENIDO**

#### PÁGINA

#### Capítulo 3

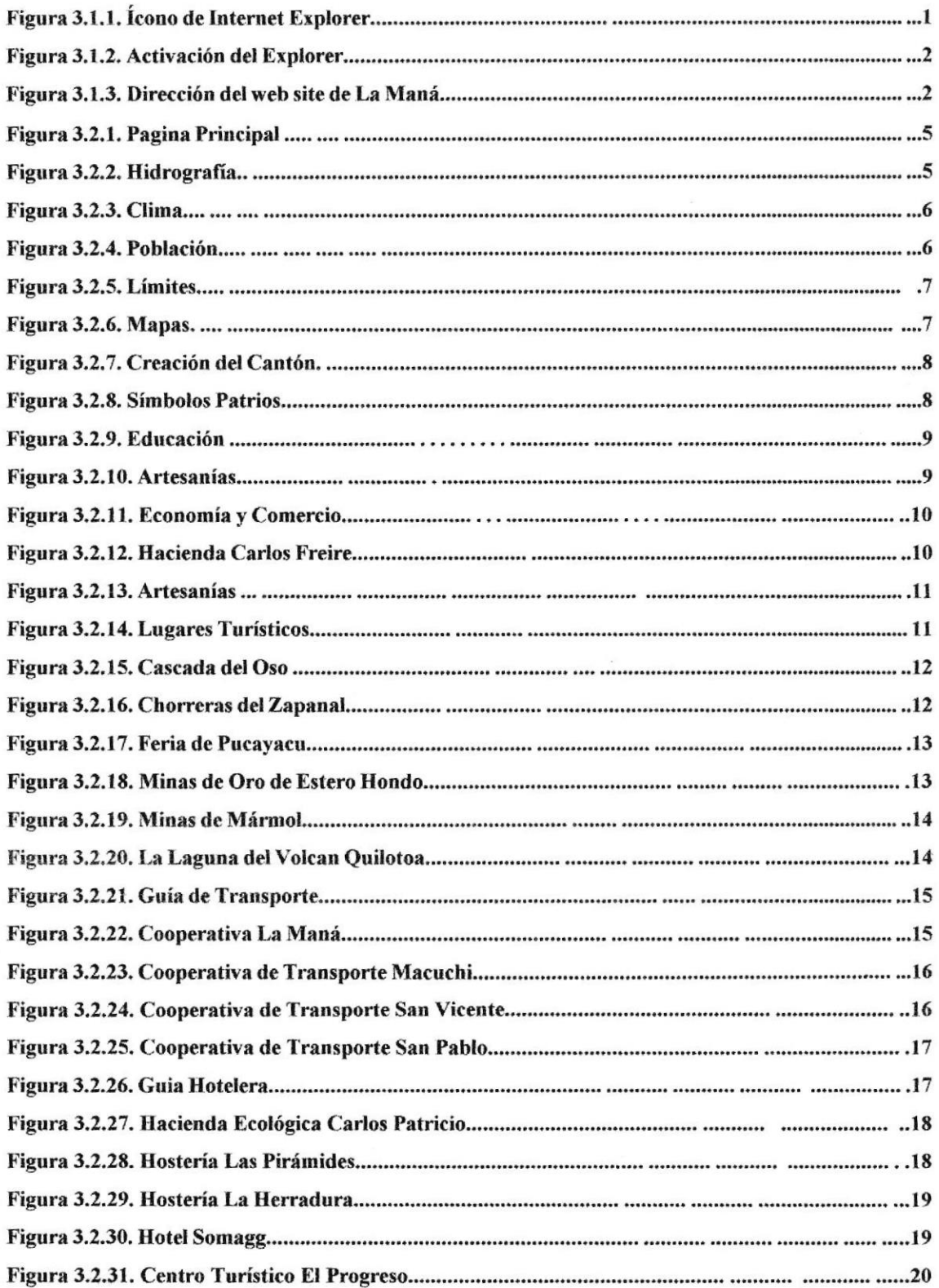

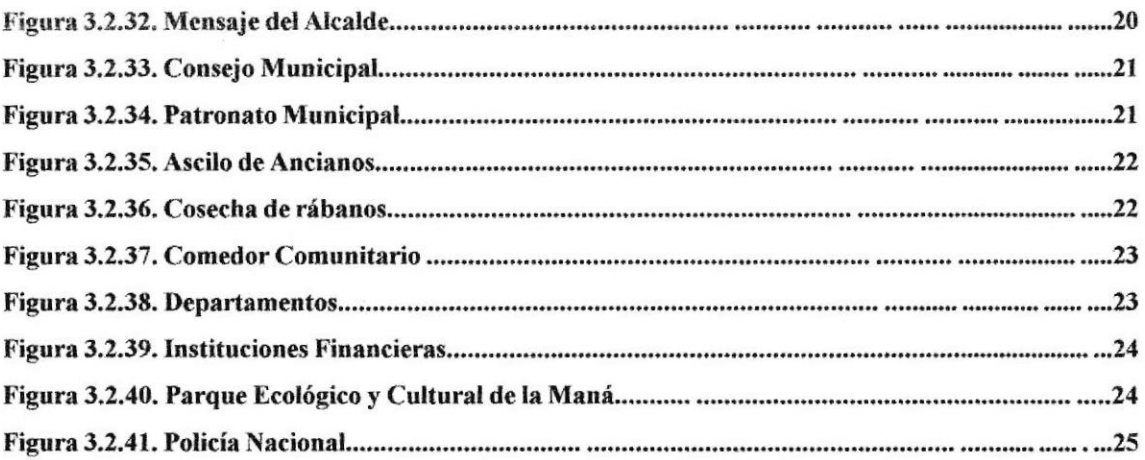

#### Anexo A

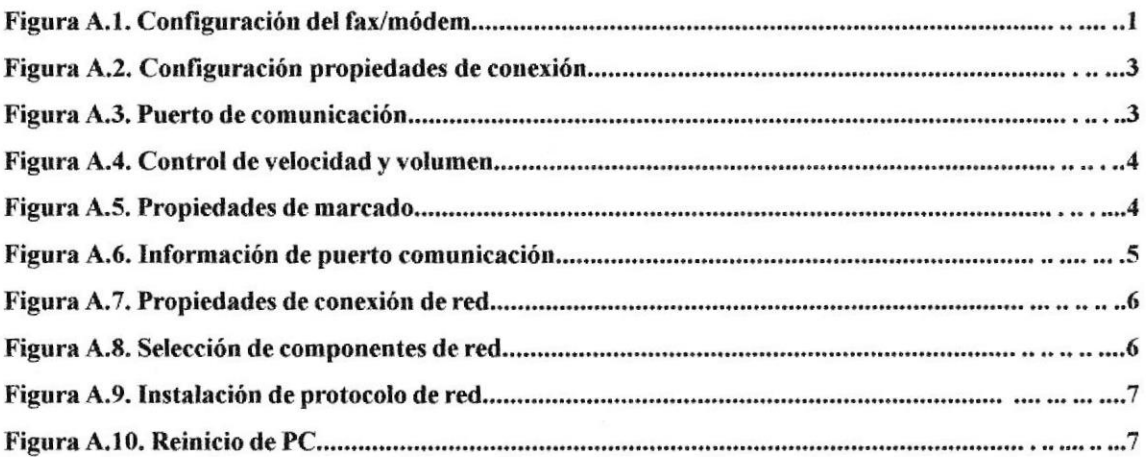

 $\mathbb{R}^2$ 

## **ÍNDICE DE TABLAS**

#### **CONTENIDO**

#### **PÁGINA**

#### Capítulo 3

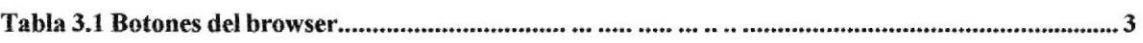

# Capítulo

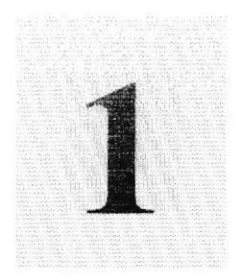

## Generalidades

Al terminar de leer este Capítulo el lector tendrá toda la información necesaria del Web Site

aqui) - Souader

#### I. GENERALIDADES.

#### 1.1. ACERCA DE ESTE MANUAL.

El presente manual fue elaborado pensando en los usuarios del web site de La Maná, con la finalidad de demostrar la fácil navegación del mismo, asi como el interfaz gráfico con las diferentes y faciles opciones que encontrará en su navegación.

El web site fue elaborado para una fácil navegación, permitiendo al usuario obtener la información del cantón con accesos directos (links) a todas las páginas que componen el web site de La Maná, evitando así perderse en la navegación. Además de los accesos el navegante podrá apreciar los gráficos tanto esáticos como animados que permiten mostrar los centros turísticos del cantón La Maná, y hacen del web site un lugar atractivo y novedoso para el visitante.

El contenido de este manual está dividido en tres capítulos que detallan Io siguiente: Generalidades, Instalación y Operación; además de los anexos a) Conociendo Internet, b) Navegación de Páginas y c) Glosario de Términos.

#### 1.2. A QUIÉN VA DIRIGIDO.

El presente manual está dirigido a todo usuario que desee conocer sobre la navegación de las páginas que forman el web site de La Maná, el mismo que permitirá mostrar a sus visitantes la belleza del sitio.

Este manual fue elaborado con el fin de ofrecer a sus usuarios toda la información para su aplicación al navegar en este y otros web site.

Proporciona adicionalmente tres anexos dirigidos para nuevos usuarios de web site como son: el apéndice Conociendo Intemet y el glosario de términos.

#### 1.3. INTRODUCCIÓN.

Los capítulos que a continuación se presentan, proporcionan a manera de detalle lo pasos previos a la navegación del web site de La Maná, como son: la configuración del módem y la instalación del web site, para finalmente presentar las opciones de las páginas con una breve descripción del contenido de cada una.

#### **1.4. OBJETIVOS GENERALES.**

El objetivo de este manual es:

- · Brindar una guía para los usuarios de los beneficios que ofrece la ciudad al país, de los sitios turísticos y de sus productos de calidad que ofrece esta región.
- · Realizar una explicación clara y veraz sobre el desarrollo del web site presentado.
- · Proporcionar un manual de diseño que permita a sus lectores conocer la elaboración del web site de La Maná, así como las herramientas aplicadas.

# Capítulo

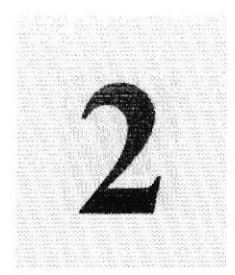

## lnstalación

Este Capítulo describe el requerimiento a nivel de hardware y Software del Sistema.

Ganyaquil - Resadd

### 2.INSTALACIÓN.

#### 2.1. REQUERIMIENTOS DE HARDWARE Y SOFTWARE.

Lo detallado a continuación es lo requerido tanto al nivel de hardware y software para la publicación del web site de La Maná.

- El web site (comprende las páginas, imágenes, fotos, animaciones, etc,).
- . El dominio o dirección que tendrá La Maná. para su publicación en lnternet será www.lamana.com
- <sup>a</sup> El equipo de comunicación será suministrado por la empresa que nos brinde el servicio de conexión a lntemet.
- La instalación en si del web site de La Maná se la realiza por medio del acceso  $\bullet$ a la carpeta principal que contiene todo el site denominada La Maná, dentro de dicha carpeta encontraremos otras subcarpetas y archivos que en conjunto forman el web site. Entre estos archivos el que nos permite iniciar la navegación cs el archivo index.htm, con el cual se carga el web site.

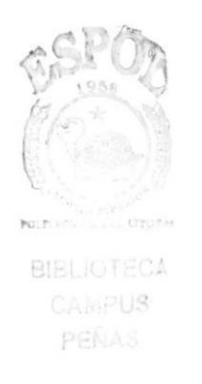

# Capítulo

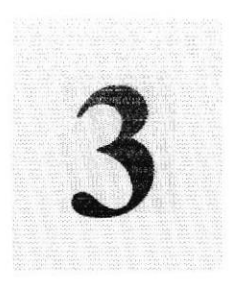

## Operación

## Explicación de las lnterfaces Gráficas

## Descripción del Web Site

Al terminar de leer este Capítulo el lector estará más familiarizado con el Ambiente Windows y sus utilidades.

Podrá obtener una descripción de todas las páginas del web site de La Maná

Graysani - Ecnader

### 3. OPERACIÓN

#### 3.I EXPLICACIÓN DE LA INTERFAZ GRÁFICA

Para ingresar a intemet se lo puede realizar de dos formas:

- o Por medio de un acceso directo
- . Empleando la barra de tareas.

Para ingresar por medio del acceso directo se procede de la siguiente manera:

Dependiendo del navegador que tenga instalado cada computador, en el escritorio aparecerá un ícono, los más conocidos son Internet Explorer y Netscape Navigator en los cuales basta solamente dar doble click para que comience a cargar el navegador,

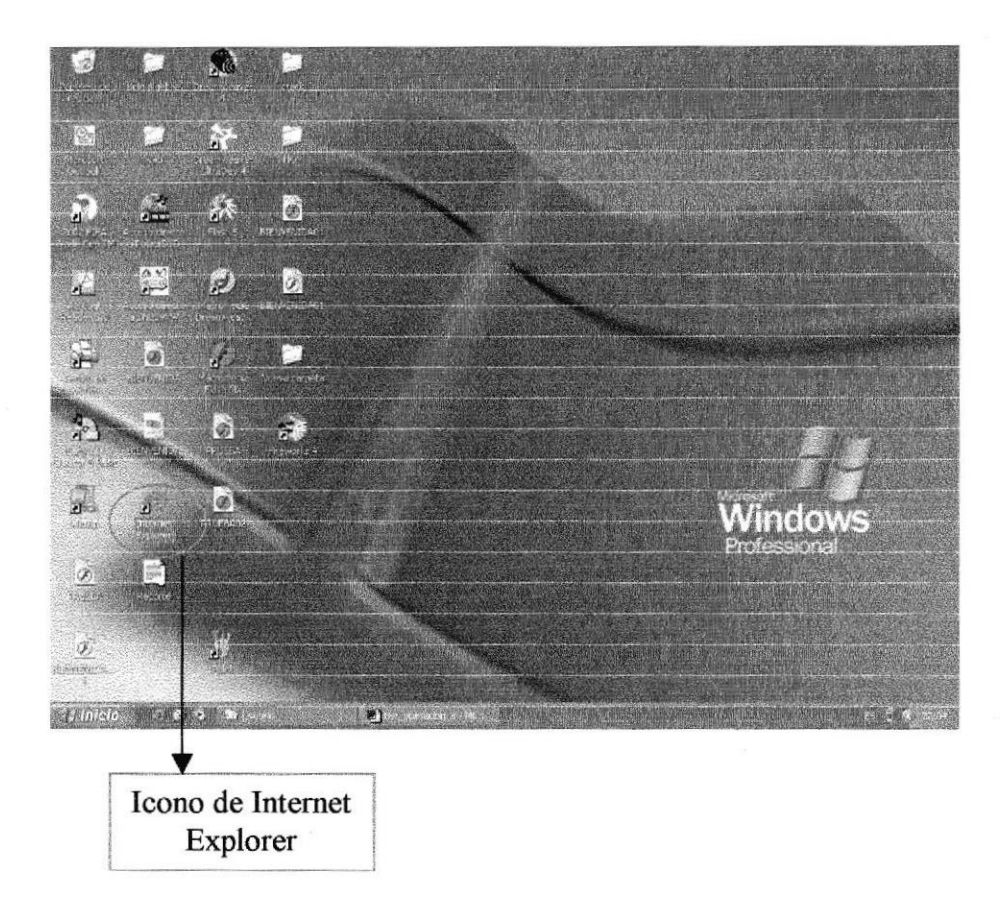

Figura 3.1.1 Icono de Internet Explorer sobre el escritorio.

La segunda opción se describe a continuación en los siguientes pasos:

- $\bullet$  Ir a la barra de tareas y dar click en el botón Inicio.
- Revisar las opciones que se presentan en el menú y escoger la opción Programas.
- Elegir el navegador que se desea cargar y que se encuentre instalado en el computador (Netscape o Explorer).
- Finalmente dar click sobre el navegador elegido.

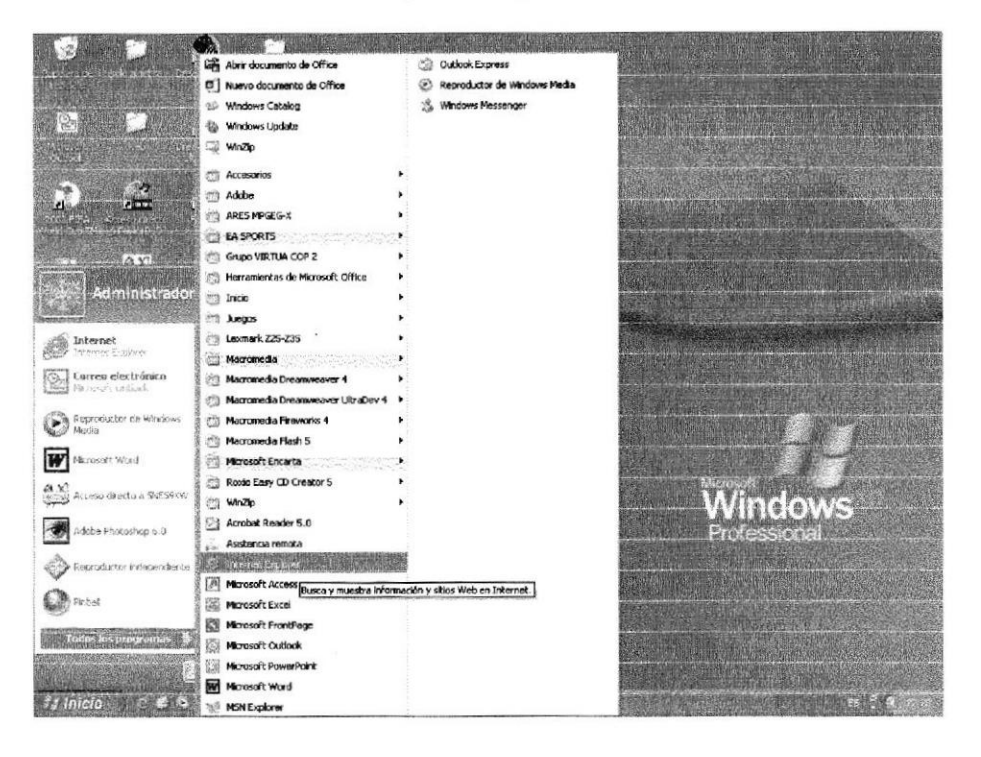

#### Figura 3.1.2. Activación del Explorer por medio de la barra de tareas.

Para poder navegar en el web site de La Maná se tendrá que accesar con la ayuda de los browser o navegadores sean estos Netscape Naügator o Intemet Explorer por medio de la dirección: www.lamana.com. dicha dirección es el dominio que adquirió La Maná.

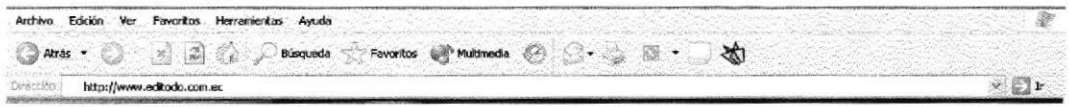

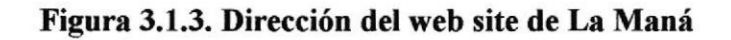

Donde las opciones o botones del browser son las siguientes

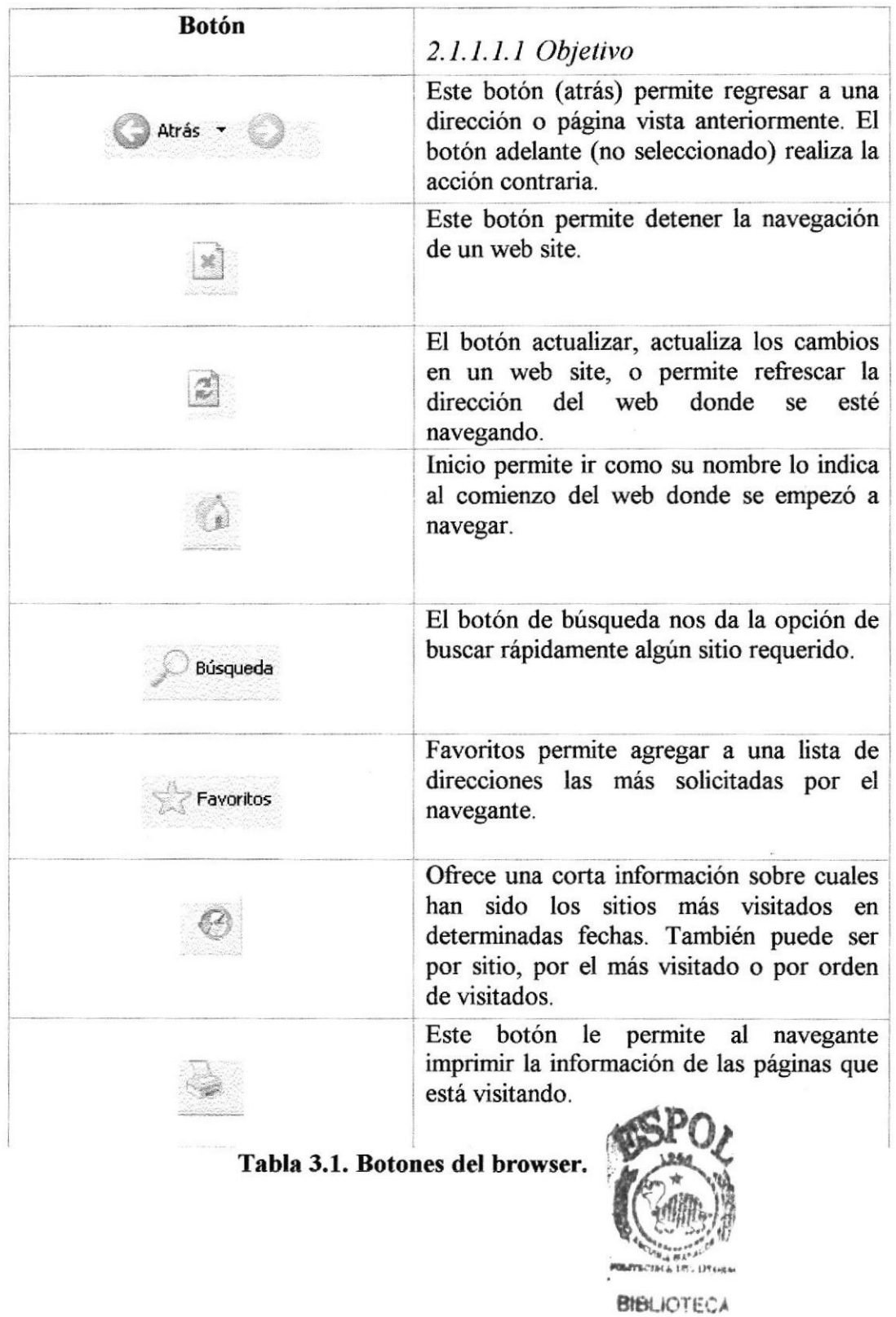

.CAü+UE PEÑAS

Antes de presentar la descripción del web site de La Maná, debemos especificar que la mayoria de los botones que le ayudarán al usuario del site a navegar en el mismo, son presentados a manera de flechas los mismos que con su nombre, indican la página de navegación correspondiente.

Los botones que le ayudarán al usuario en su navegación se agrupan de la siguiente manera:

Botones de navegación de las páginas : se encuentran ubicados en la parte superior  $\bullet$ del web site.

#### 3.2. DESCRIPCIÓN DEL WEB SITE.

#### 3.2.1 PÁGINA PRINCIPAL.

Descripción: En la página principal del web site de La Maná, encontrará los sitios turísticos mas destacados de esta región, su gente y cultura.

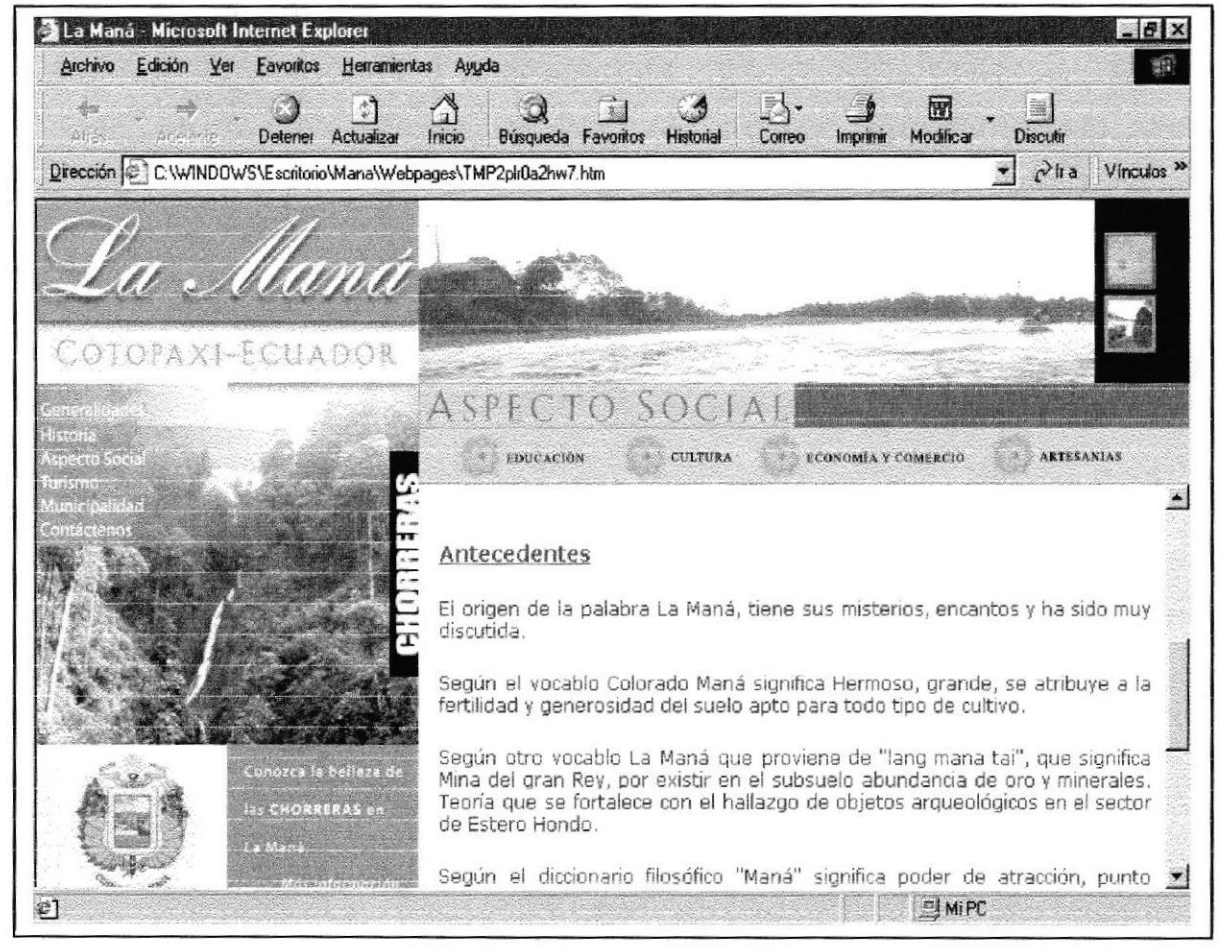

Figura 3.2.1: Página principal

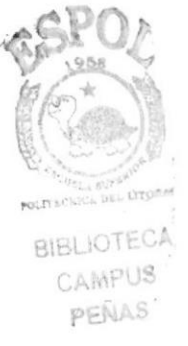

#### 3.2.2 HIDROGRAFÍA

Descripción: En la página de hidrografía dan a conocer los límites entre los diferentes ríos existentes en este cantón.

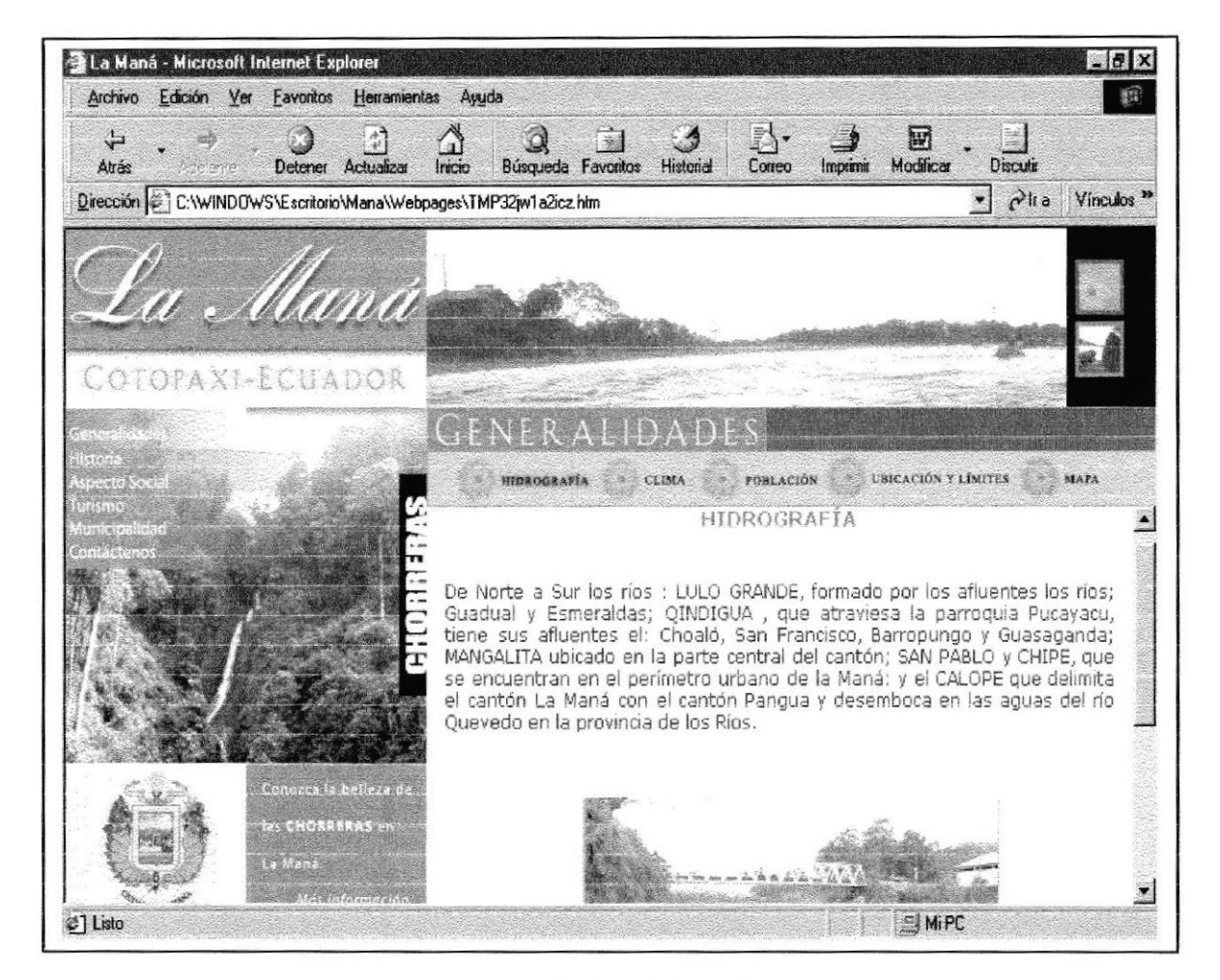

Figura 3.2.2: Hidrografia

#### 3.2.3 CLIMA

Descripción: En esta página podrá visualizar los diferentes estados climáticos de La Maná.

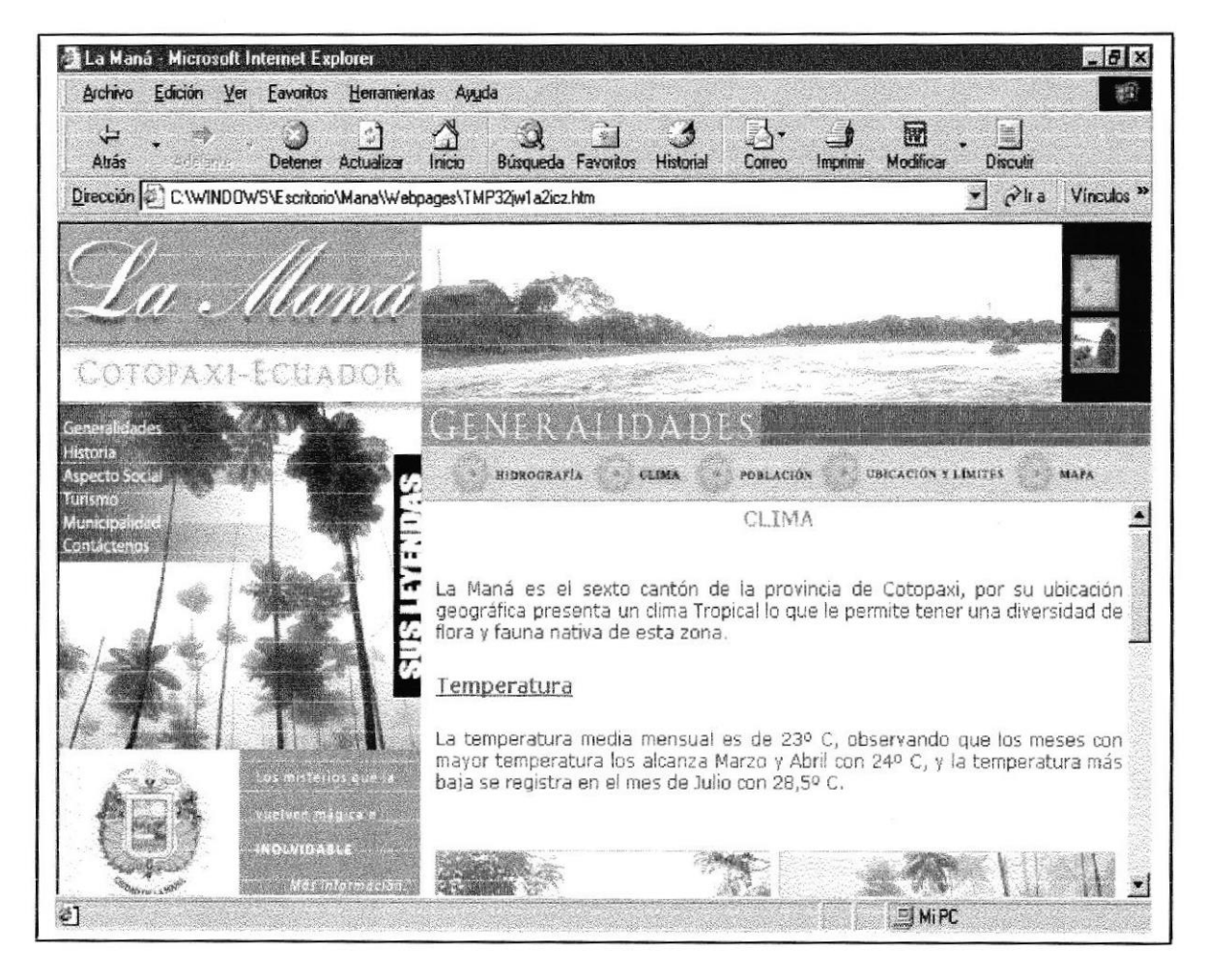

Figura 3.2.3: Clima

#### 3.2.4 POBLACIÓN

Descripción: En esta página los visitantes podrán conocer datos importantes como habitantes, su idiosincrasia y todo respecto a la gente que habita en esta increíble región.

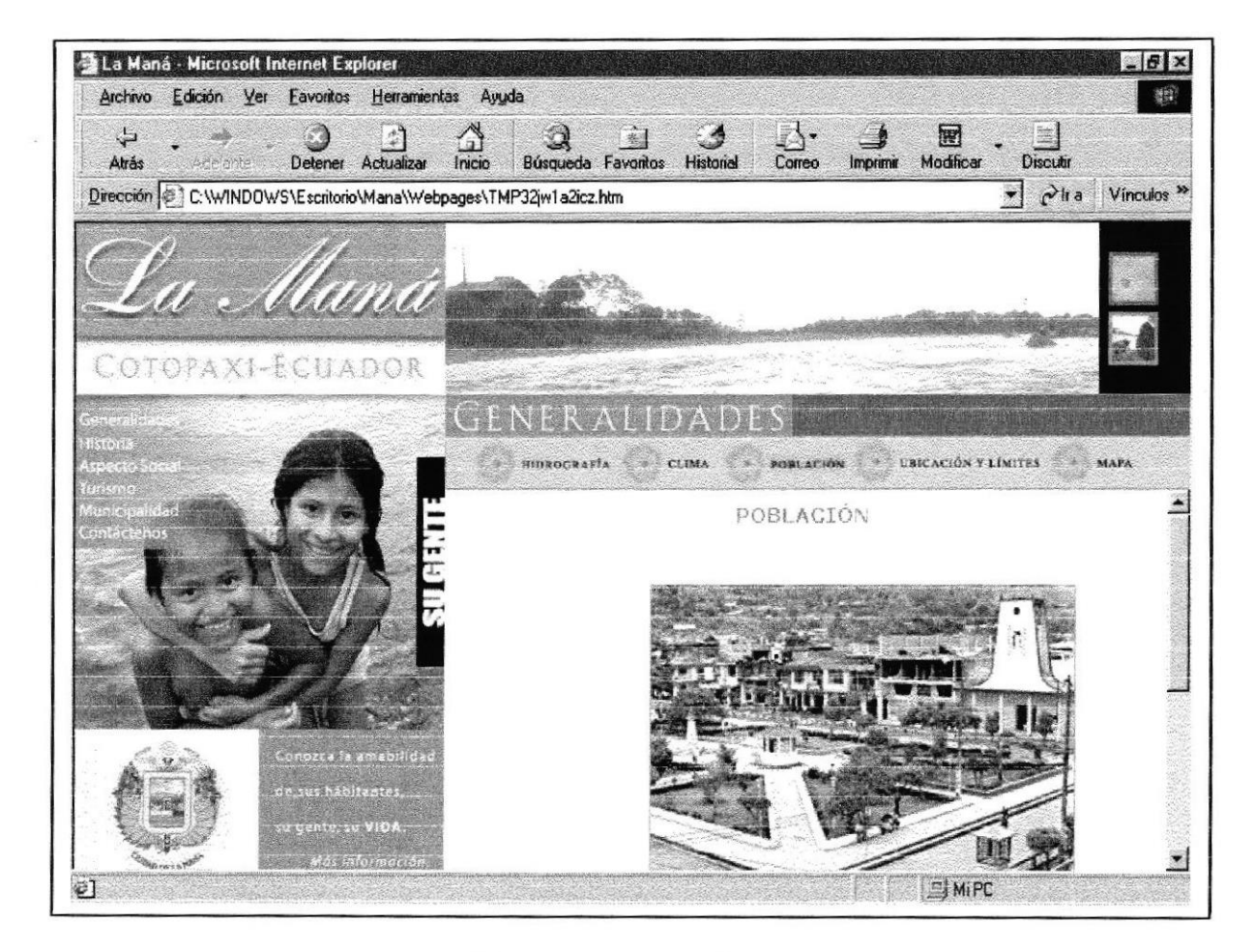

Figura 3.2.4: Población

#### 3.2.5 LIMITES

Descripción: En la página de Generalidades se explica los límites del cantón.

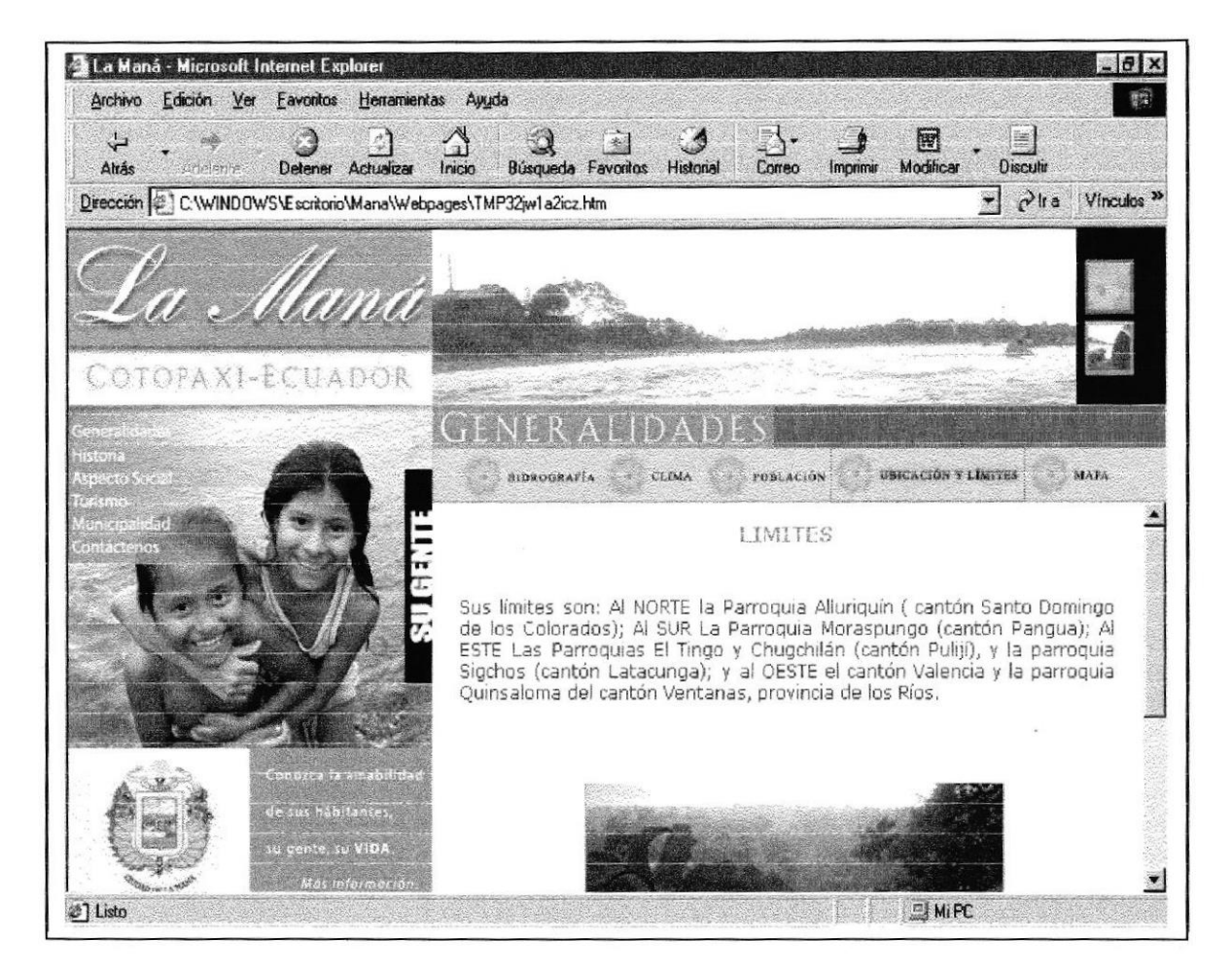

Figura 3.2.5: Limites

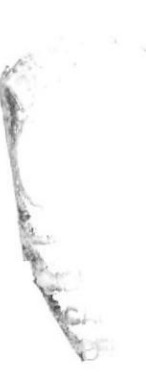

#### 3.2.6 MAPAS

Descripción: En la página de mapas se muestran mapas turísticos y mapas de ubicación general de La Maná.

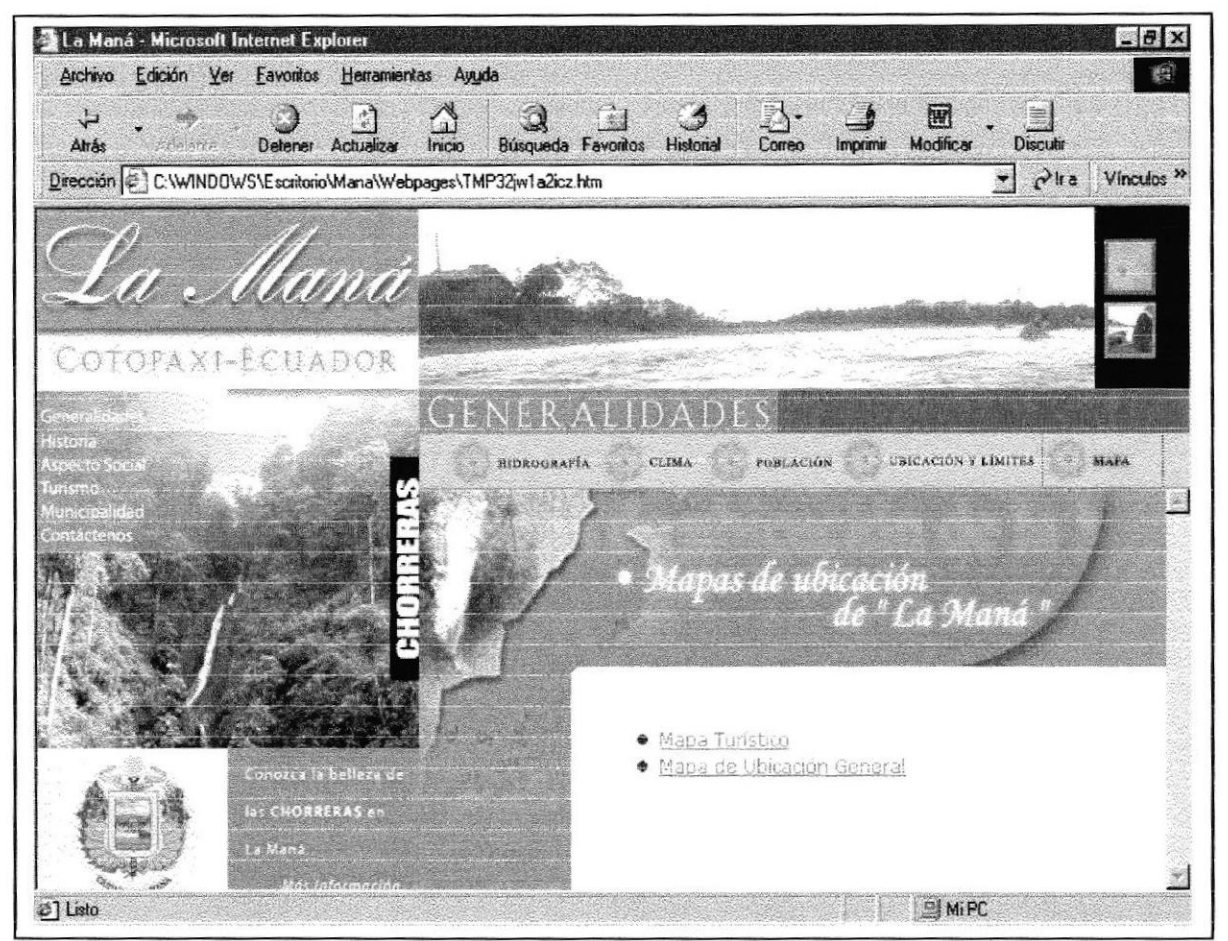

Figura 3.2.6: Mapa

#### **CREACIÓN DEL CANTÓN**  $3.2.7$

**Descripción:** En la página de cantón da a conocer su historia, el origen de su nombre y todo lo que el turista desee conocer sobre este cantón.

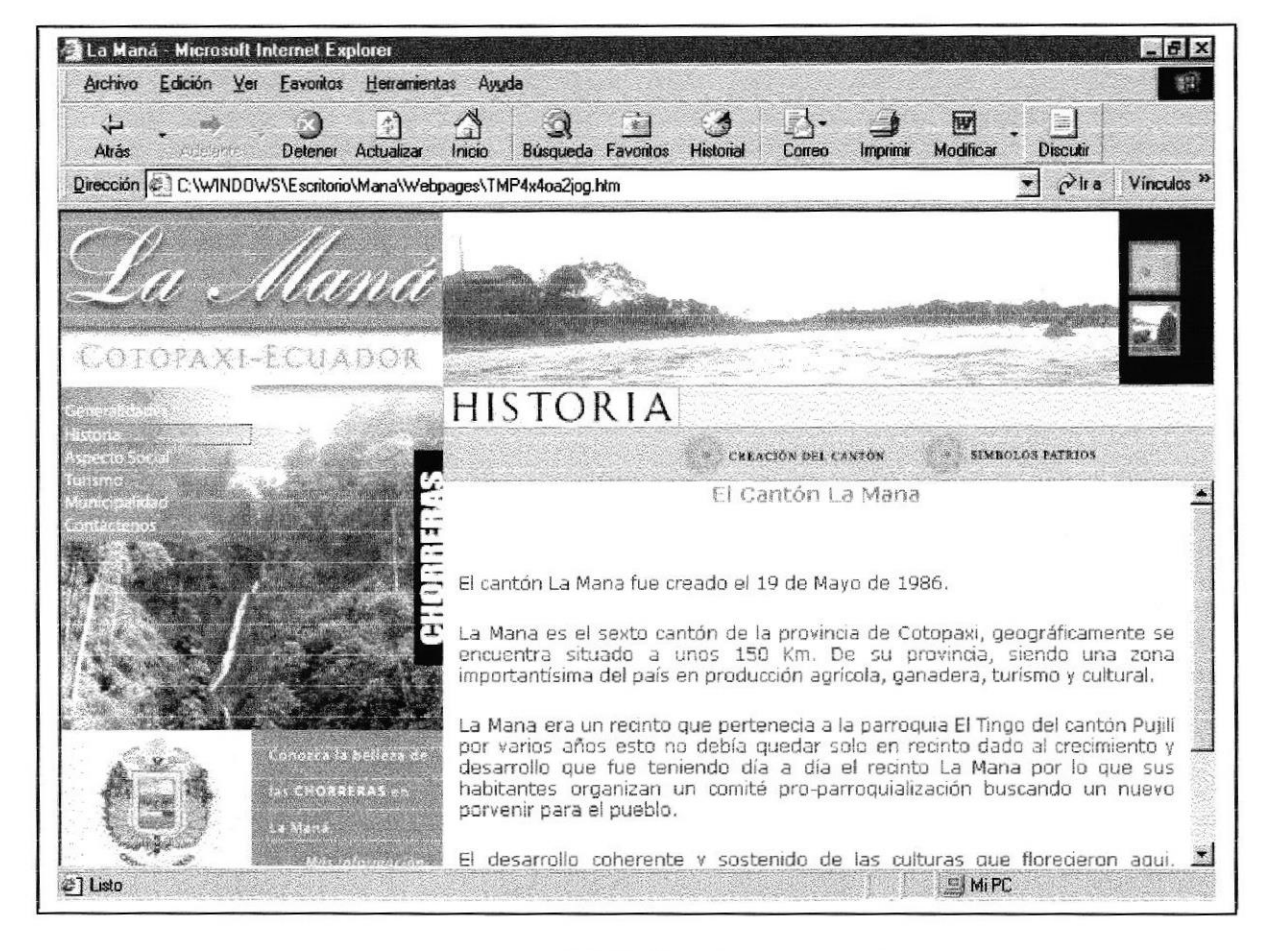

Figura 3.2.7: Creación del cantón

#### **SIMBOLOS PATRIOS**  $3.2.8$

Descripción: Una vez ingresado a la página de símbolos patrios se muestran el Escudo del cantón, La Bandera, y su Himno.

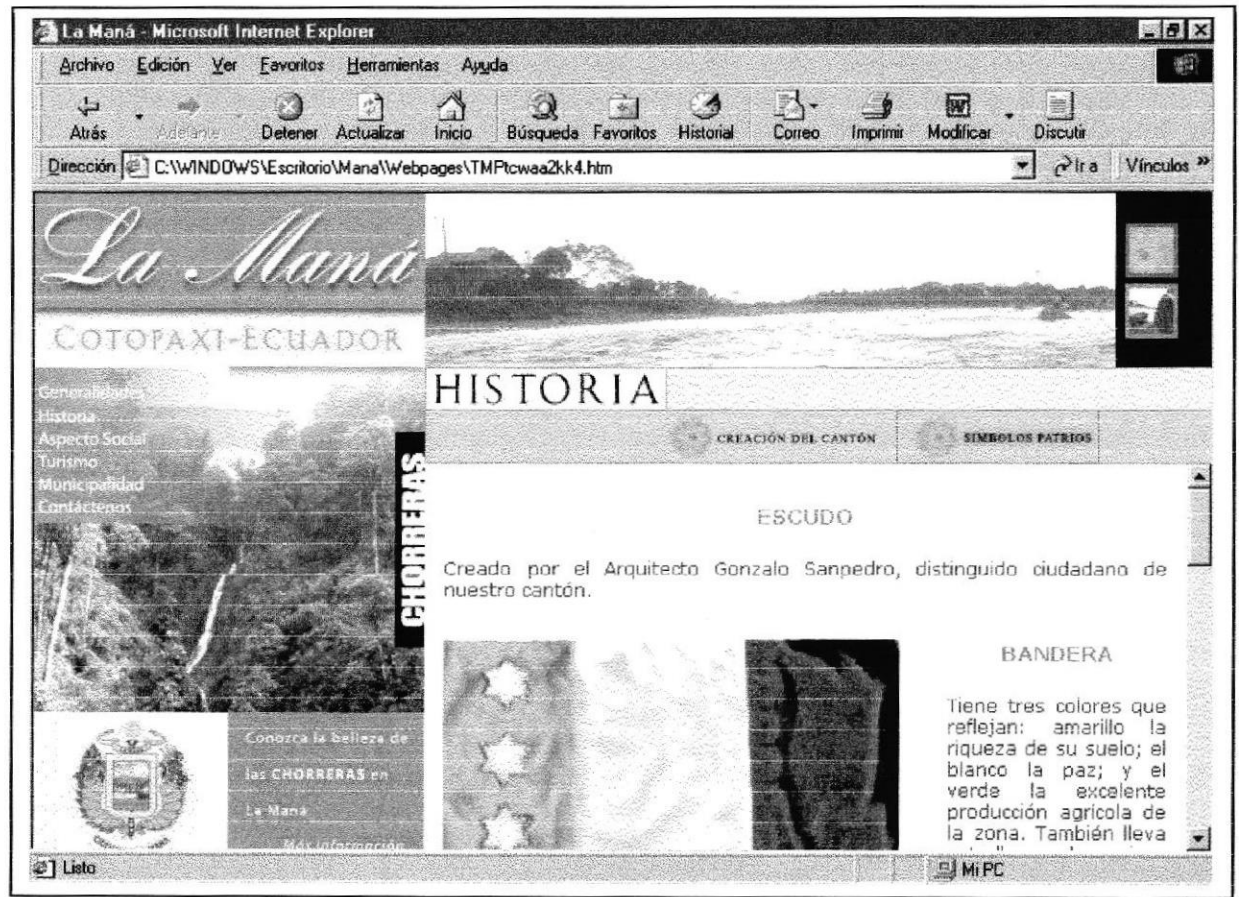

Figura 3.2.8: Símbolos patrios.

#### $3.2.9$ **EDUCACIÓN**

Descripción: Al ingresar a la página de usuarios podrá consultar las infraestructuras e instituciones educativas de La Maná.

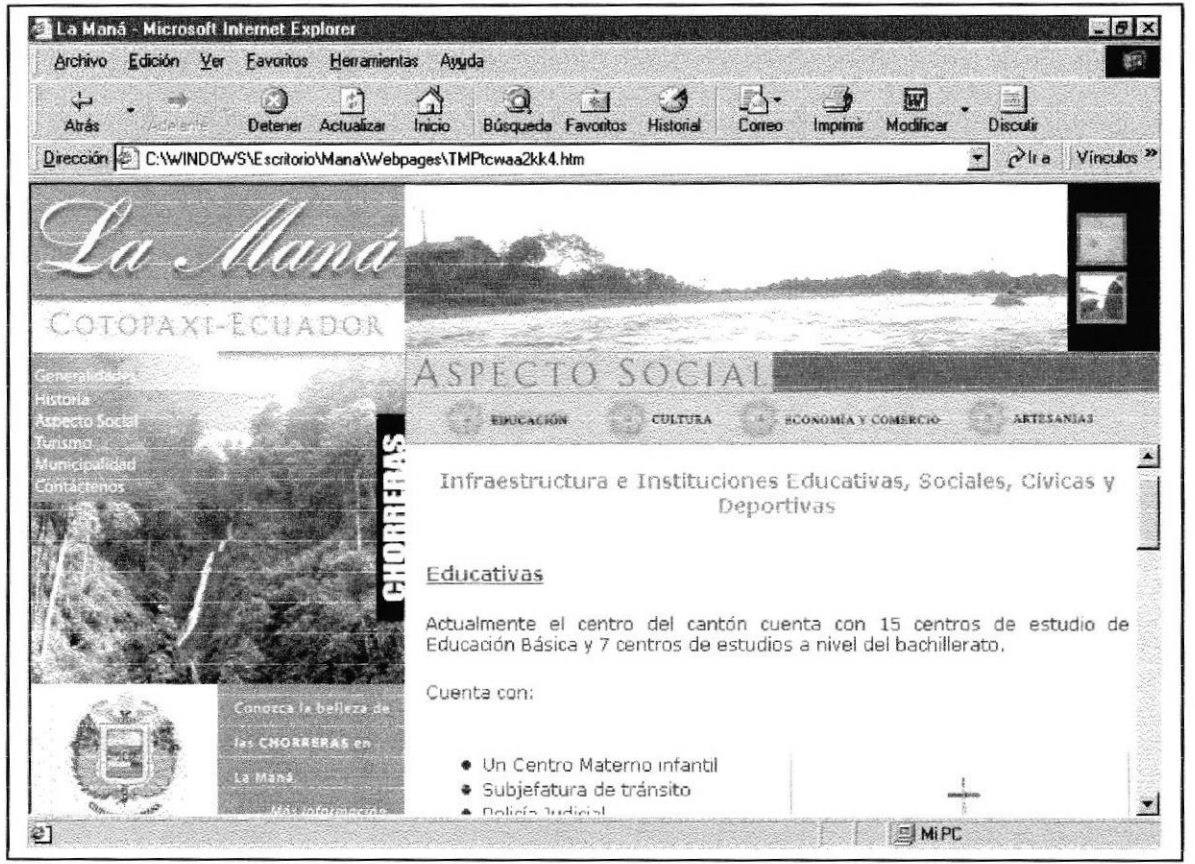

Figura 3.2.9: Educación.

#### 3.2.10 ARTESANÍAS

**Descripción:** En esta página usted podrá conocer acerca de los restos arqueológicos encontrados y del proyecto del museo arqueológico, todo sobre las diferentes culturas encontradas en estas tierras.

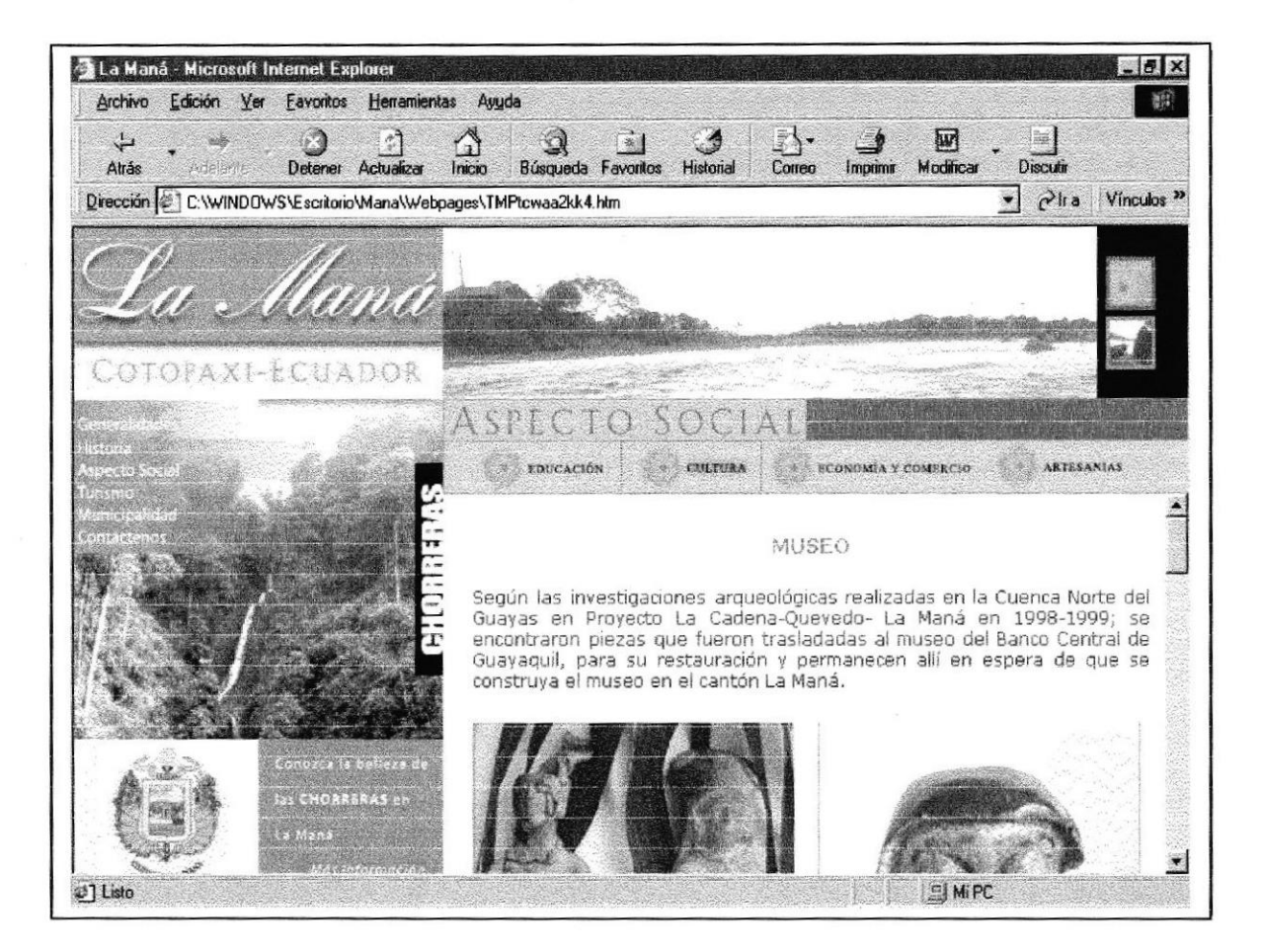

Figura 3.2.10: Artesanías

#### 3.2.11 ECONOMÍA Y COMERCIO

**Descripción:** En esta página usted podrá consultar la agricultura y el comercio de los diferentes productos que se producen en estas tierras fértiles que son adaptables para todo tipo de cultivo.

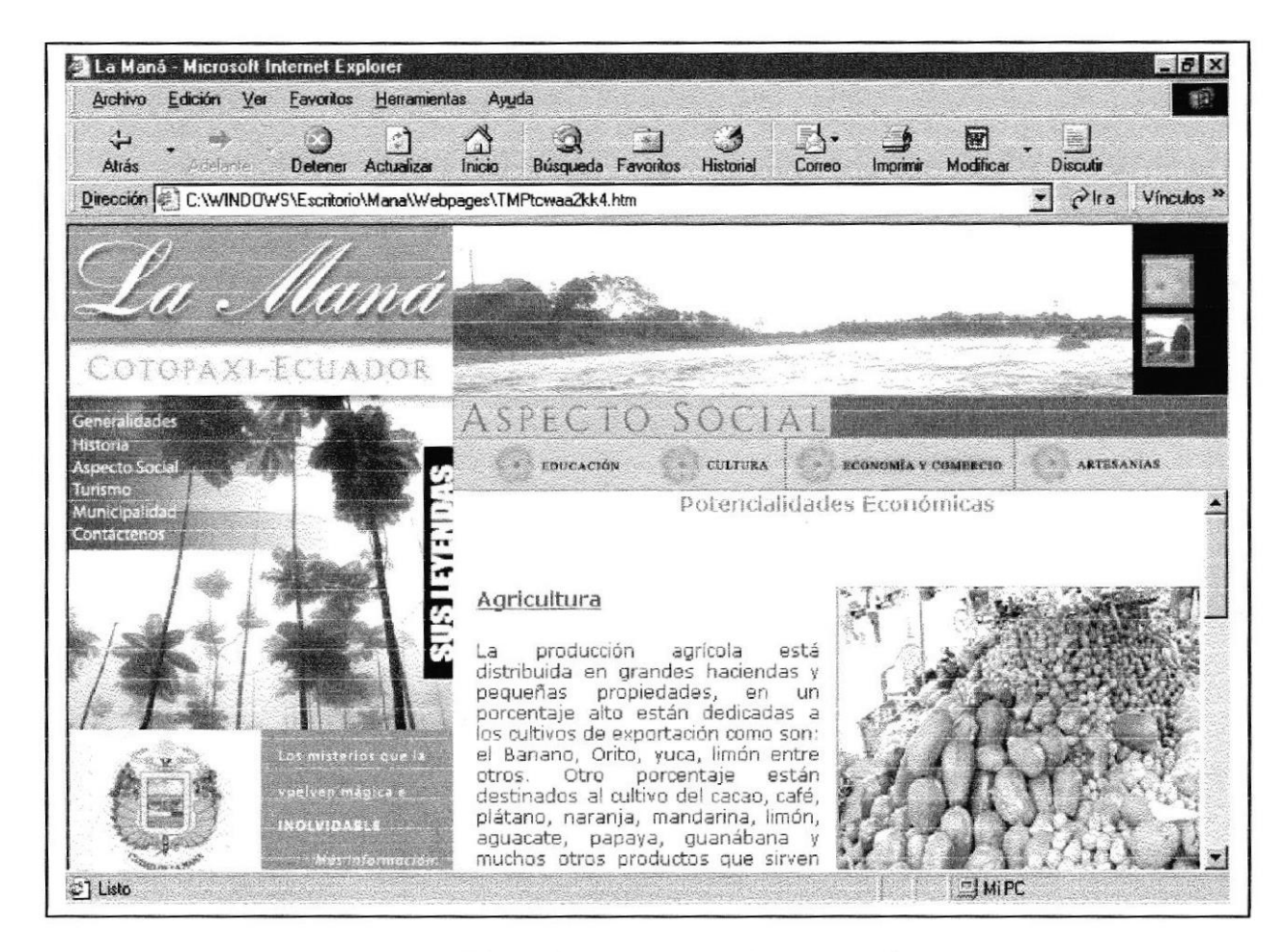

Figura 3.2.11: Economía y comercio.

#### **3.2.12 HACIENCA CARLOS FREIRE**

Descripción: En esta página podrá conocer los recursos con los que cuenta la hacienda, el manejo de su administración y demás.

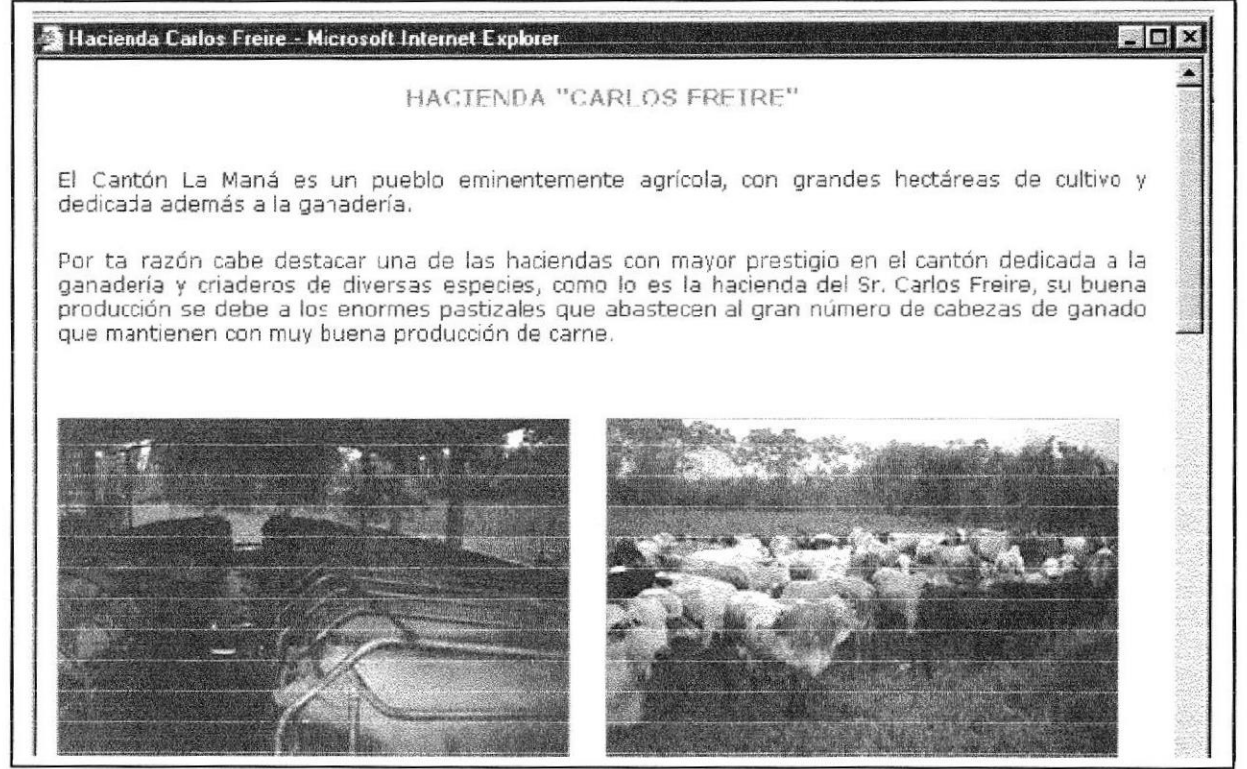

Figura 3.2.12: Hacienda Carlos Freire

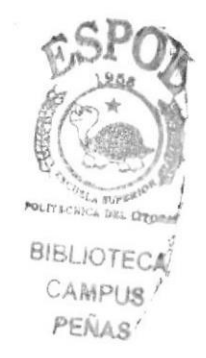
#### 3.2.13 ARTESANÍAS

Descripción: En esta página usted podrá conocer las artesanías que realizan los habitantes de La Maná.

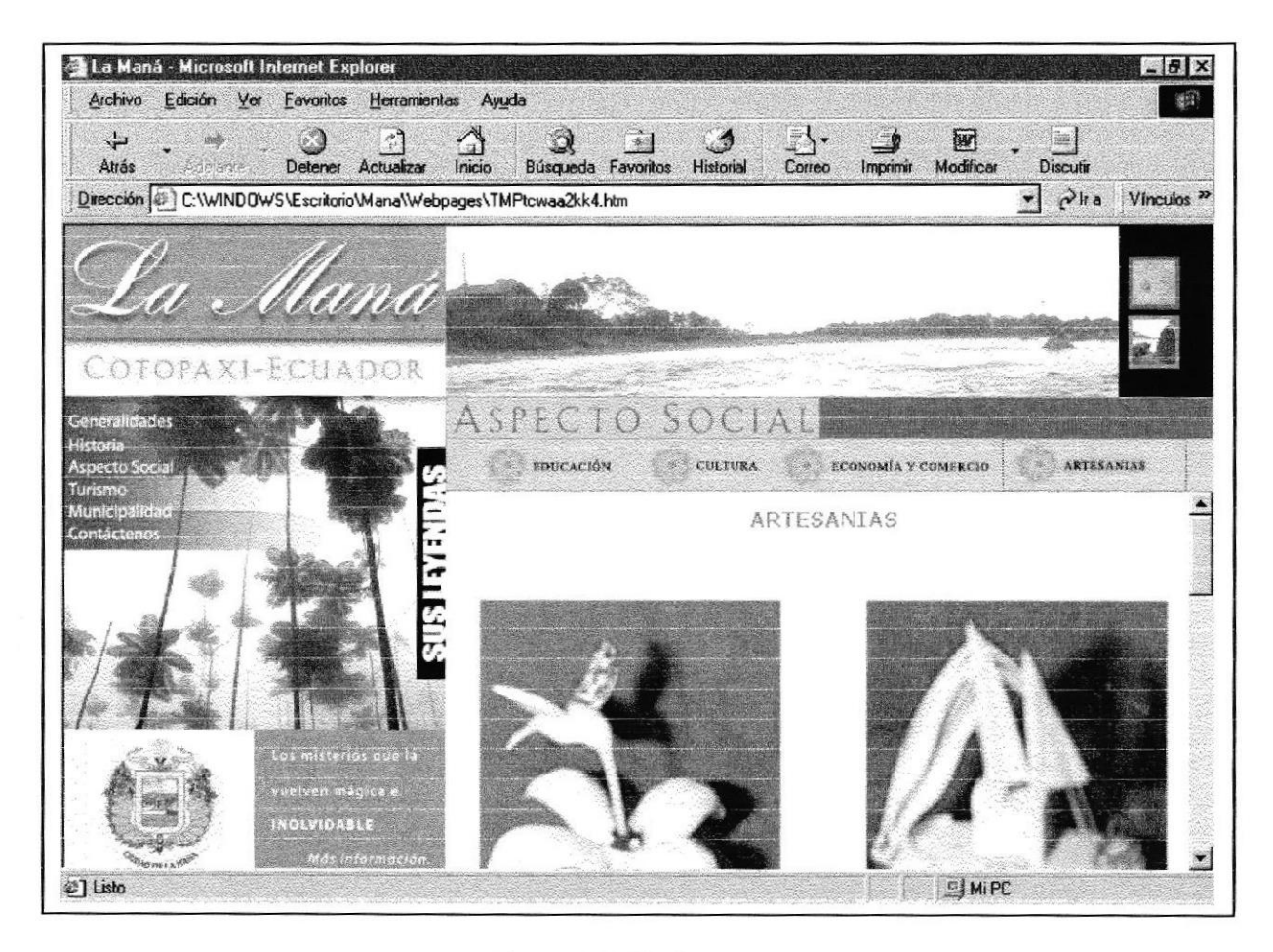

Figura 3.2.13: Artesanías.

#### **3.2.14 LUGARES TURÍSTICOS**

Descripción: En esta página encontrará una guía turística con sus principales centros turísticos, mas reconocidos en esta región.

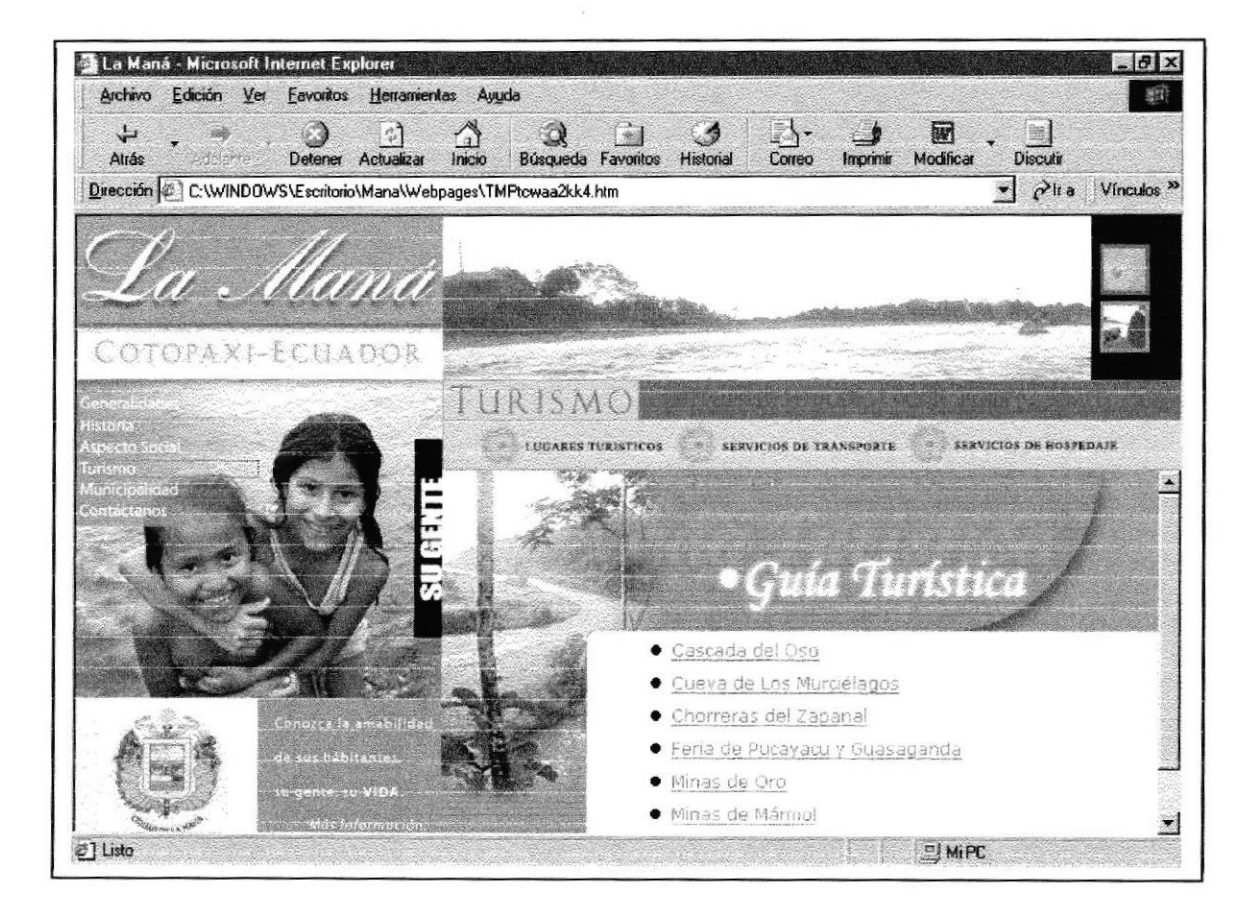

Figura 3.2.14: Lugares turísticos.

#### 3.2.15 CASCADA DEL OSO

**Descripción:** En la página La Cascada del Oso podremos conocer un poco más sobre este hermoso lugar turístico, sus misterios, encantos y demás.

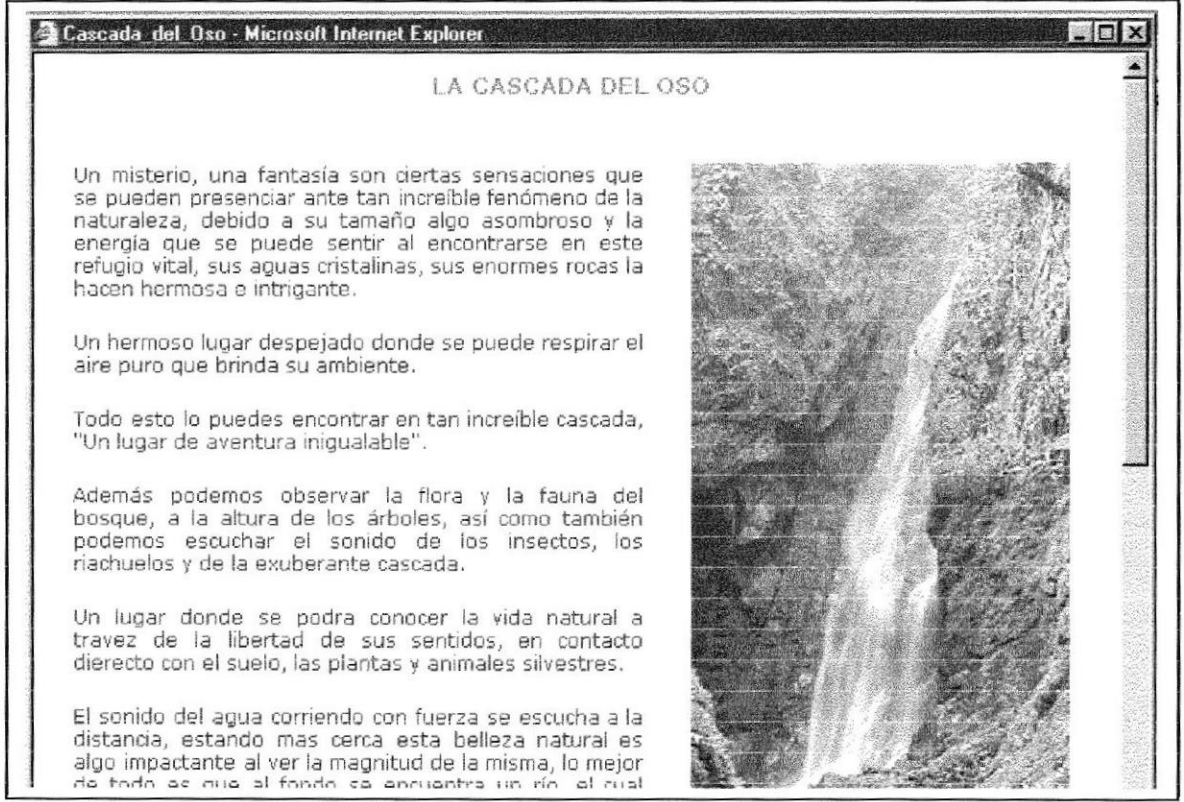

Figura 3.2.15: Cascada del Oso.

#### 3.2.16 LAS CHORRERAS DEL ZAPANAL

Descripción: En la página de Las Chorreras del Zapanal, nos describe lo hermoso del sitio.

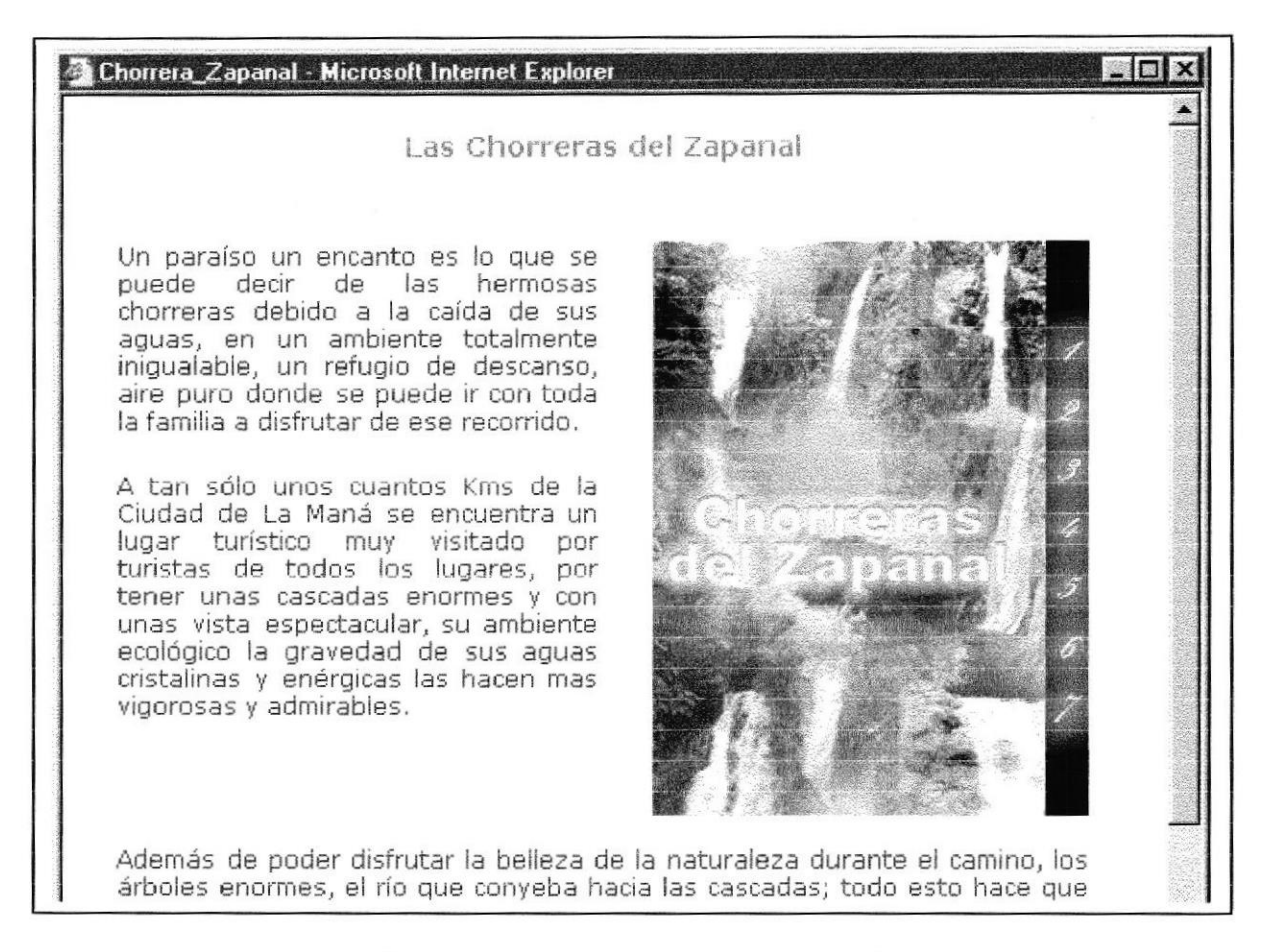

Figura 3.2.16: Las Chorreas del Zapanal

#### 3.2.17 FERIA DE PUCAYACU

Descripción: En la página de la feria de Pucayacu nos dan a conocer los diferentes productos que se cultivan en esta región para realizar sus actividades comerciales en este punto que es el centro del comercio.

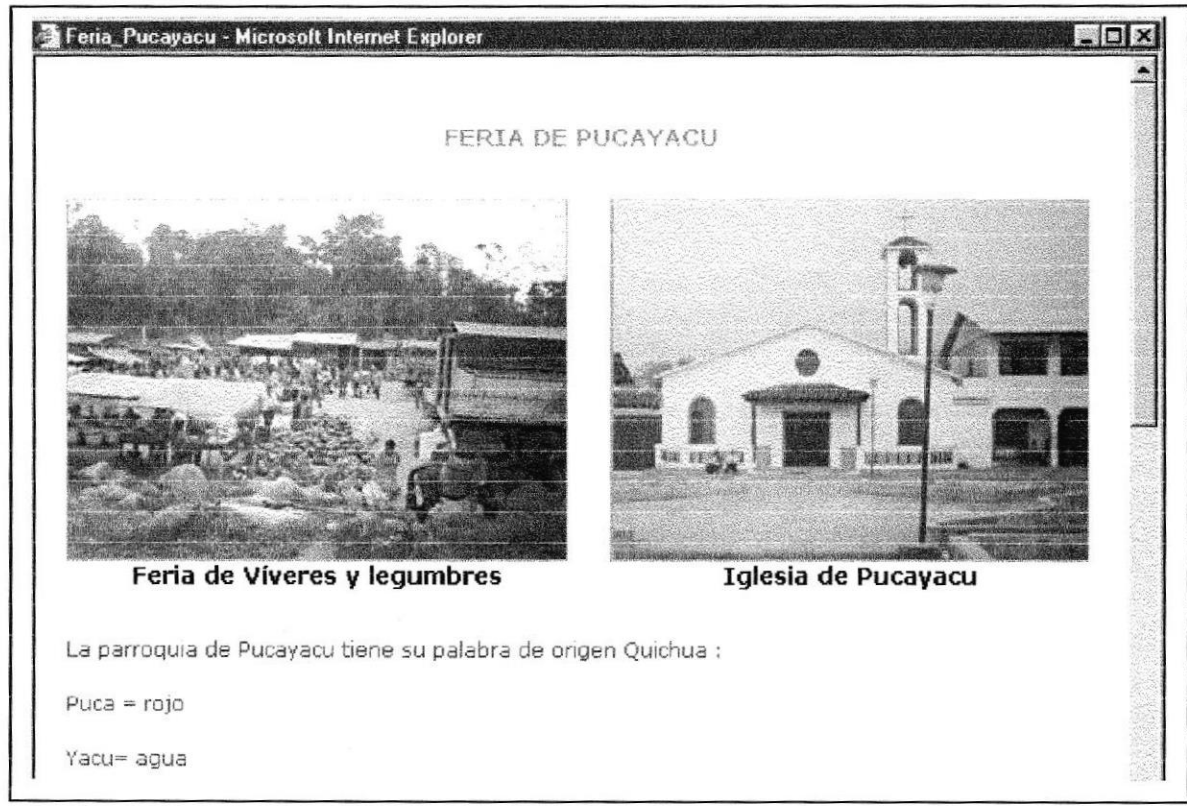

Figura 3.2.17: Feria de Puyacu.

#### 3.2.18 MINAS DE ORO DE ESTERO HONDO

Descripción: En la página minas de oro de estero hondo muestran el proceso para poder obtener este yacimiento mineral como lo es el oro, existente en abundancia hasta que fue explotado por una compañía minera extranjera.

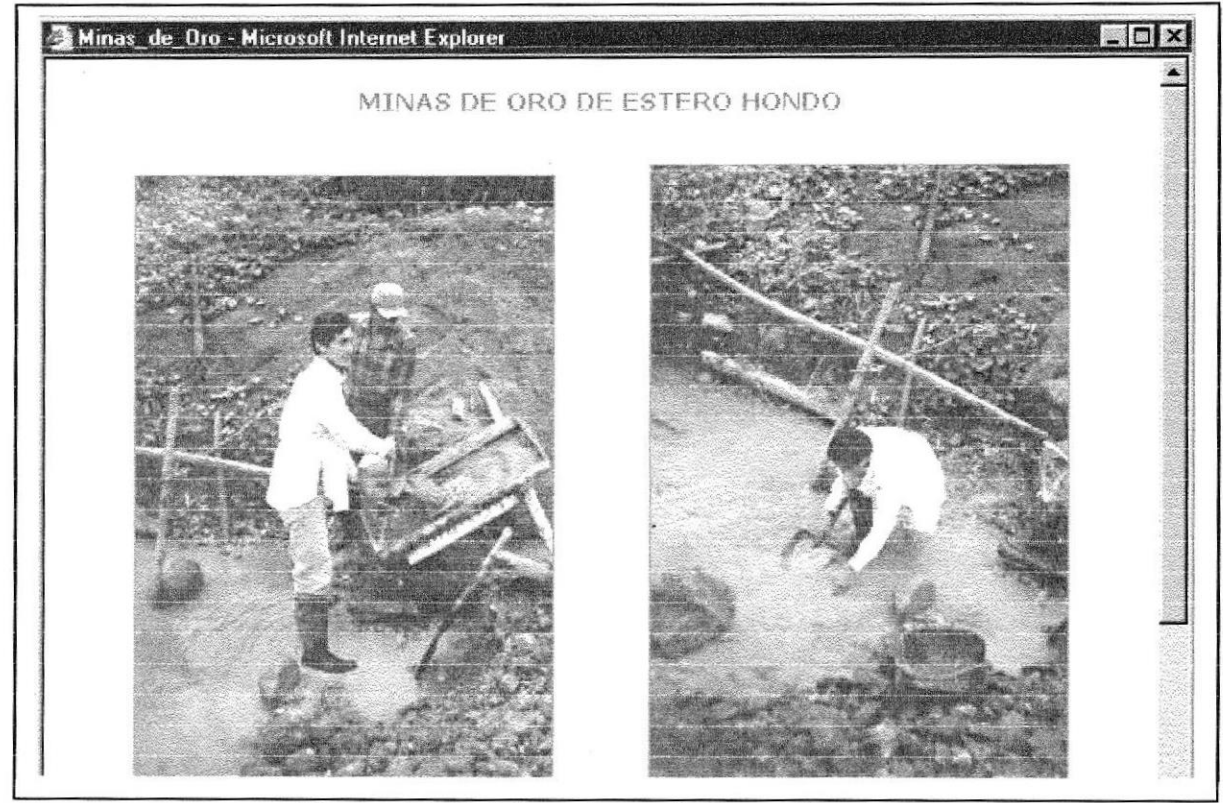

Figura 3.2.18: Minas de oro de Estero Hondo.

#### 3.2.19 MINAS DE MÁRMOL.

**Descripción:** En la página de Minas de Mármol nos presentan datos y fotos del lugar donde existe en grandes cantidades el mármol y mas descripciones de este sitio turístico.

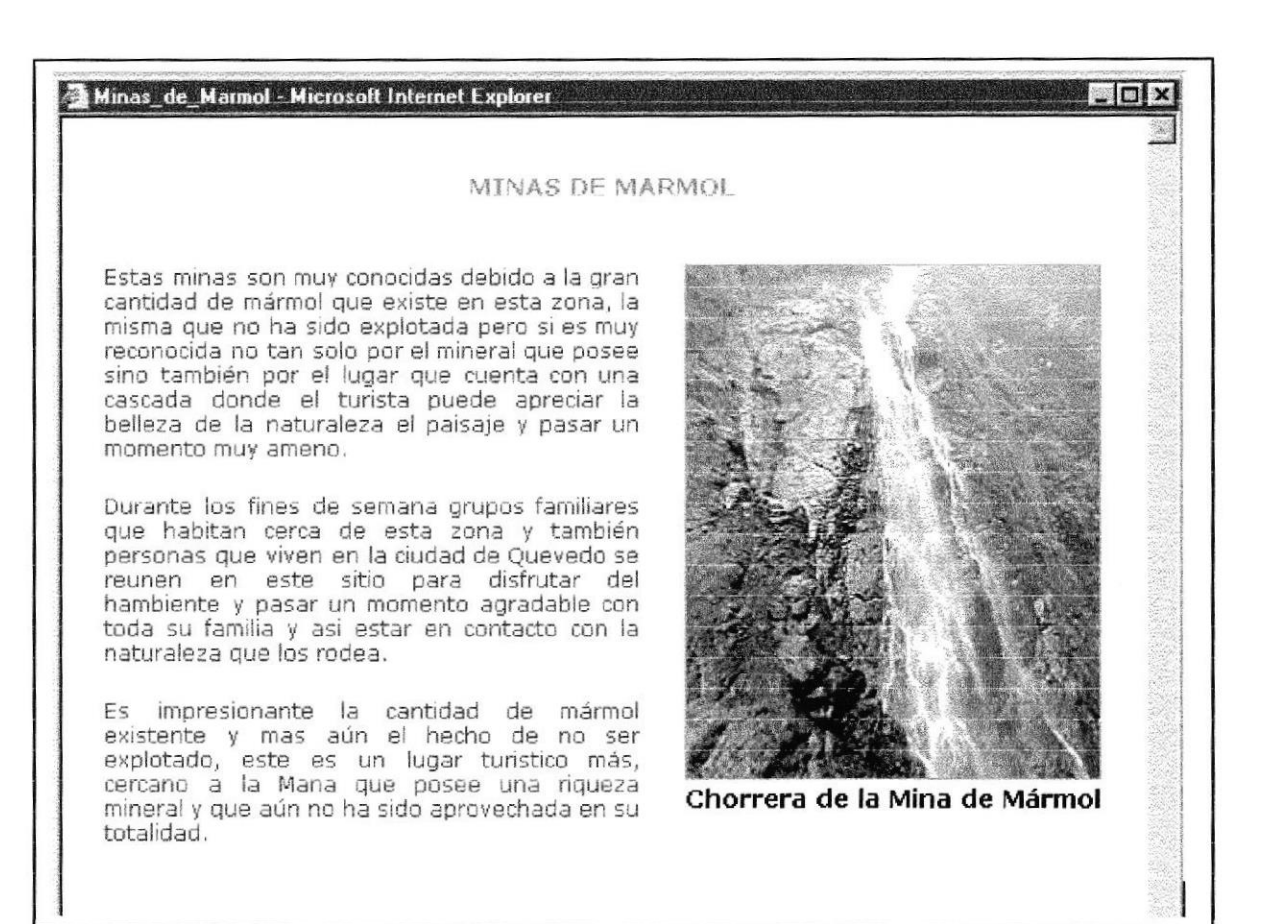

Figura 3.2.19: Minas de Mármol.

## 3.2.20 LA LAGUNA DEL VOLCÁN DE QUILOTOA

Descripción: En la página del Volcán de Quilotoa nos muestran fotos preciosas del lugar, su origen y todo lo que el turista desee saber sobre este encantador lugar.

| LA LAGUNA DEL VOLCAN "QUILOTOA" |
|---------------------------------|
|                                 |
|                                 |
| Laguna del Volcán Quilotoa      |
|                                 |
|                                 |
|                                 |

Figura 3.2.20: La Laguna del Volcán de Quilotoa

# 3.2.21 GUÍA DE TRANSPORTE

Descripción: En la página de guía de transporte nos da a conocer las diferentes cooperativas de La Maná.

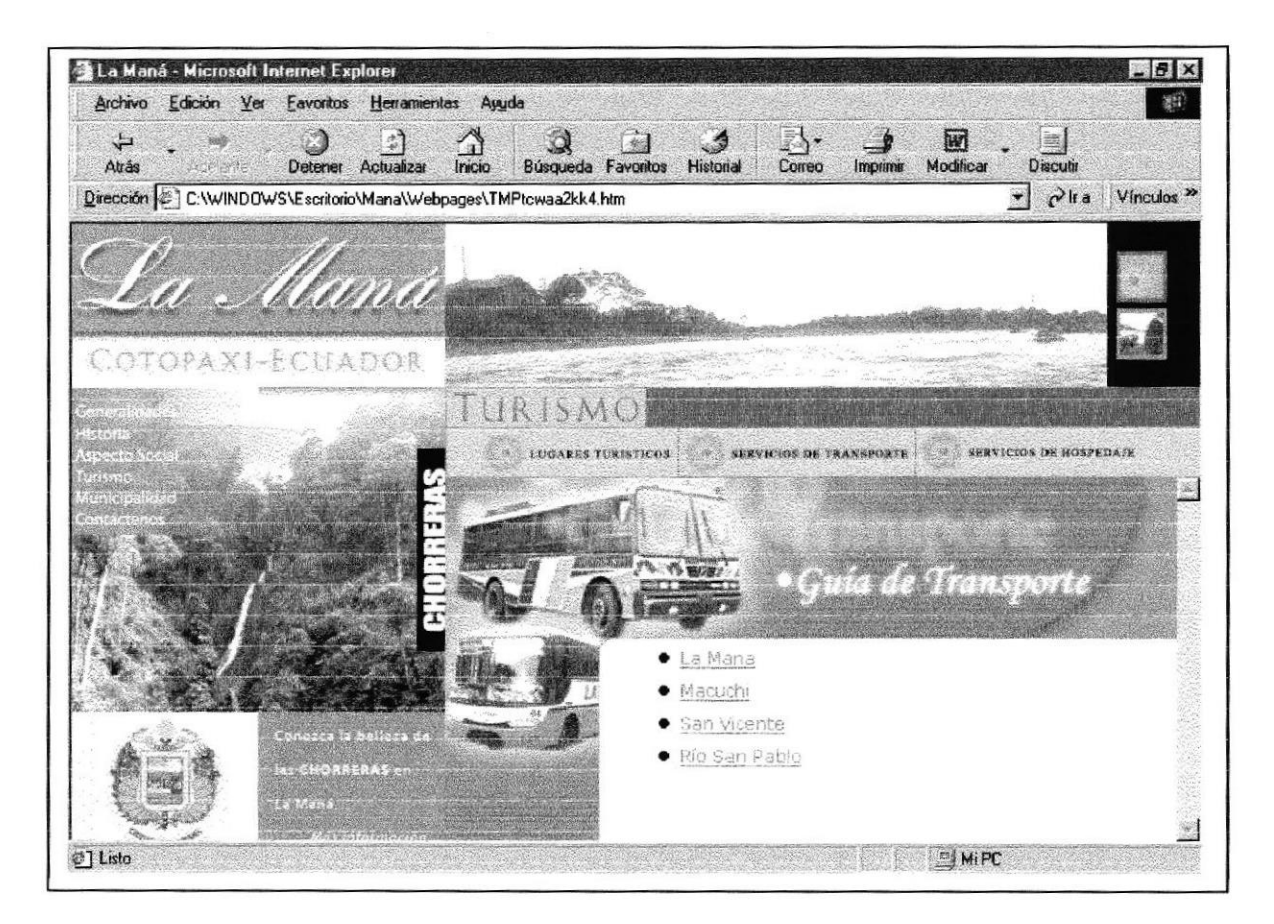

Figura 3.2.21: Ubicación de transportes

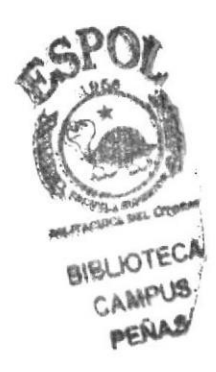

#### 3.2.22 COOPERATTVA DE LA MANA

Descripción: En está página se muestran los recorridos de la cooperativa que se detalle a continuación.

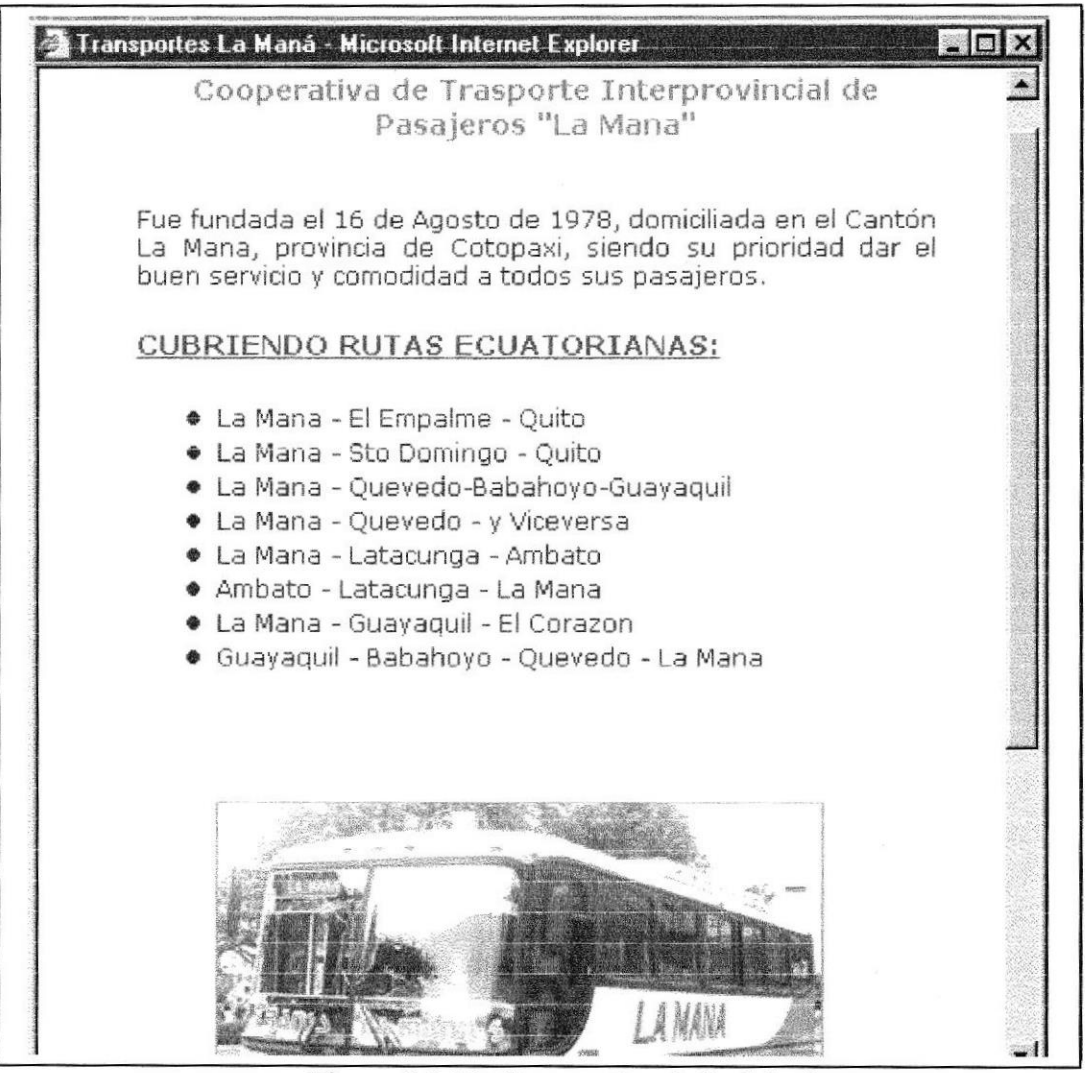

Figura 3 .2.22: Cooperativa de La Maná

#### 3.2.23 COOPERATIVA DE TRASNPORTE MACUCHI

#### Descripción: En la página de cooperativa Macuchi se muestran sus recorridos.

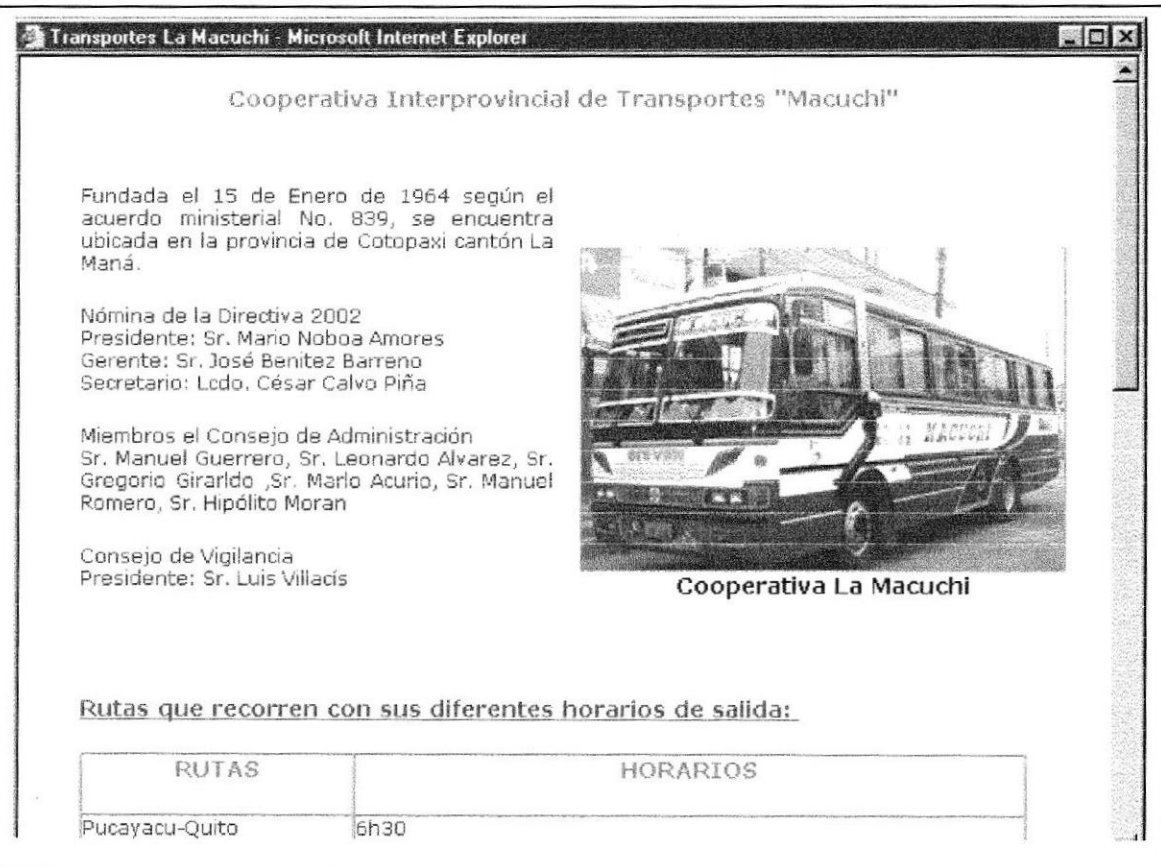

Figura 3.2.23: Cooperativas Macuchi.

#### 3.2.24 COOPERATIVA DE TRANSPORTE SAN VICENTE

# Descripción: En la página de cooperativa San Vicente se muestran sus recorridos.

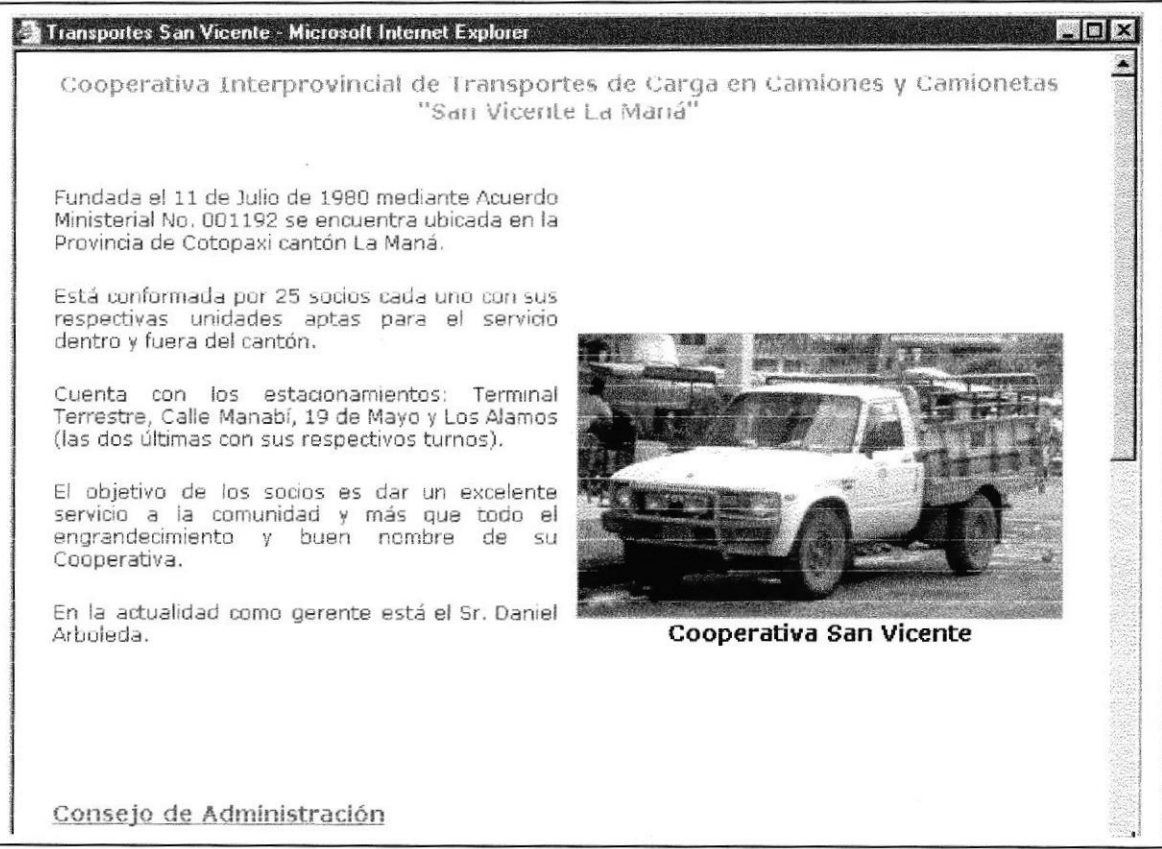

#### Figura 3.2.24: Cooperativa San Vicente.

#### 3.2.25 CCOPERATIVA DE TRANSPORTE SAN PABLO

Descripción: En la página de cooperativa San Pablo se muestran sus recorridos.

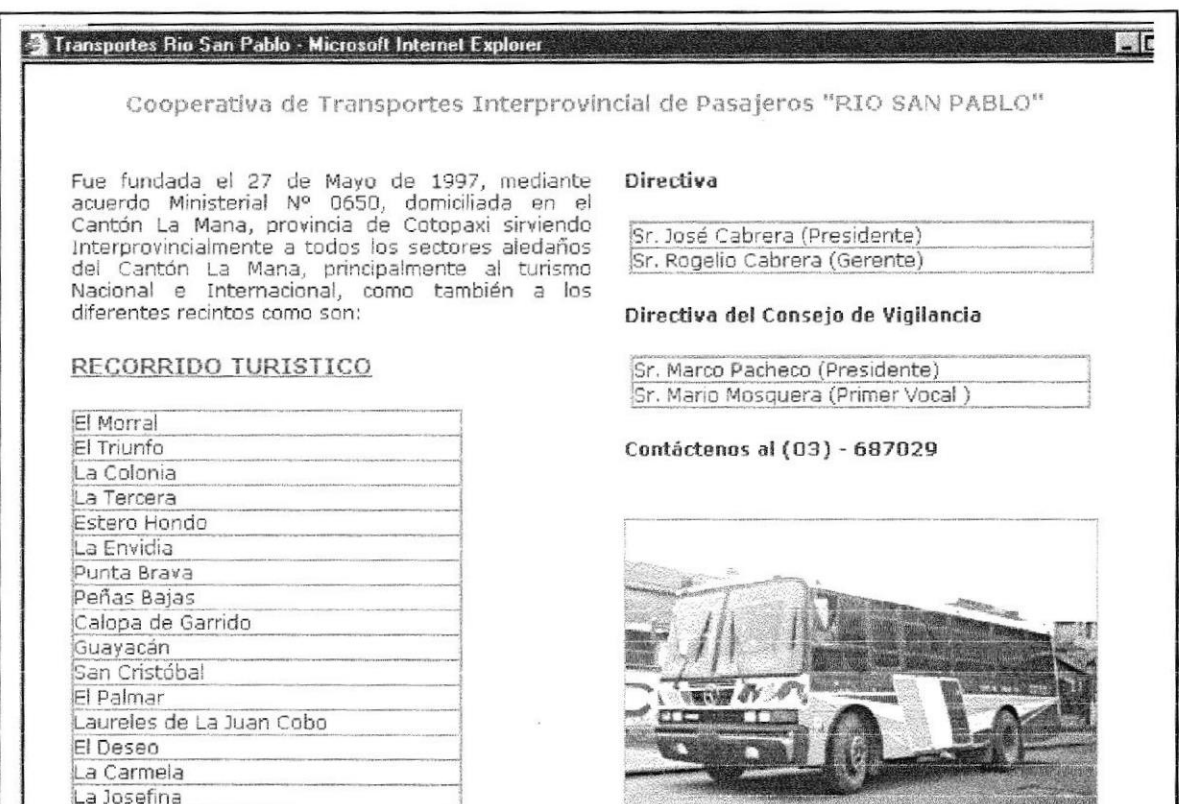

Figura 3.2.25: Cooperativas San Pablo

#### 3.2.26 GUÍA HOTELERA.

Descripción: En la página de Guía Hotelera muestra los principales e importantes Hoteles y Hosterías de La Maná.

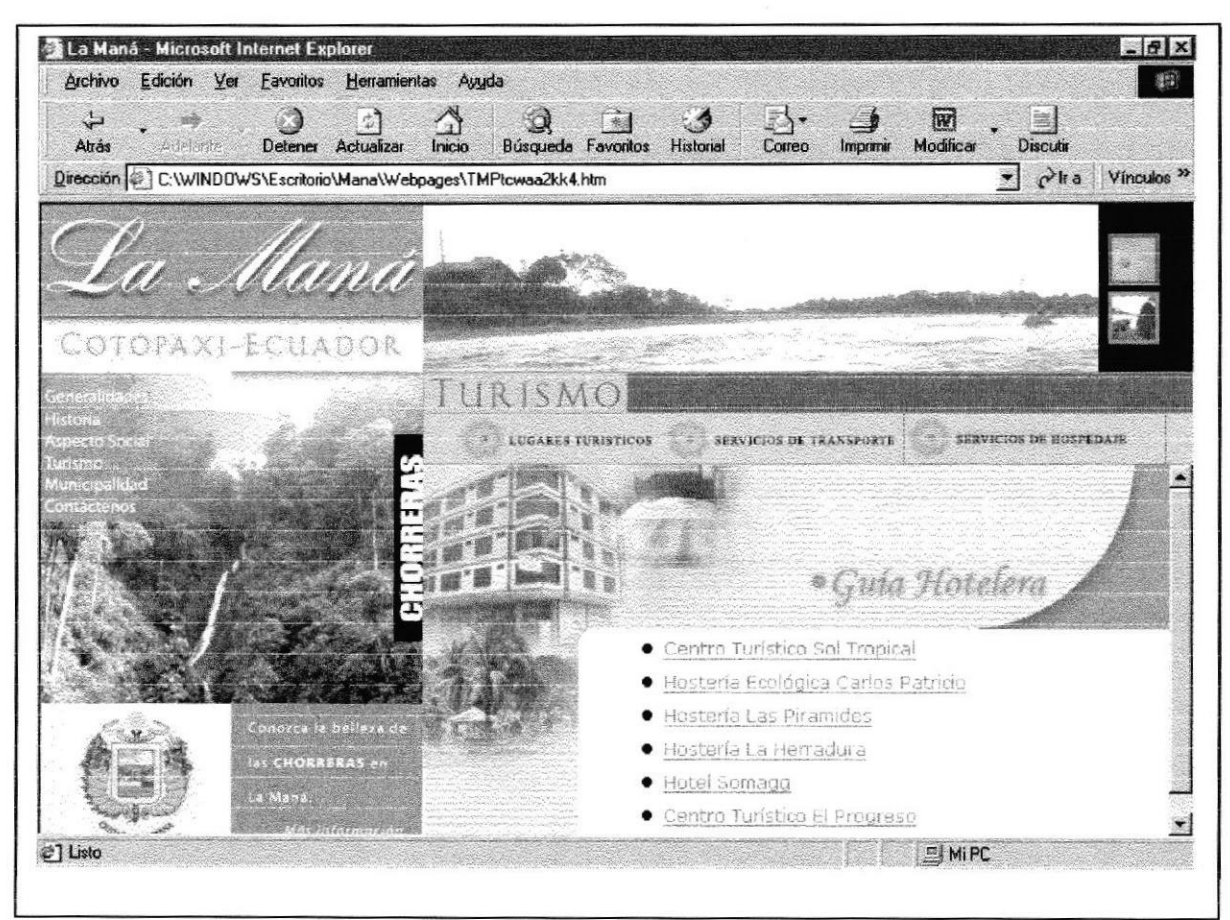

Figura 3.2.26: Guía hotelera.

#### 3.2.27 HACIENDA ECOLÓGICA CARLOS PATRICIO

Descripción: En esta página encontrará todos datos mas importantes que recalcar del hermoso lugar turístico.

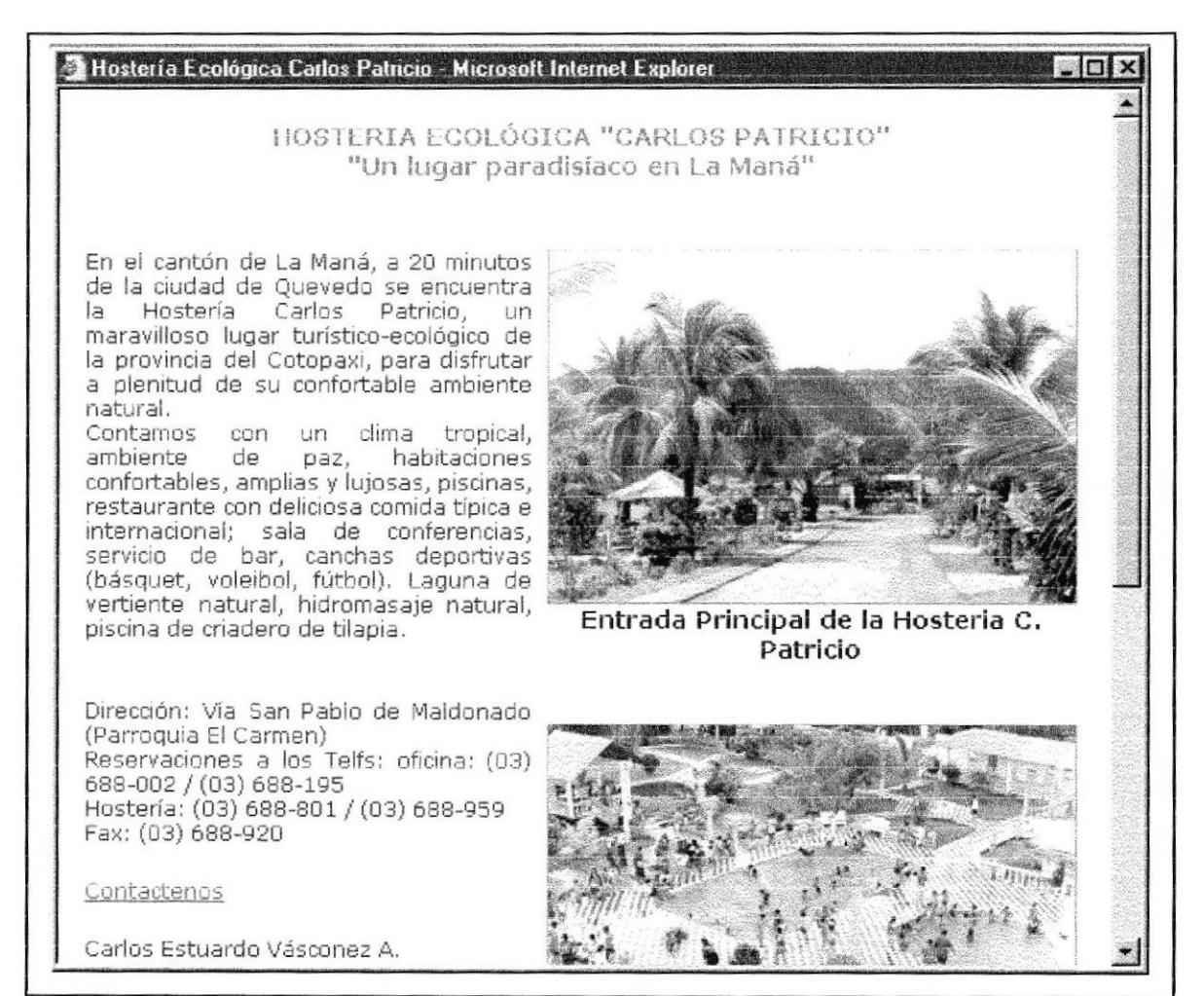

Figura 3.2.27: Hacienda Carlos Patricio.

#### 3.2.28 HOSTERÍA LAS PIRÁMIDES.

**Descripción:** En esta página encontrará descripciones de cada una de las recreaciones que posee este lugar y lo confortable y relajante que es visitar este centro turístico.

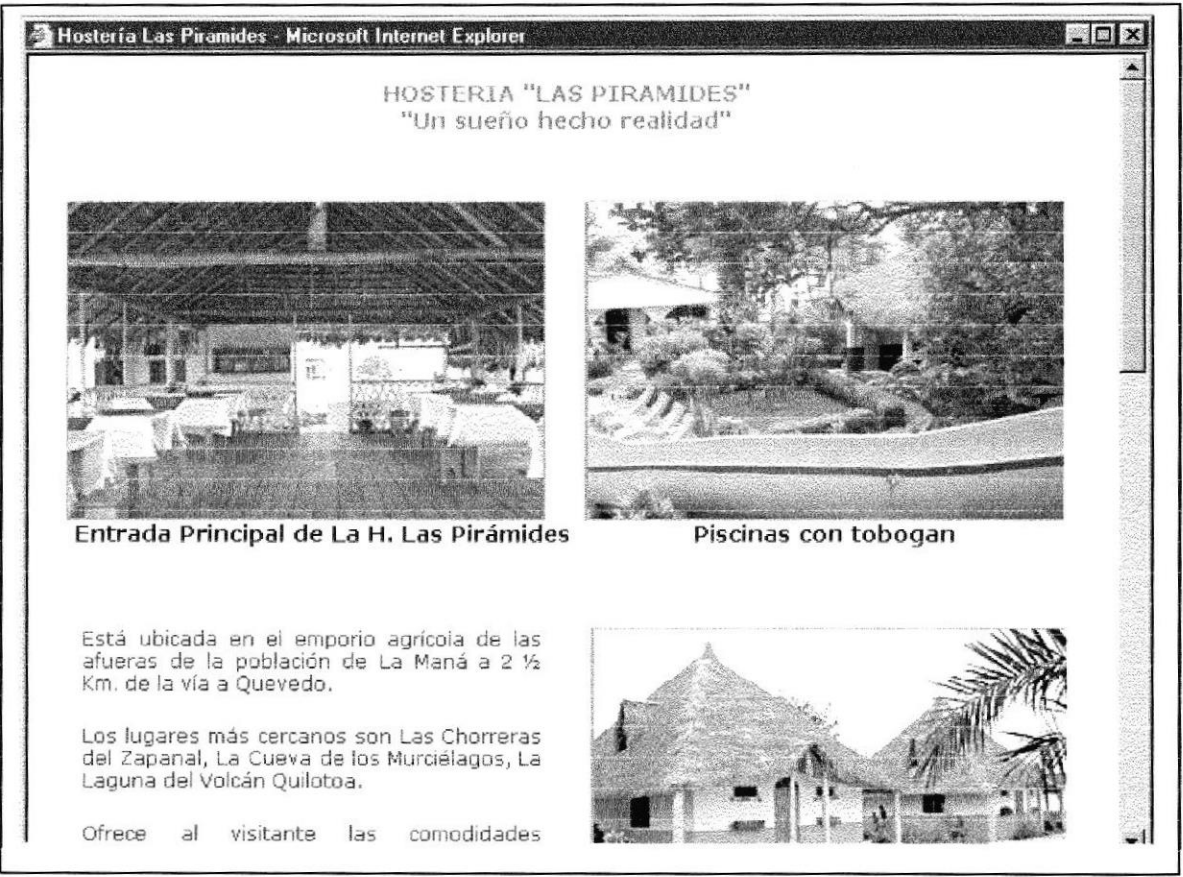

Figura 3.2.28: Hostería Las Pirámides

#### 3.2.29 HOSTERÍA LA HERRADURA

Descripción: En esta página encontrará descripciones de lo que brinda la hostería a todos sus visitantes, fotos de sus habitaciones y demás.

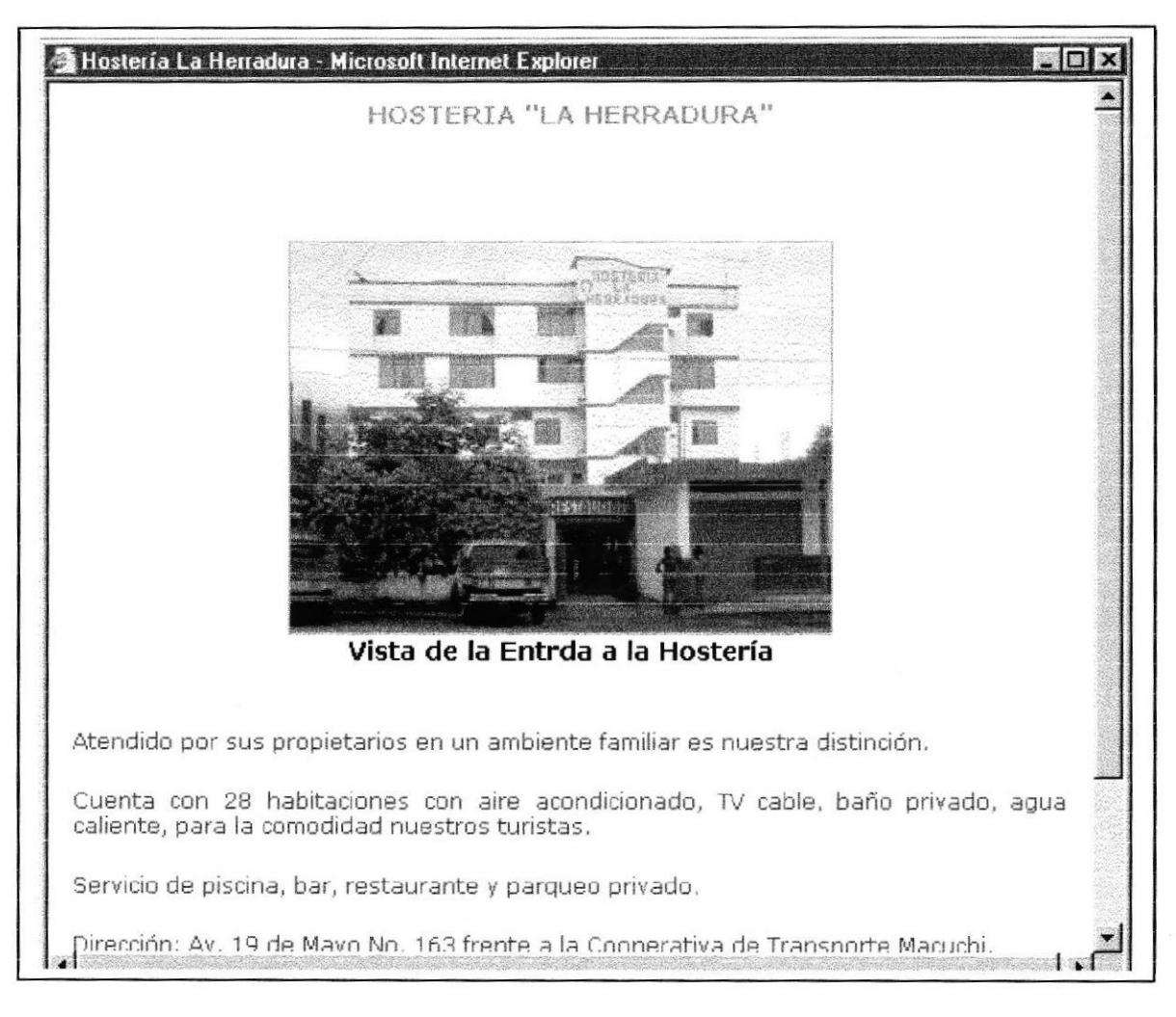

Figura 3.2.29: Hostería La Herradura.

#### 3.2.30 HOTEL SOMAGG

Descripción: En esta página encontrará todos datos mas importantes que se pueden recalcar de este prestigioso hotel.

| Somagg - Microsoft Internet Explorer                                                                                                    | $\Box$ ol                           |
|----------------------------------------------------------------------------------------------------|-------------------------------------|
|                                                                                                    | HOTEL SOMAGG                        |
| "La Atención para nuestros huespedes son<br>nuestra prioridad"<br>Cuando visite la<br>Mana sea nuestro<br>huesped, ofrecemos un servicio de primera<br>calidad contamos con:<br>· Swites y habitaciones de lujo con aire<br>acondicionado<br>$\bullet$ TV cable<br>● Servicio de Bar y restaurant | Edificio Principal del Hotel Somagg |
| · Sala de conferencias<br>· Discoteca<br>· Parqueadero privado                                                                                                    |                                     |
| Nuestro Hotel queda ubicado en una zona<br>estratégica como lo es, en el corazón de la<br>ciudad, contamos con un gran número de<br>hahitaciones<br>clientes:<br>nuestros<br>nara                                                                                                    |                                     |

Figura 3.2.30: Hotel Somagg.

#### 3.2.31 CENTRO TURÍSTICO EL PROGRESO.

**Descripción:** En esta página se describen todo lo que brinda este centro turístico a todos los turistas.

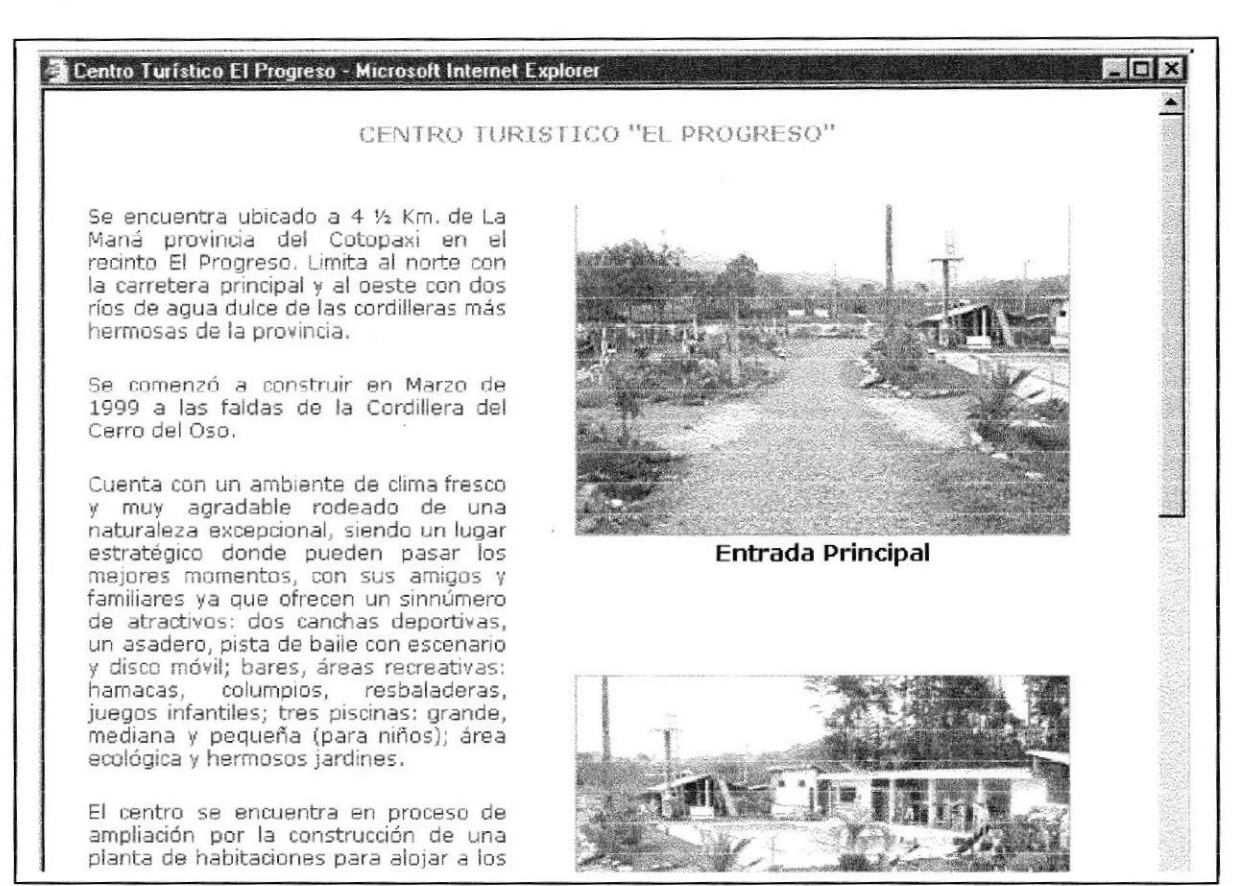

Figura 3.2.31: Centro Turístico El Progreso.

#### 3.2.32 MENSAJE DEL ALCALDE

Descripción: En esta página se muestran el importante mensaje del Alcalde del Cantón de La Maná Ing. M. Sc. Rodrigo Armas Cajas.

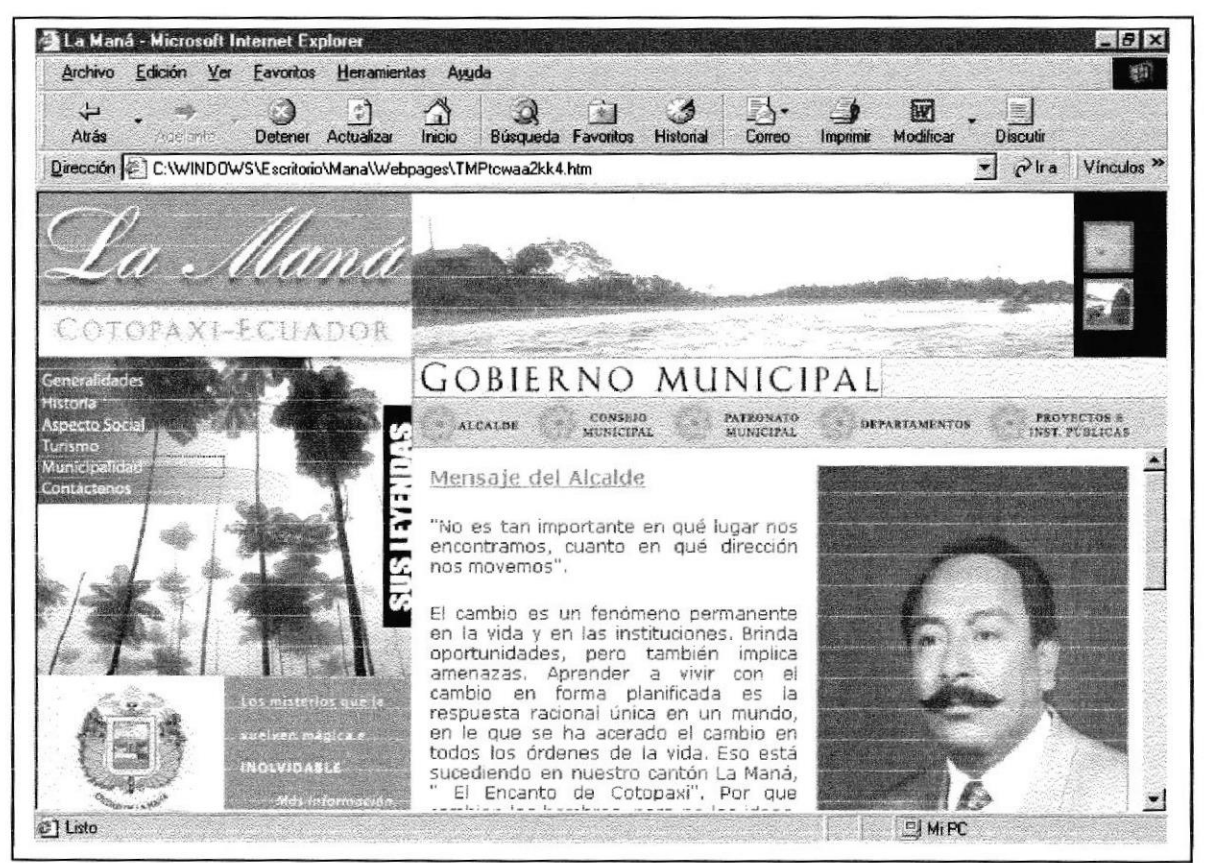

Figura 3.2.32: Mensaje del Alcalde.

#### 3.2.33 CONSEJO MUNICIPAL

Descripción: En esta página encontrará datos importantes del Consejo Municipal de La Maná.

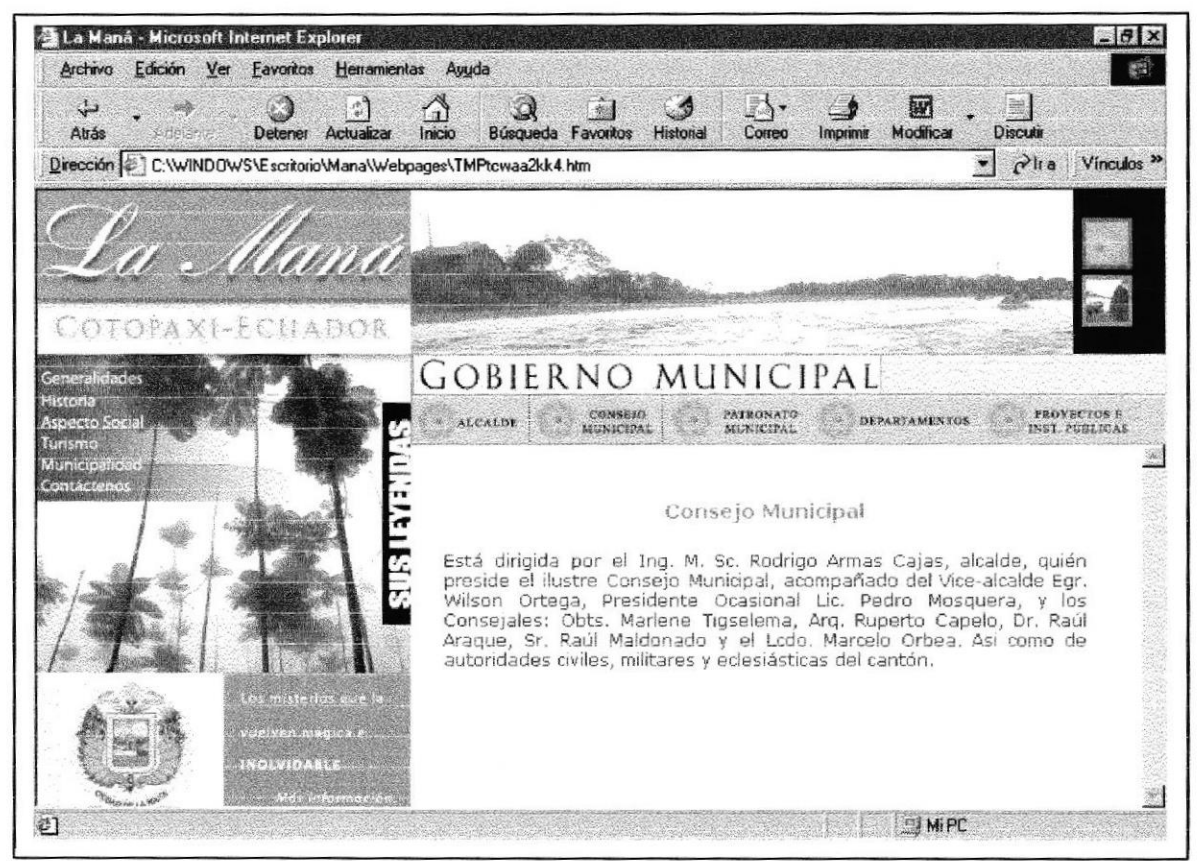

Figura 3.2.33: Consejo Municipal.

#### 3.2.34 PATRONATO MUNICIPAL.

Descripción: En esta página se encuentra una breve reseña de la vida de la señora Susana Chacón Izurieta de Armas, actual presidenta del Patronato de La Maná.

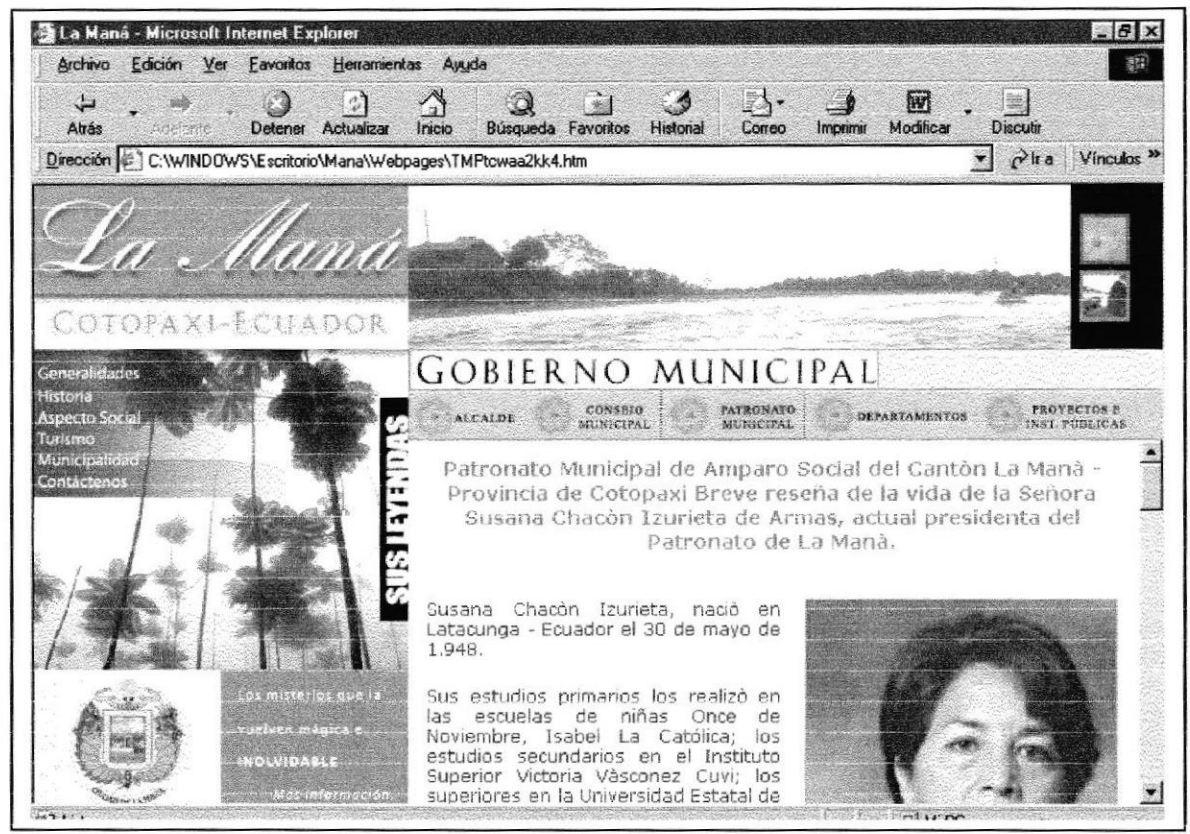

Figura 3.2.34: Patronato Municipal.

#### 3.2.35 ASILO DE ANCIANOS.

Descripción : En esta página encontrará la foto de la institución

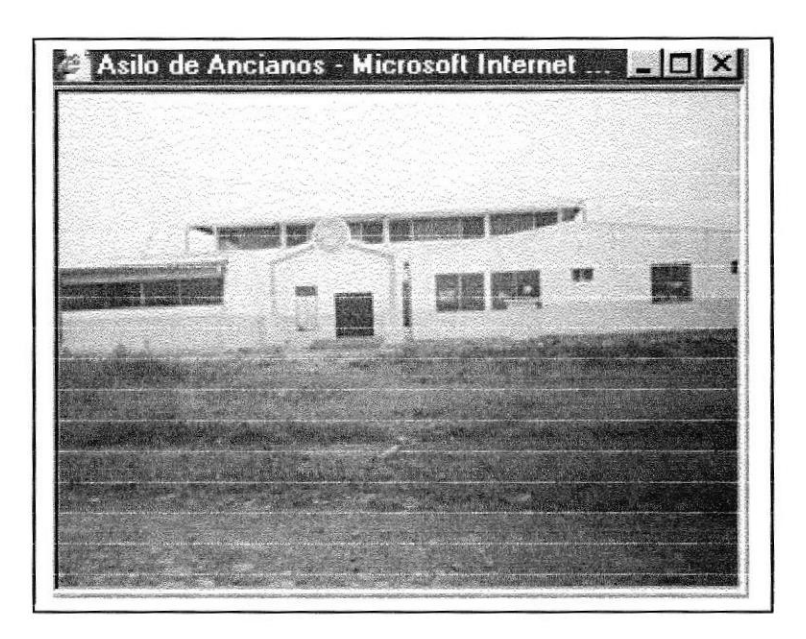

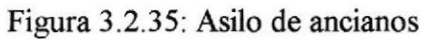

# 3.2.36 COSECHA DE RÁBANOS

Descripción : En esta página encontrará la foto de la cosecha de rábanos del Recinto el Triunfo

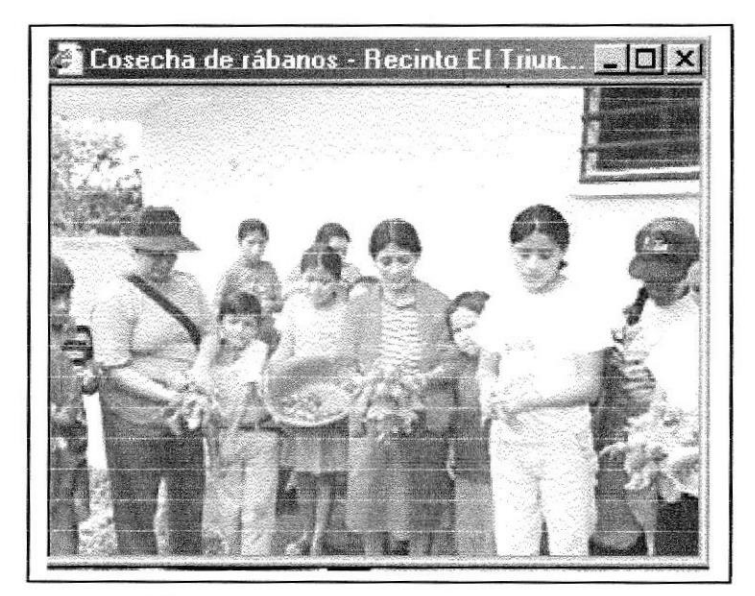

Figura 3.2.36: Cosecha de rábanos

#### 3.2.37 COMEDOR COMUNITARIO

Descripción : En esta página encontrará la foto de la institución

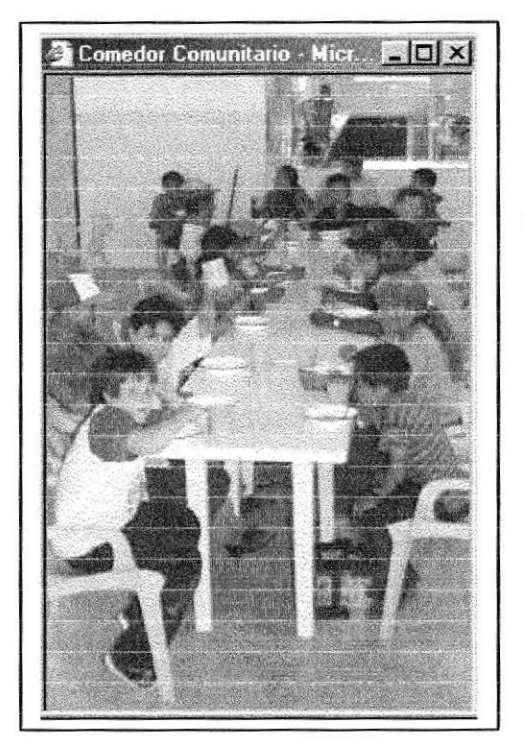

Comedor Comunitario

#### **3.2.38 DEPARTAMENTOS**

Descripción: En está página usted encontrará datos importantes de los Departamentos Municipales.

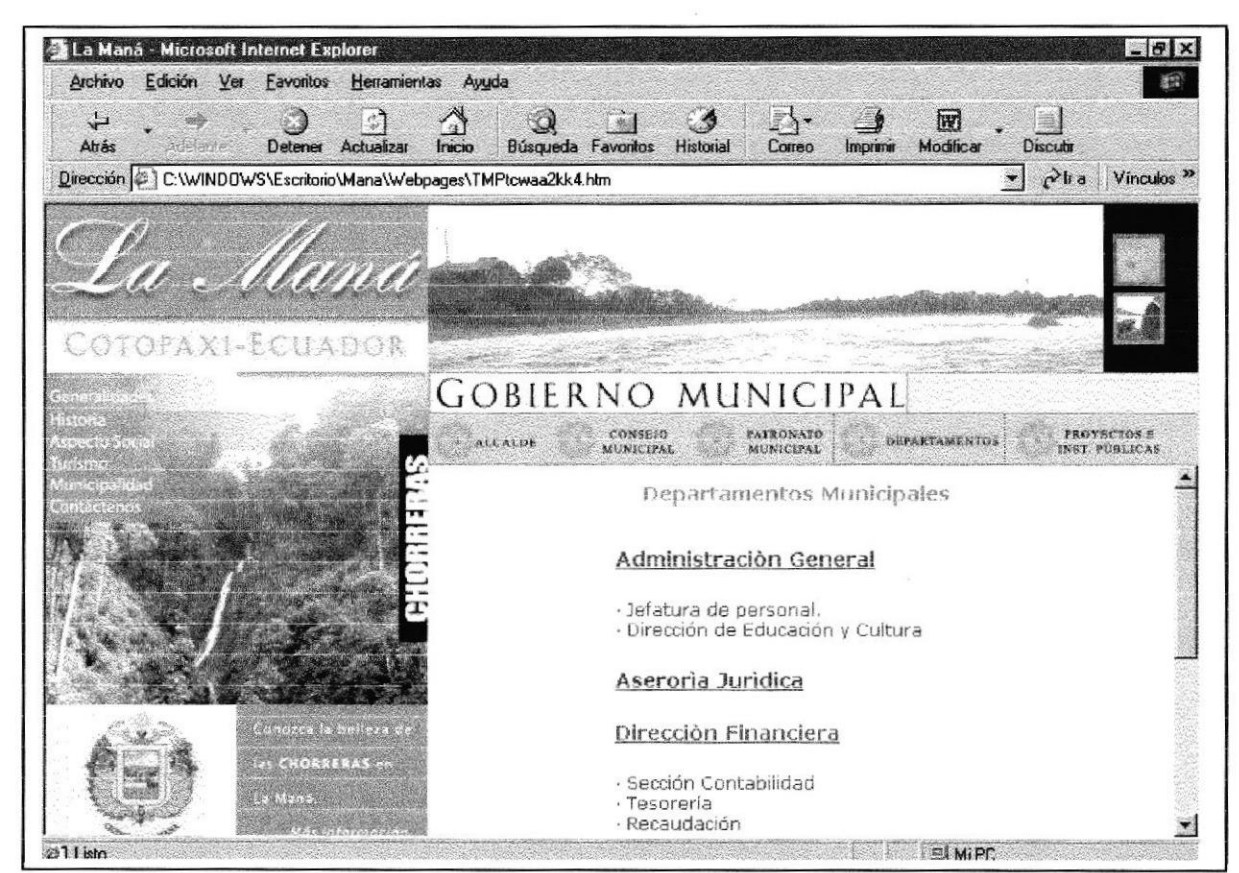

Figura 3.2.37: Departamentos Municipales.

#### 3.2.39 INSTITUCIONES Y PROYECTOS

Descripción: En esta página encontrará las diferentes Instituciones que posee la Maná a que se dedican y también de los proyectos que tienen en futuro.

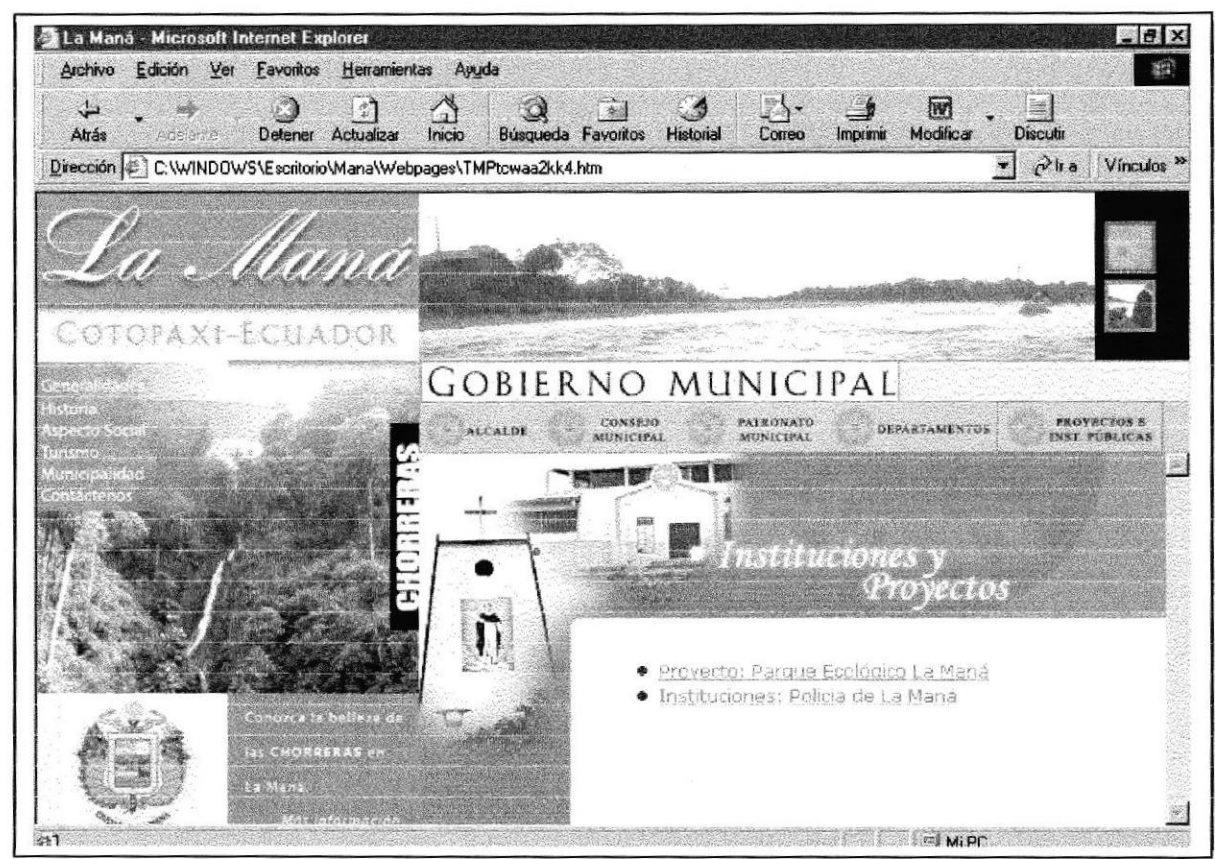

Figura 3.2.38: Instituciones Financieras

# 3.2.40 PARQUE ECOLÓGICO Y CULTURAL DE LA MANÁ

Descripción: En está página encontrará fotos y datos del proyecto del parque Ecológico de La Maná

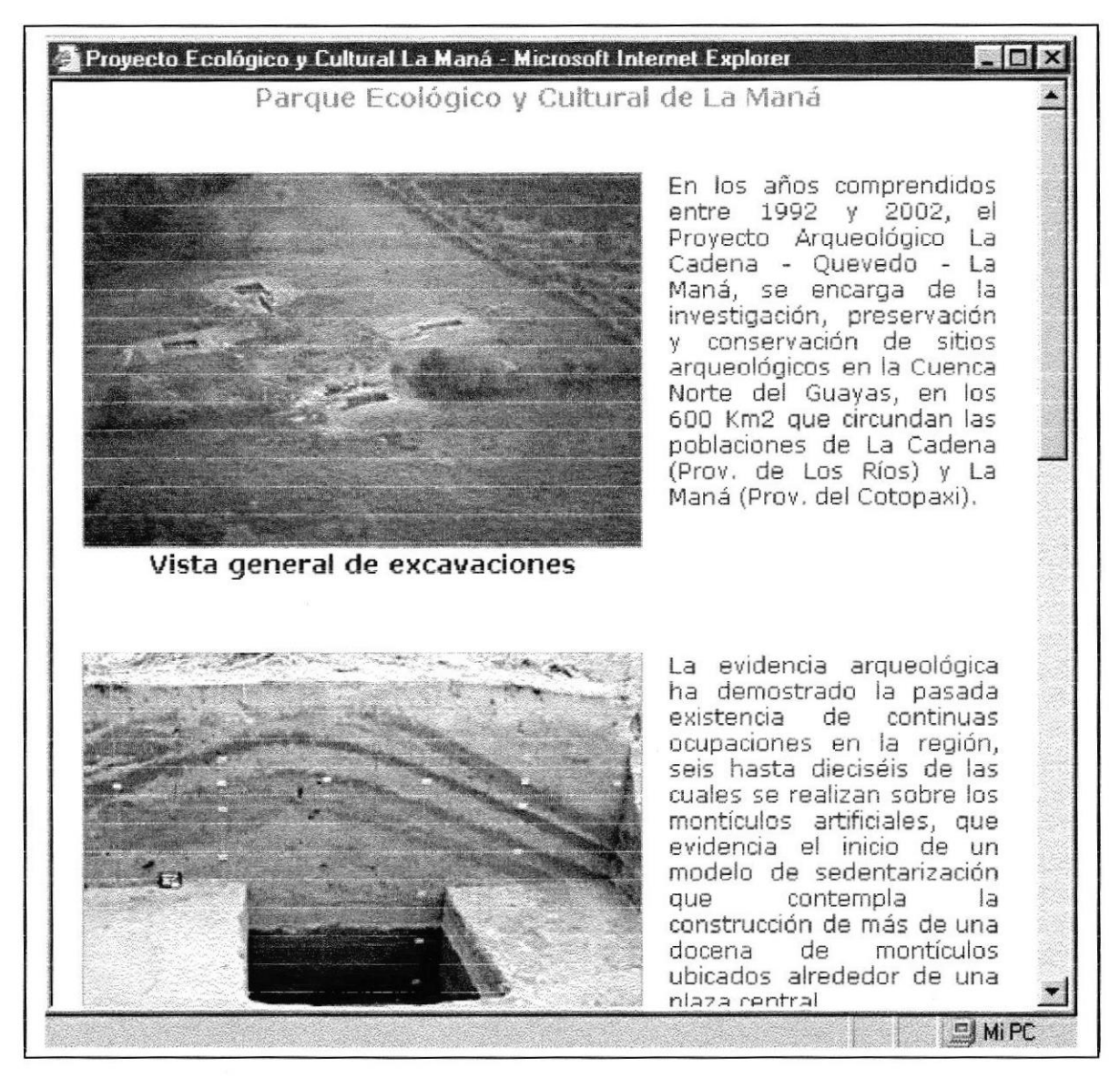

Figura 3.2.39: Parque Ecológico y Cultural de La Maná

#### 3.2.41 POLICÍA NACIONAL

Descripción: En esta página encontrará fotos de la institución y vehículos con que cuenta esta institución para una mejor vigilancia y protección de los habitantes de La Maná.

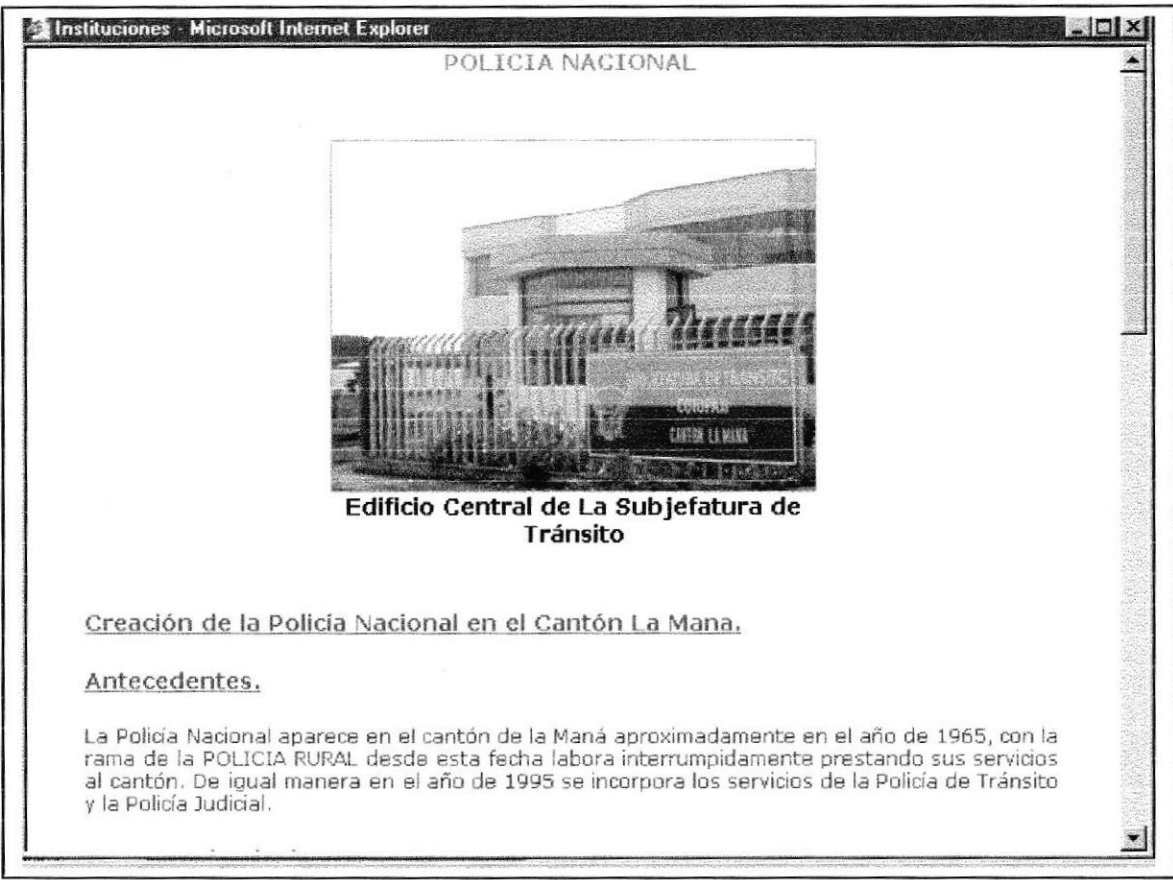

Figura 3.2.40: Policía Nacional

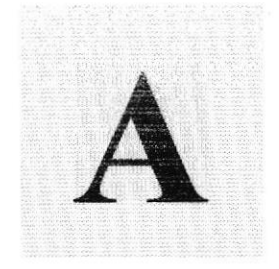

# Anexo

# Conociendo Internet

En este Anexo podrá conocer qué es internet, los requerimientos que necesita y configuraciones

Guayaquil - Bressdof

# A. CONOCIENDO INTERNET.

# A.1. QUE ES INTERNET?

Internet nació en 1969, conocida como la red de redes, fue creada por un grupo de investigadores del Departamento de Defensa de los Estados Unidos, con la finalidad de establecer un sistema de comunicación con otras agencias del gobiemo. Por temor a un ataque, que pudiera provocar la destrucción de la información almacenada en un solo lugar, se tuvo que guardar la información no solo en un gran computador central, sino en una red de computadores. Es asi corno en la actualidad se conoce a Internet como la red mundial de redes, Ia misma que se calcula agrupa aproximadamente 25-000 redes, comunicadas por líneas telefónicas o vía satélite.

#### A.2. REQUERIMIENTOS.

El software requerido así como el equipo instalado para comenzar es el siguiente

- Fax / Módem mínimo de 14400 Bps, (Baudios por segundo) I
- Línea telefónica digital
- Navegadores para Internet: Explorer o Netscape a
- Script de automatización. a

# A.3. CONFIGURACIÓN DE PC.

- . Introducción.
- Configuración de Fax / Módem.
- Configuración de la red.

# A.4. CONFIGURACIÓN DE FAX / MÓDEM.

El fax / módem es el equipo que permitirá conectar a través de una llamada telefónica local, al proveedor de servidor de acceso a Internet.

Para un correcto uso del módem a continuación detallamos su configuración:

Paso uno.- En el panel de control hacer doble click sobre el icono módem, siguiendo estos puntos:

Inicio Configuración

Panel de Control

Módem

Con esto podrá apreciar el módem que está instalado en su computador, luego se hace click en el botón Propiedades para poder realizar su configuración.

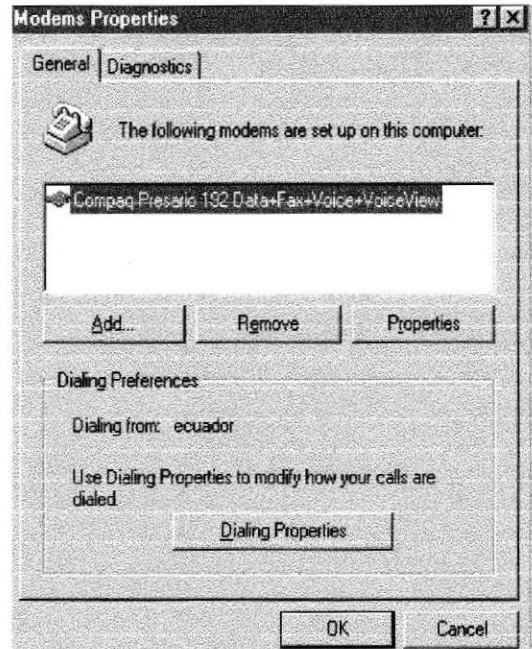

Figura A.1. Configuración del Fax / Módem.

Paso dos.- Al pulsar en Propiedades, las configuraciones estarán a la vista, empezando por la que se indica en la primera opción General, para este ejemplo tenemos el tipo de fax / módem: Compaq Presario 192 Data+Voice+VoiceView, instalado en el puerto COM2, el volumen de altavoz activado a una velocidad de 38400 Bps.

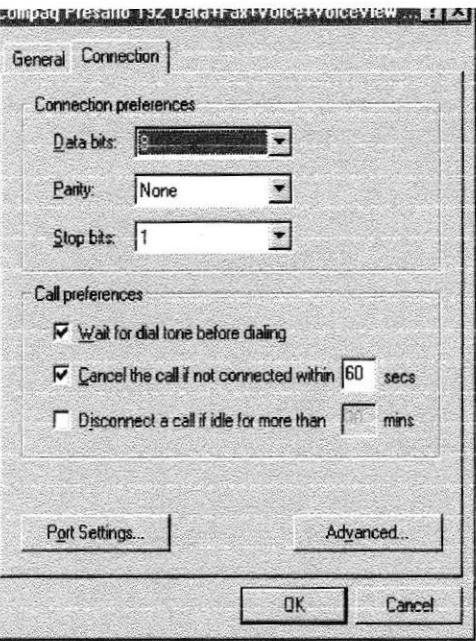

Figura A.2. Configuración de las propiedades de Conexión.

Paso tres.- La siguiente opción (Conexión), presenta los seteos que se colocan por defecto y es aconsejable no cambiarlos a menos que sea necesario.

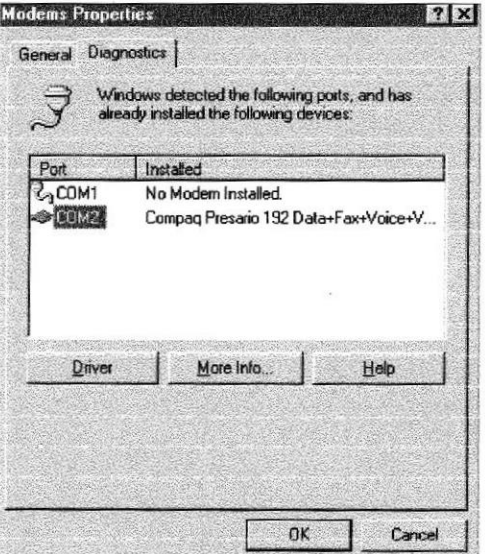

Figura A.3. Puerto de comunicación.

Paso dos.- Al pulsar en Propiedades, las configuraciones estarán a la vista, empezando por la que se indica en la primera opción General, para este ejemplo tenemos el tipo de fax / módem: Compaq Presario 192 Data+Voice+VoiceView, instalado en el puerto COM2, el volumen de altavoz activado a una velocidad de 38400 Bps.

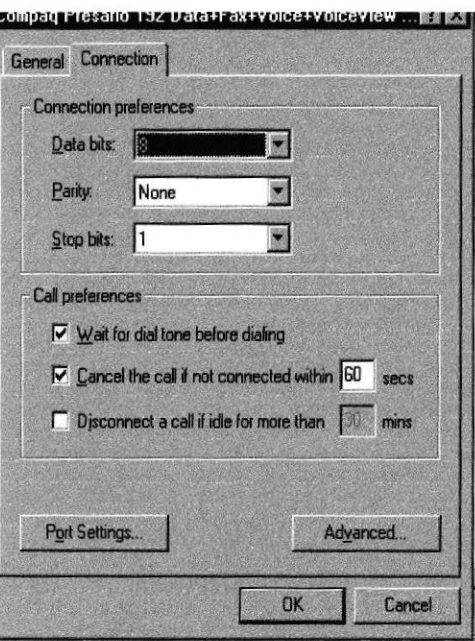

Figura A.2. Configuración de las propiedades de Conexión.

Paso tres.- La siguiente opción (Conexión), presenta los seteos que se colocan por defecto y es aconsejable no cambiarlos a menos que sea necesario.

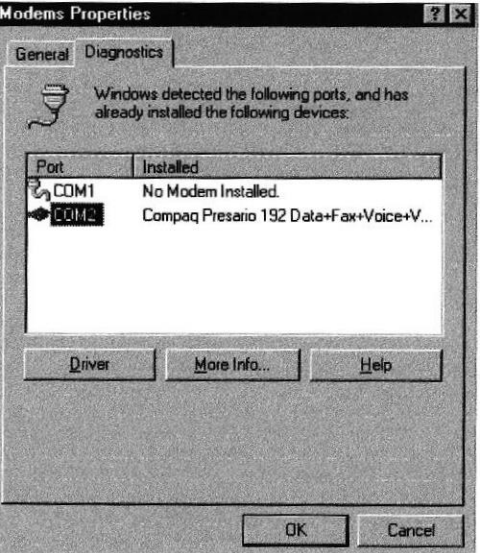

Figura A.3. Puerto de comunicación.

Paso cuatro.- La opción de Diagnóstico permite ver el puerto donde se encuentra instalado el módem, en este ejemplo tenemos el puerto COM2 donde encontramos el Compaq Presario 192 Data+Voice+VoiceView Módem.

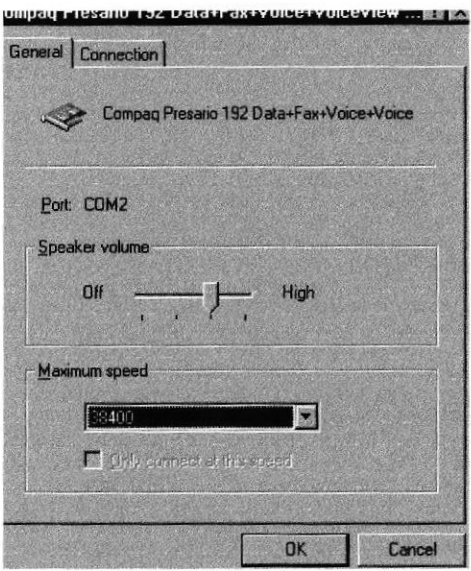

#### Figura A.4. Control de velocidad máxima y volumen de altavoz.

En otros computadores podemos encontrar otro paso Opciones, el cual es utilizado en el caso de no tener Script de Automatización se debe marcar en Control de conexión <mostrar la ventana de terminar después de marcar> caso contrario si ya se encuentra instalado el script solo se debe pulsar aceptar para regresar a la ventana de propiedades inicial.

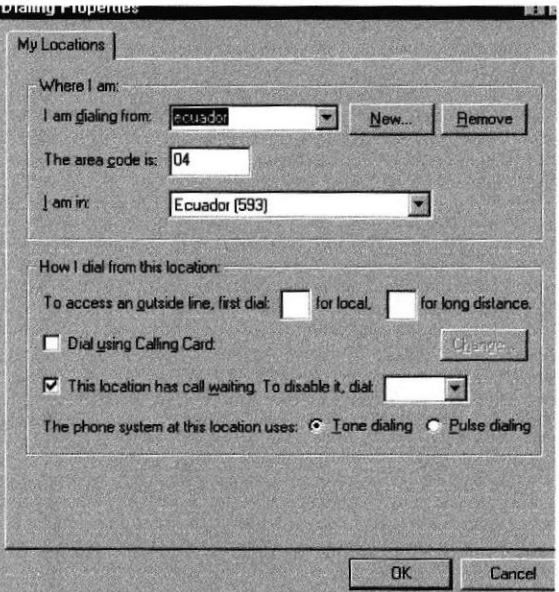

Figura A.5. Propiedades de marcado.

Paso cinco.- Propiedades de marcado permite configurar el país donde se encuentra indicando el código de área y nuevamente la procedencia.

Paso seis.- En más información se establece la comunicación con el módem, luego de finalizado el proceso se presenta un cuadro de dialogo con el mensaje el puerto ya está abierto, se debe dar click en Aceptar para continuar.

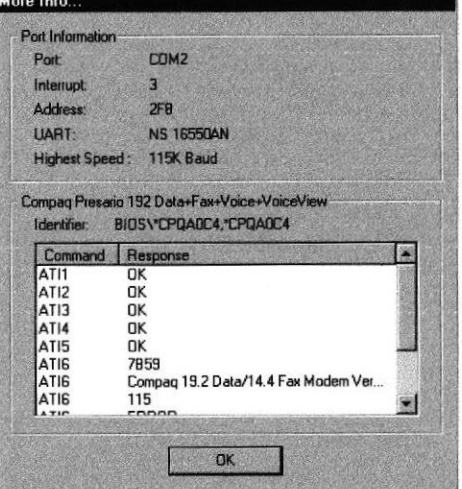

Figura A.6. Ventana de más información sobre el puerto de comunicación.

Paso siete.- Para finalizar aparecerán las líneas de comando seteadas para el módem, dar click en Aceptar hasta salir completamente de las propiedades. Luego de esto se puede conectar la línea de teléfono al fax/módem, verificar que sea en LINE y en PHONE conectar el teléfono lo que permitirá recibir y realizar llamadas.

# A.5. CONFIGURACIÓN DE LA RED.

La red del computador debe tener los siguientes protocolos:

- Protocolo TCP/IP (protocolo de control de transferencia / Protocolo Internet).
- Adaptador de acceso telefónico a redes.
- Cliente de redes Microsoft.

Los pasos a seguir se describen a continuación luego de ingresar nuevamente al panel de control y dar doble click en el icono Red:

Inicio Configuración

Panel de Control

Red
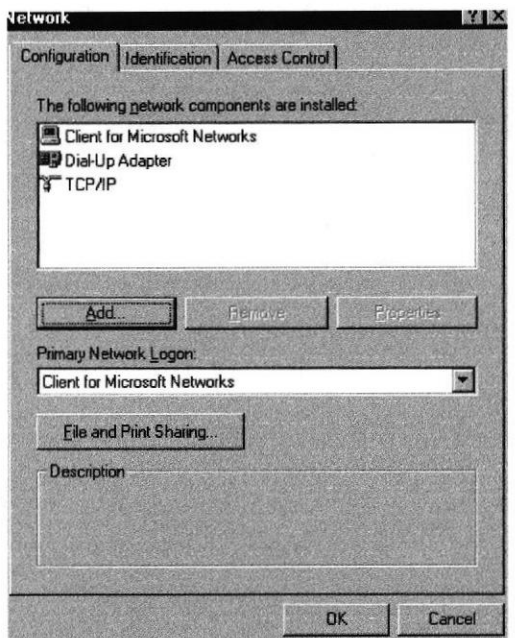

Figura A.7. Propiedades de conexiones de red.

Paso uno.- Al hacer click en el botón Agregar se debe seleccionar el tipo de componente de red, se da click primero sobre Protocolo y luego en Agregar.

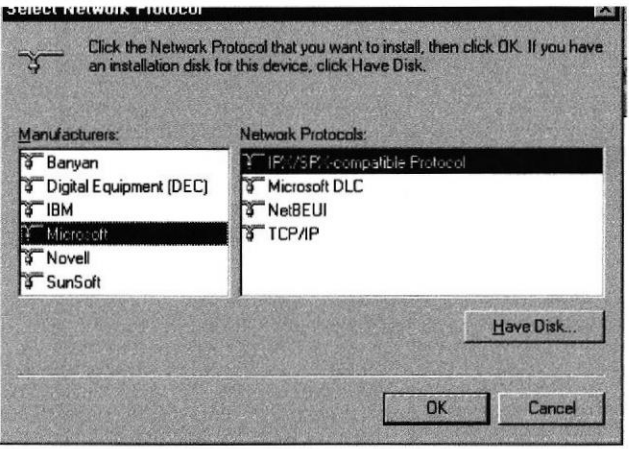

#### Figura A.8. Selección de componentes de Red.

Paso dos.- Este paso nos permite elegir el fabricante (Microsoft) y los protocolos de red TCP/IP como el protocolo de red a elegir, luego dar click en aceptar.

Paso tres.- Al terminar el proceso de instalación de los elementos de red, se presentará una vez más la primera ventana, donde se presentará los protocolos instalados:

- Protocolo TCP/IP (protocolo de control de transferencia / Protocolo Internet).
- Adaptador de acceso telefónico a redes.
- Cliente de redes Microsoft.

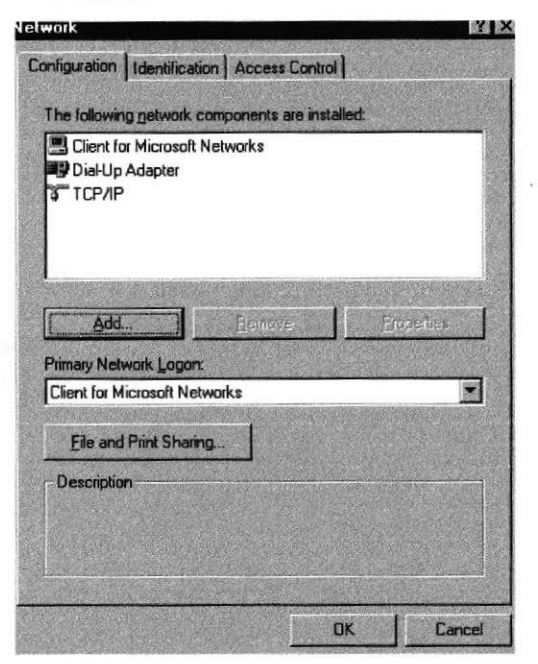

Figura A.9. Instalación del protocolo de red.

Los protocolos que estén de más y no se vayan a necesitar se los elimina dando click en el elemento y pulsando en quitar, finalmente dar click en Aceptar.

Paso cuatro.- Al final aparecerá el cuadro de reinicio de PC para aceptar la nueva configuración, al dar click en si para reiniciar ahora, se debe esperar hasta que Windows cargue nuevamente.

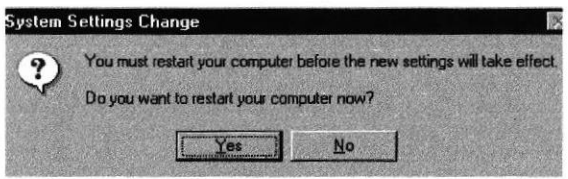

Figura A.10. Reinicio de PC para aceptar la nueva configuración.

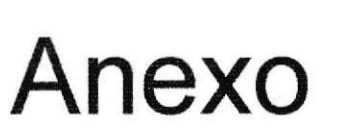

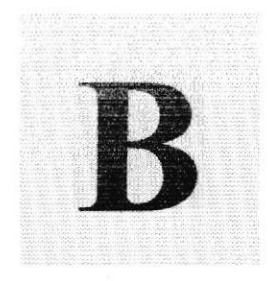

# Navegación de Páginas

## En este Anexo podrá encontrar todas las páginas del web site de La Maná

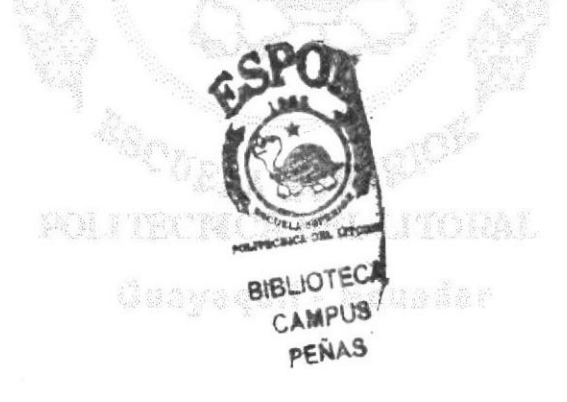

## **B. NAVEGACIÓN DE PÁGINAS.** PÁGINA PRINCIPAL

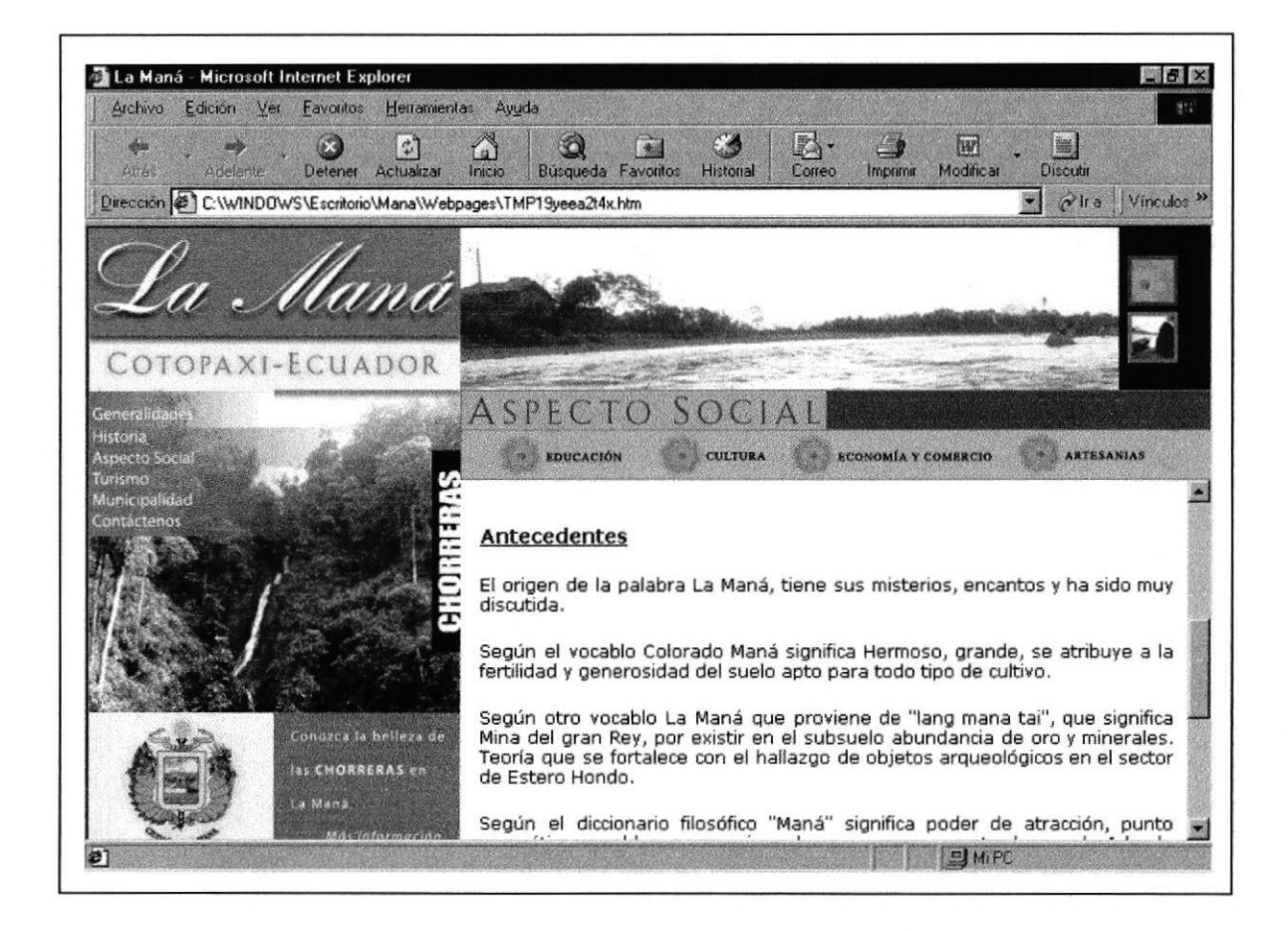

#### HIDROGRAFÍA.

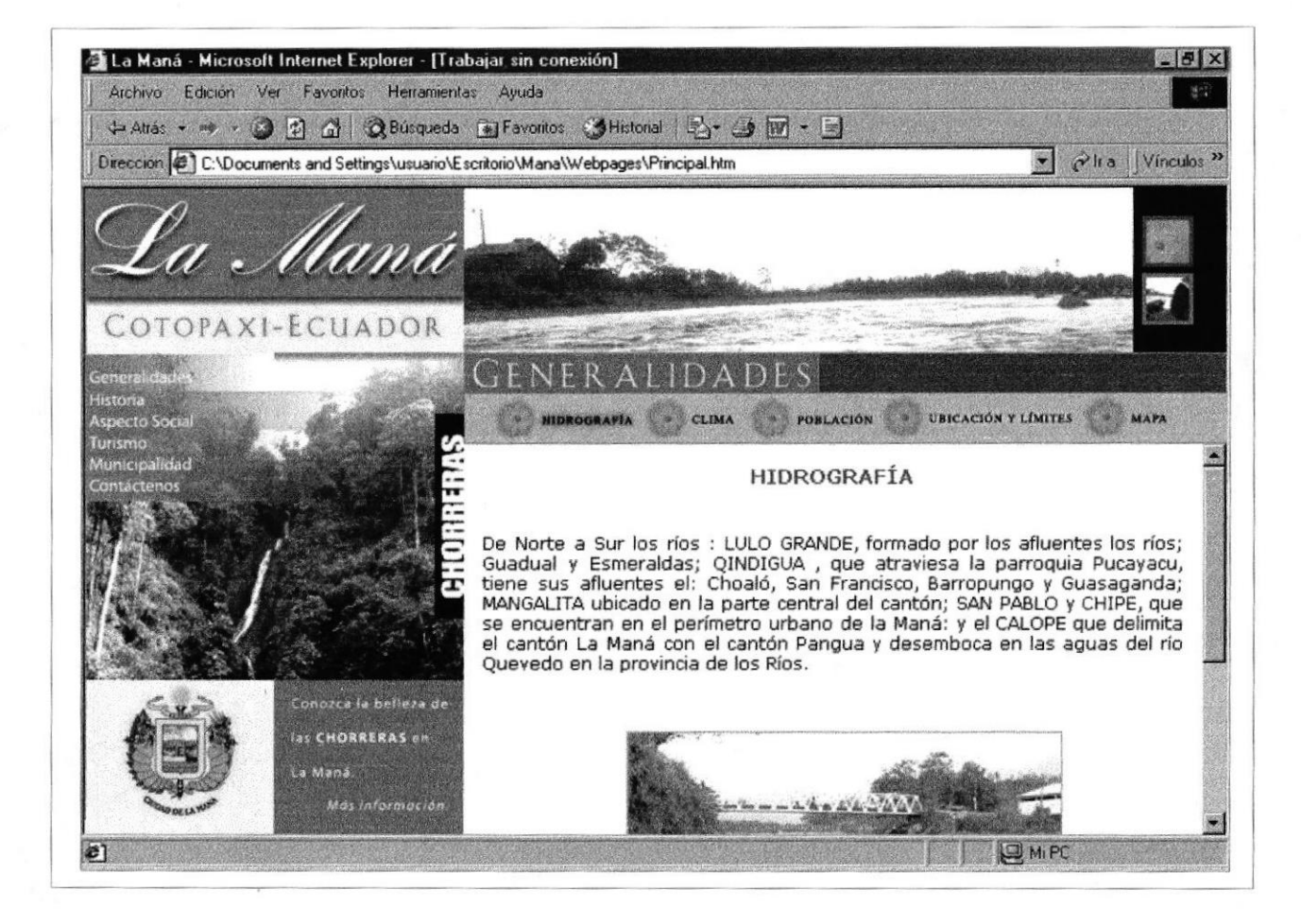

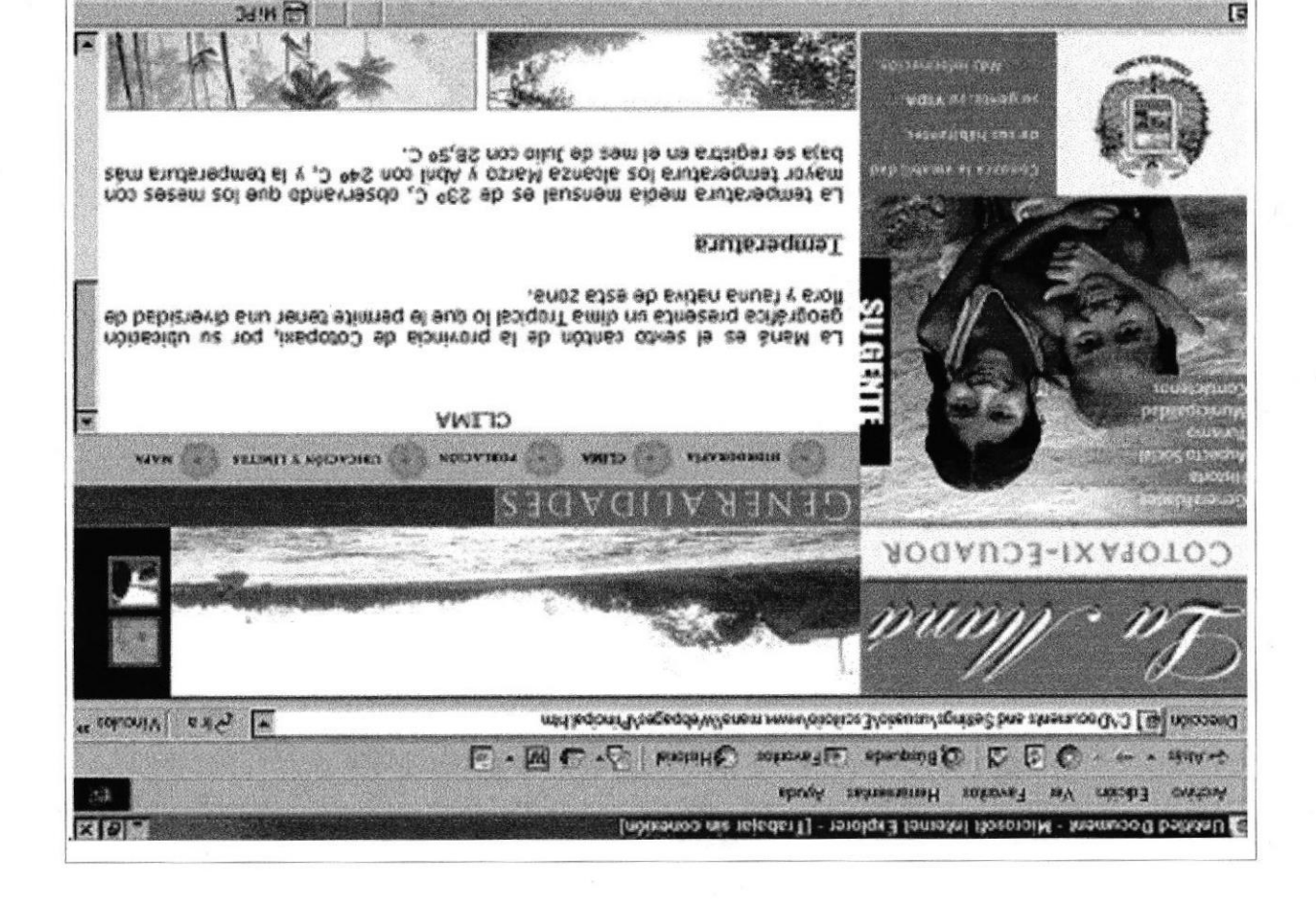

#### **POBLACIÓN**

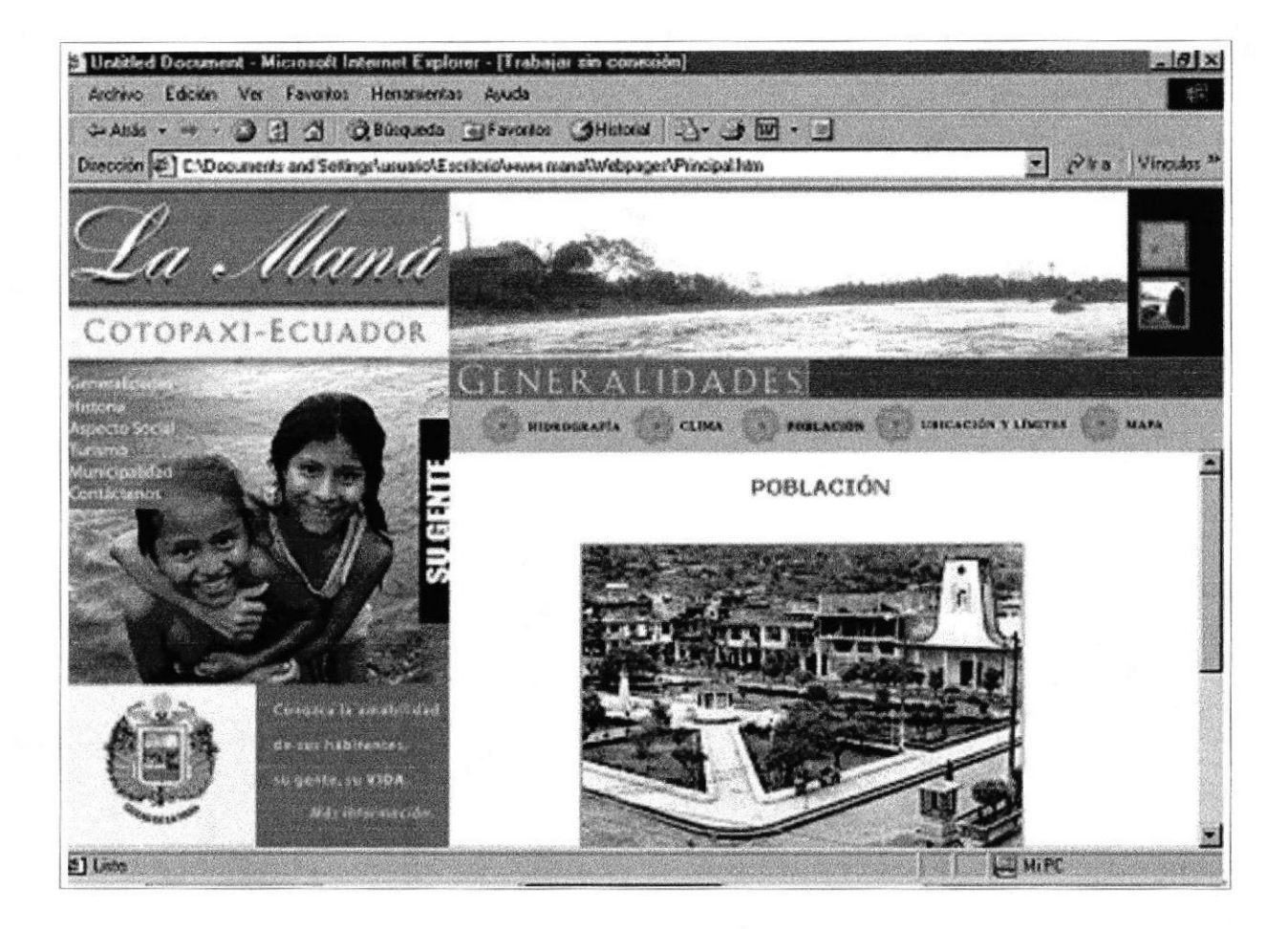

#### **UBICACIÓN Y LÍMITES.**

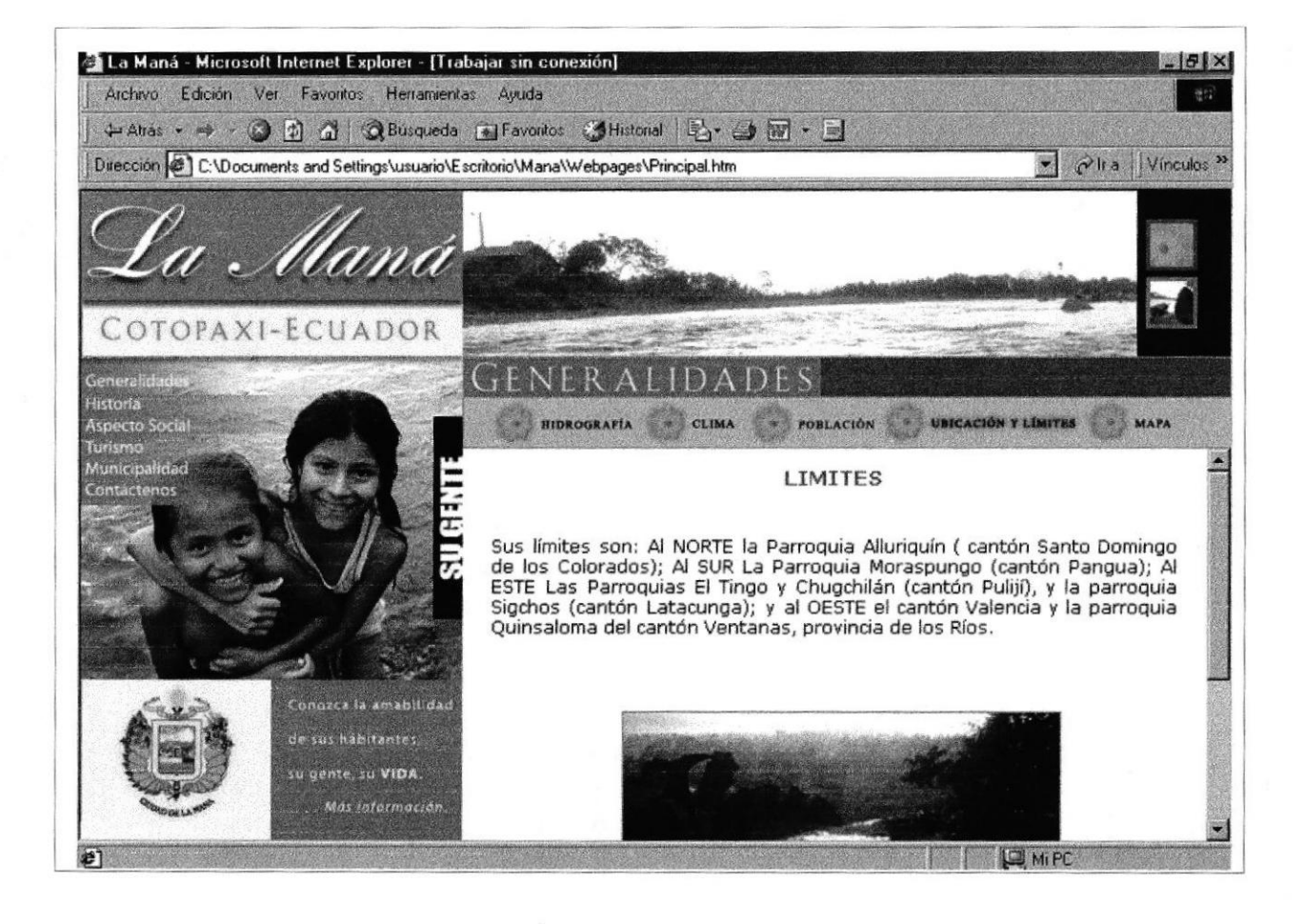

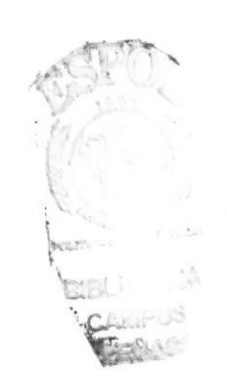

**MAPAS.** 

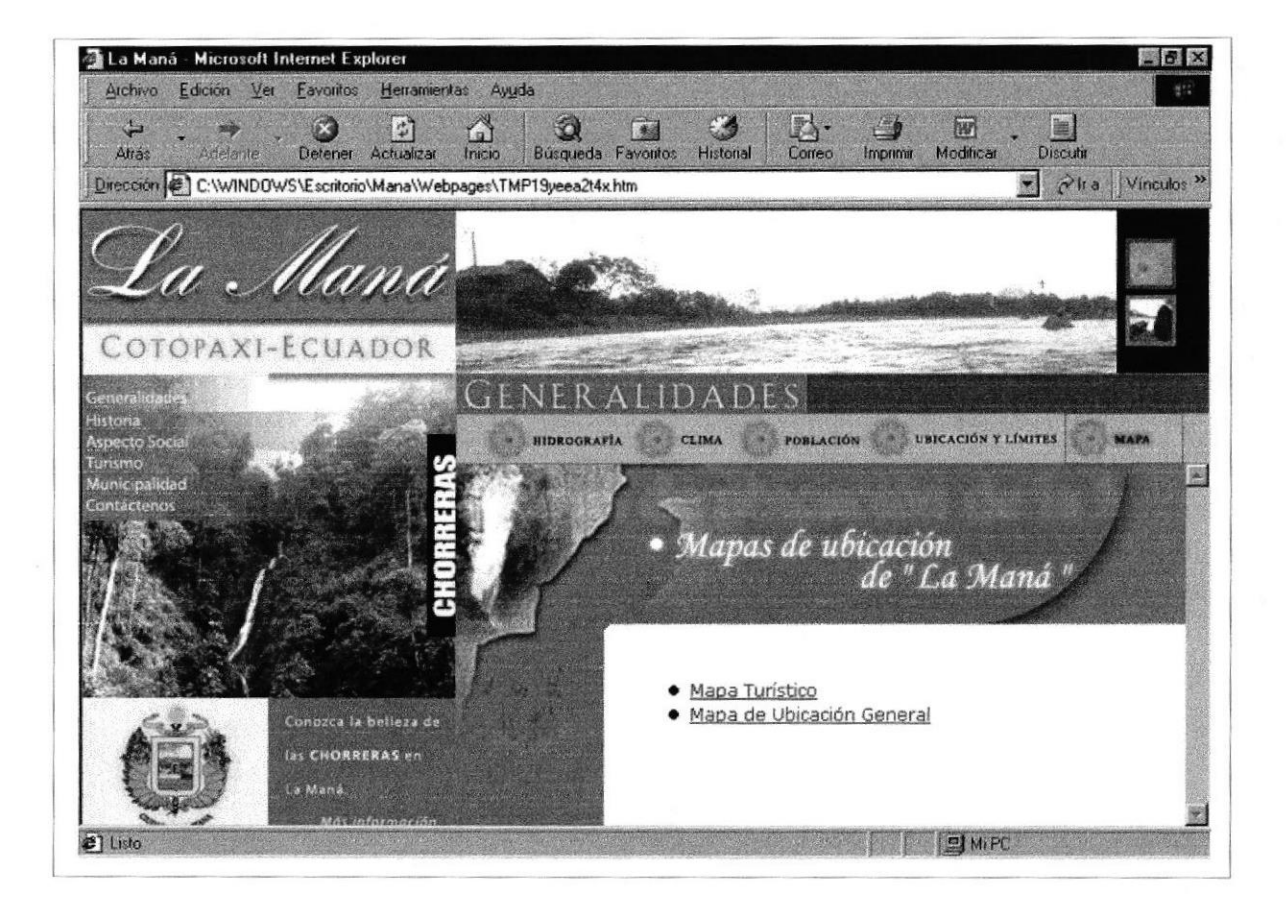

#### **CREACIÓN DEL CANTÓN.**

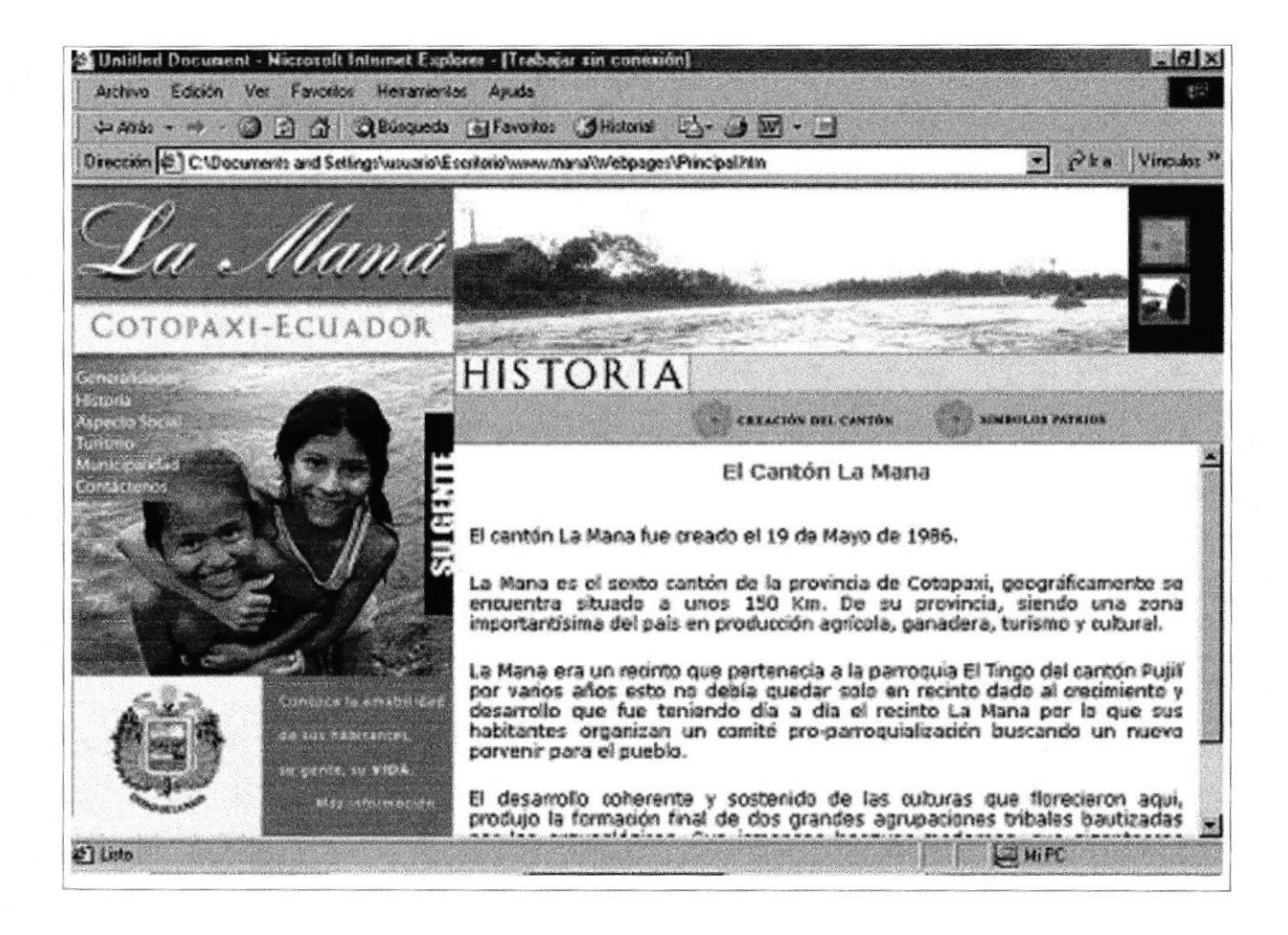

#### SÍMBOLOS PATRÍOS.

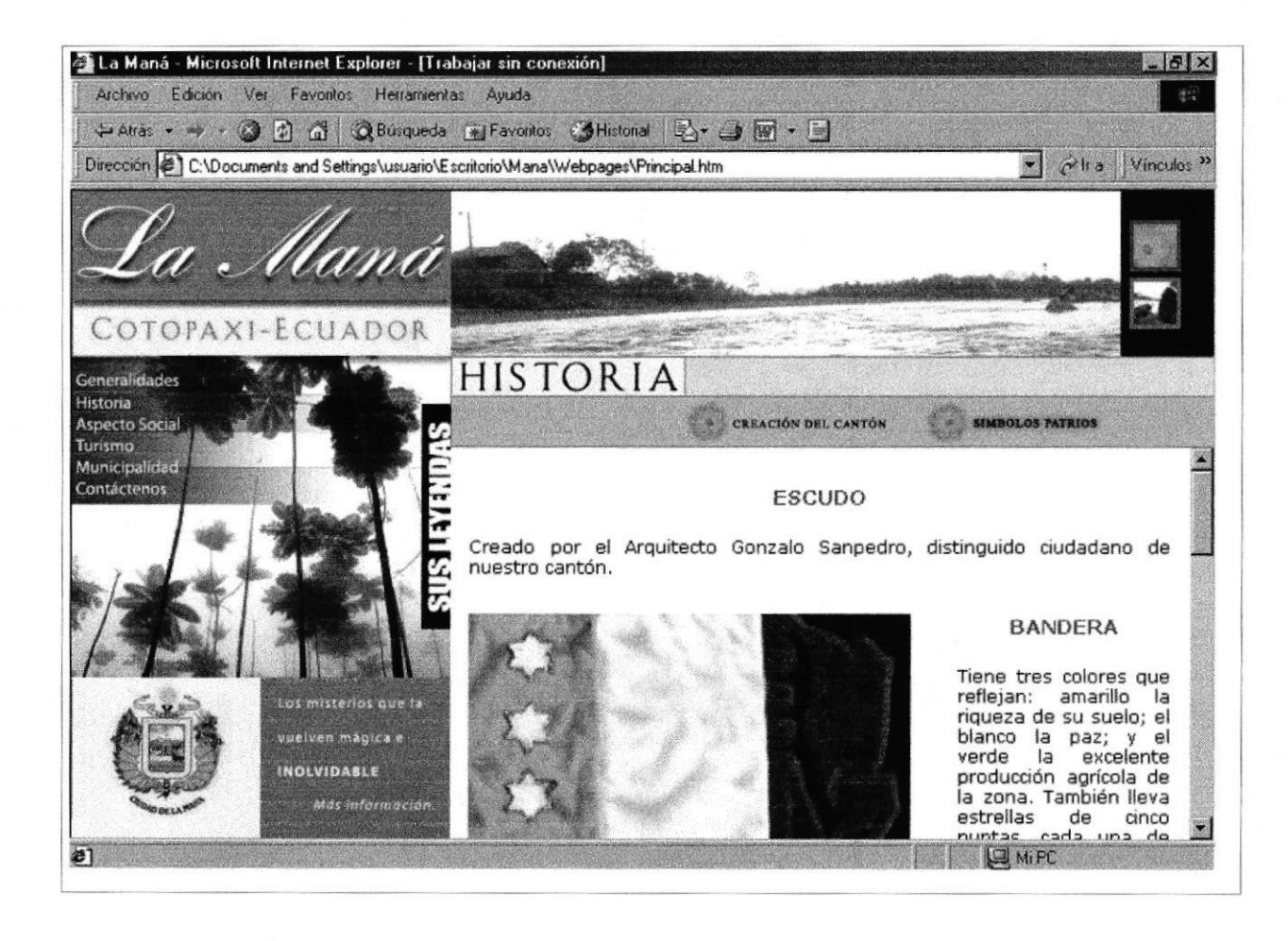

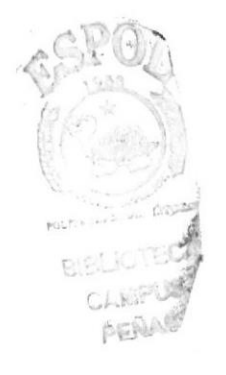

#### EDUCACIÓN.

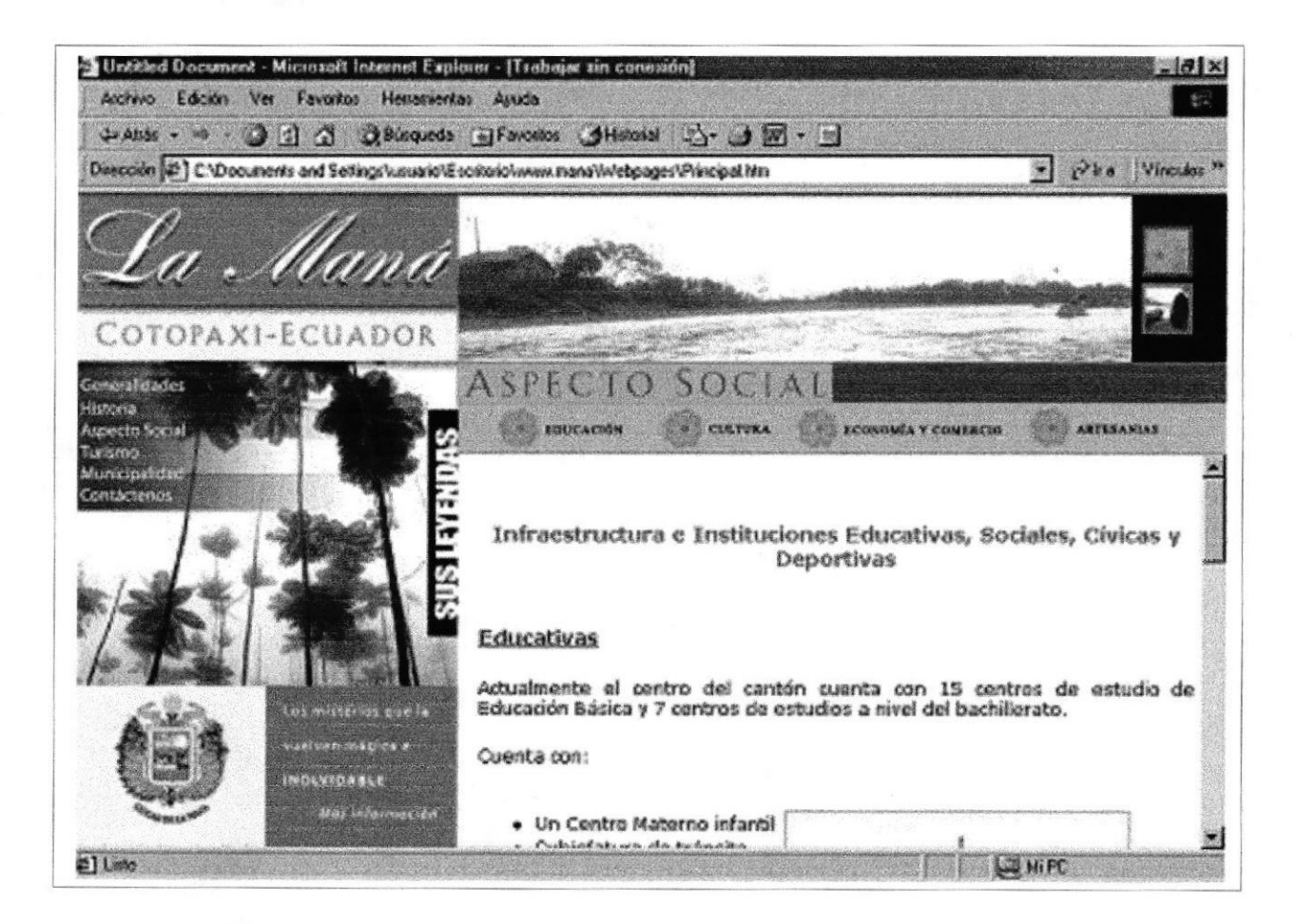

#### **CULTURA.**

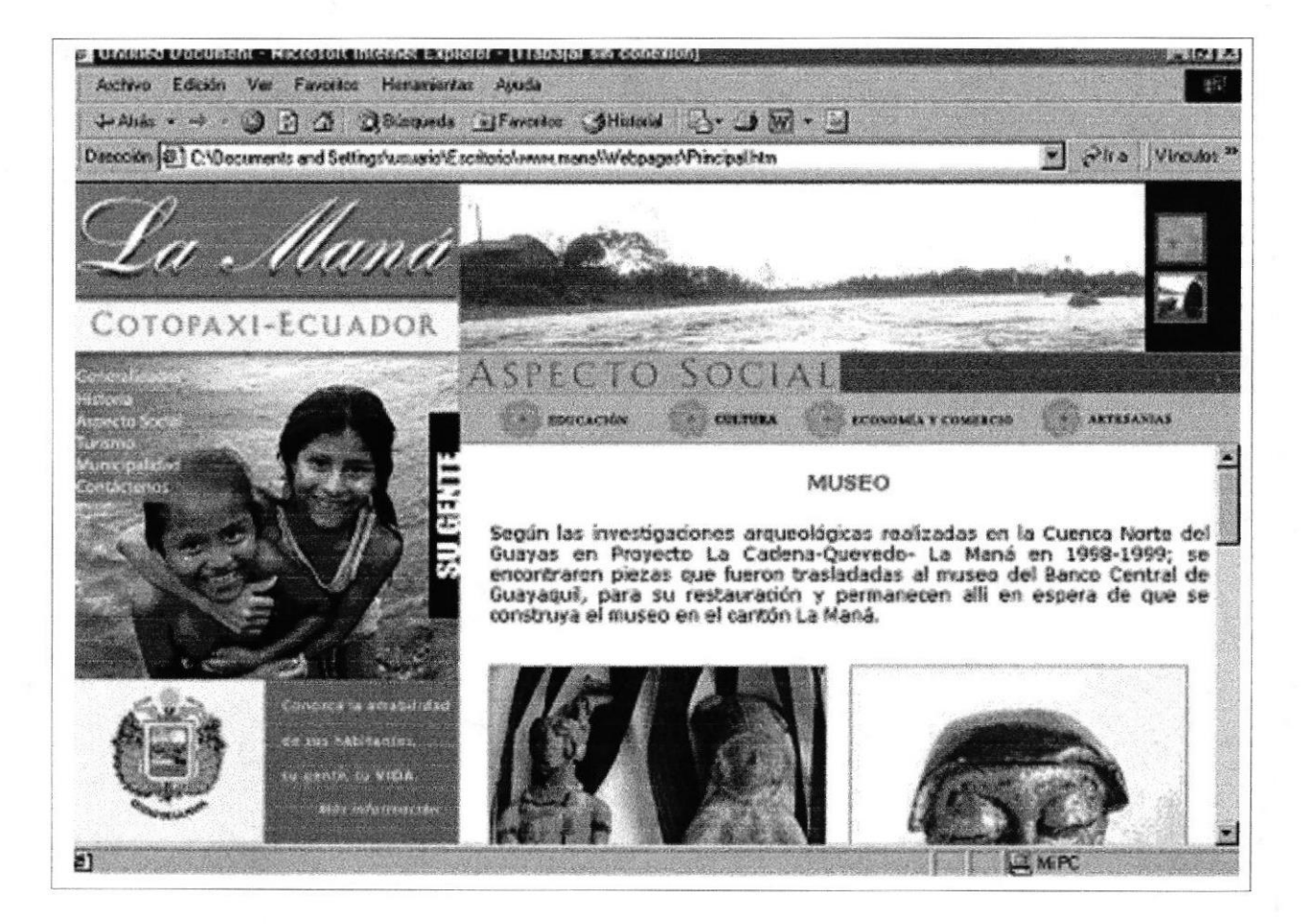

#### **ECONOMÍA Y COMERCIO.**

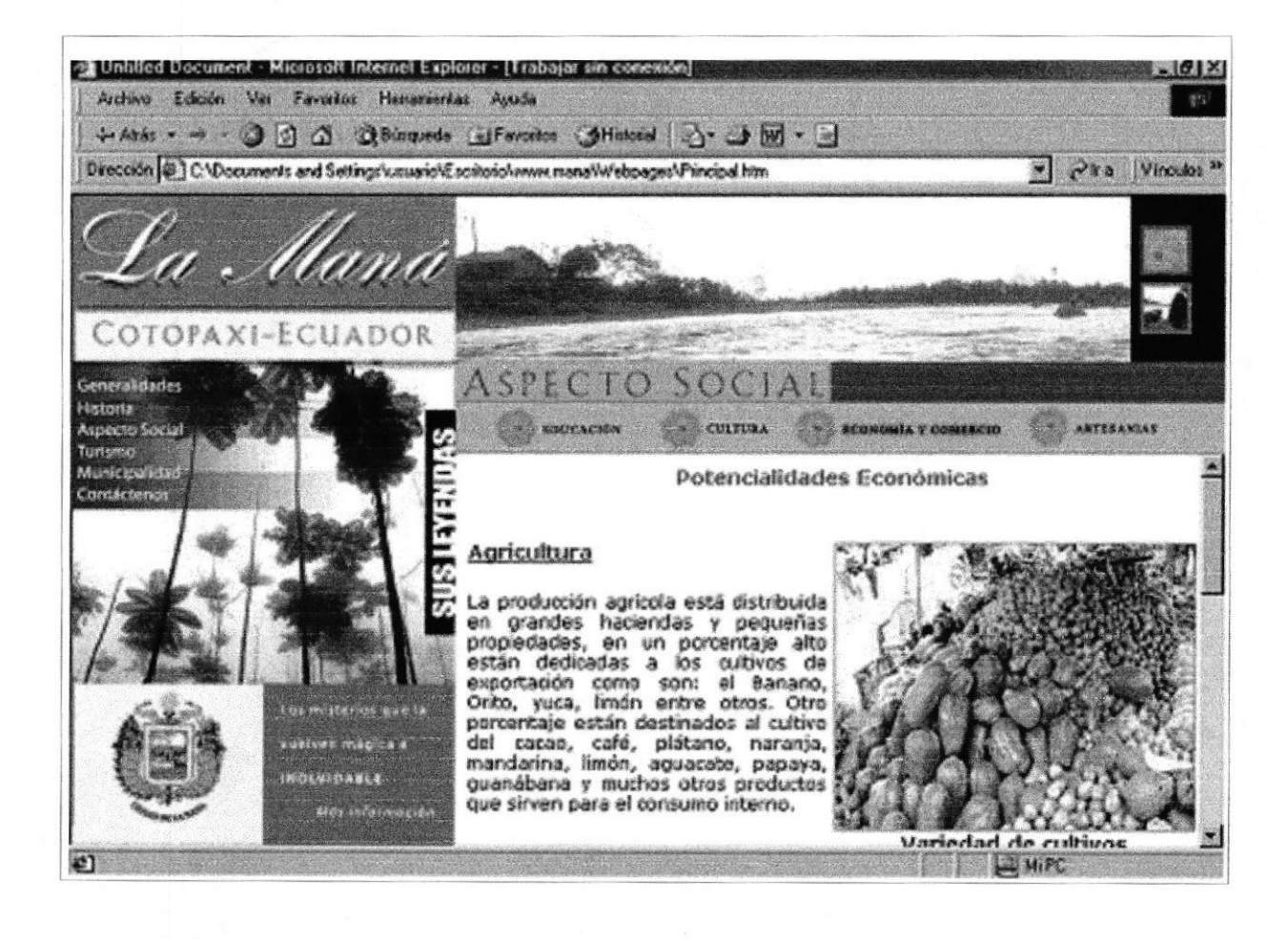

#### **HOJA FLOTANTE DE LA HACIENDA CARLOS FREIRE.**

#### S Hecienda Cerlos Freire - Niczosnit Internet Explorer - (Trabajar sin connunni) Hacienda Carlos Freire Está ubicada en las entradas del cantón la Maná, es una representación de la productividad de esta dina representación de la haciana y administrador es el Sr.<br>Carlos Freire quien junto a su família llevan adelante<br>el manejo de la hacianda haciando que sus<br>inversiones sean de lo mas productivas, y destacando asi las riguezas da esta ciudad. Esta hacienda es muy reconocida par la variedad de animales, cosechas y criaderos que mantienen ya que<br>además poseen los equipos necesarios para que los resultados sean muy buenos. Ganado vacuno Hacienda Freire Recursos con que cuenta la Hacienda. Posee amplios criaderos de cerdos, los mismos que se Prose empires tradente un proceso de selección de<br>crias, distribuidos de acuerdo a las edades y su<br>crias, distribuidos de acuerdo a las edades y su<br>mazda; obteniendo de esta manera una buena<br>calidad de carne para el consum tratos y equipos sofisticados, así también como<br>criadoro de Tilapias de oxportación, avestruces,<br>ganado vacuno, que es su fuerte, también poseen<br>criaderos de pollos, pavos pero en menor cantidad. Se<br>puede destacar el sembr utilizada. El clima de la region dota a los moradores de esta prestigiosa dudad de la Maná, que cuenten con tierras fructiferas ricas en minerales, para una mejor vegetación y manejo de criaderos de animales,

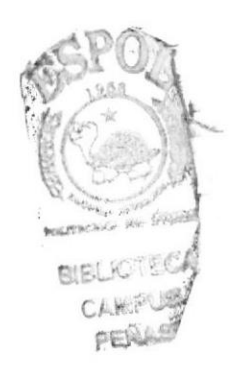

**PROTCOM** 

#### **ARTESANIAS.**

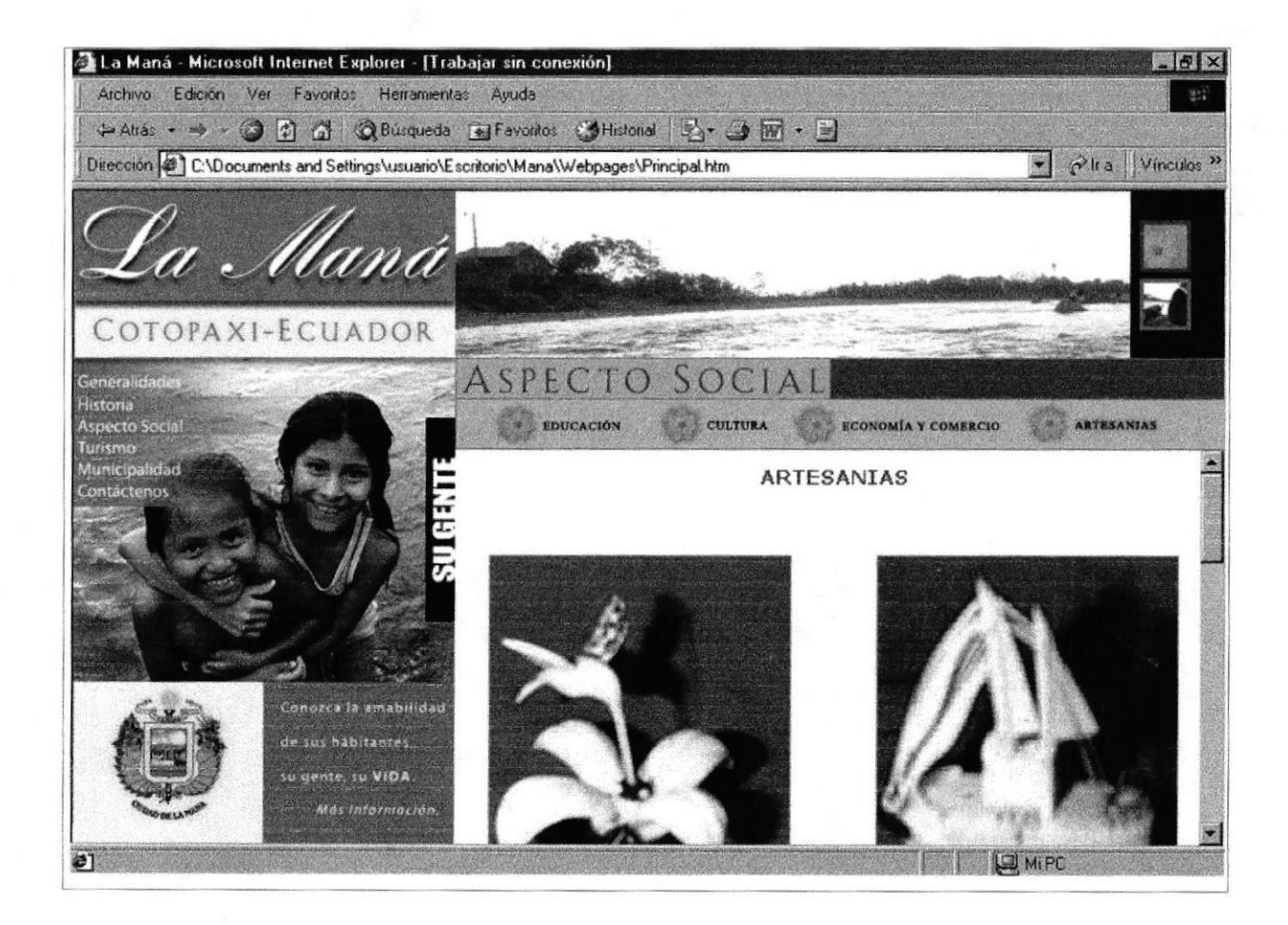

#### **TURISMO.**

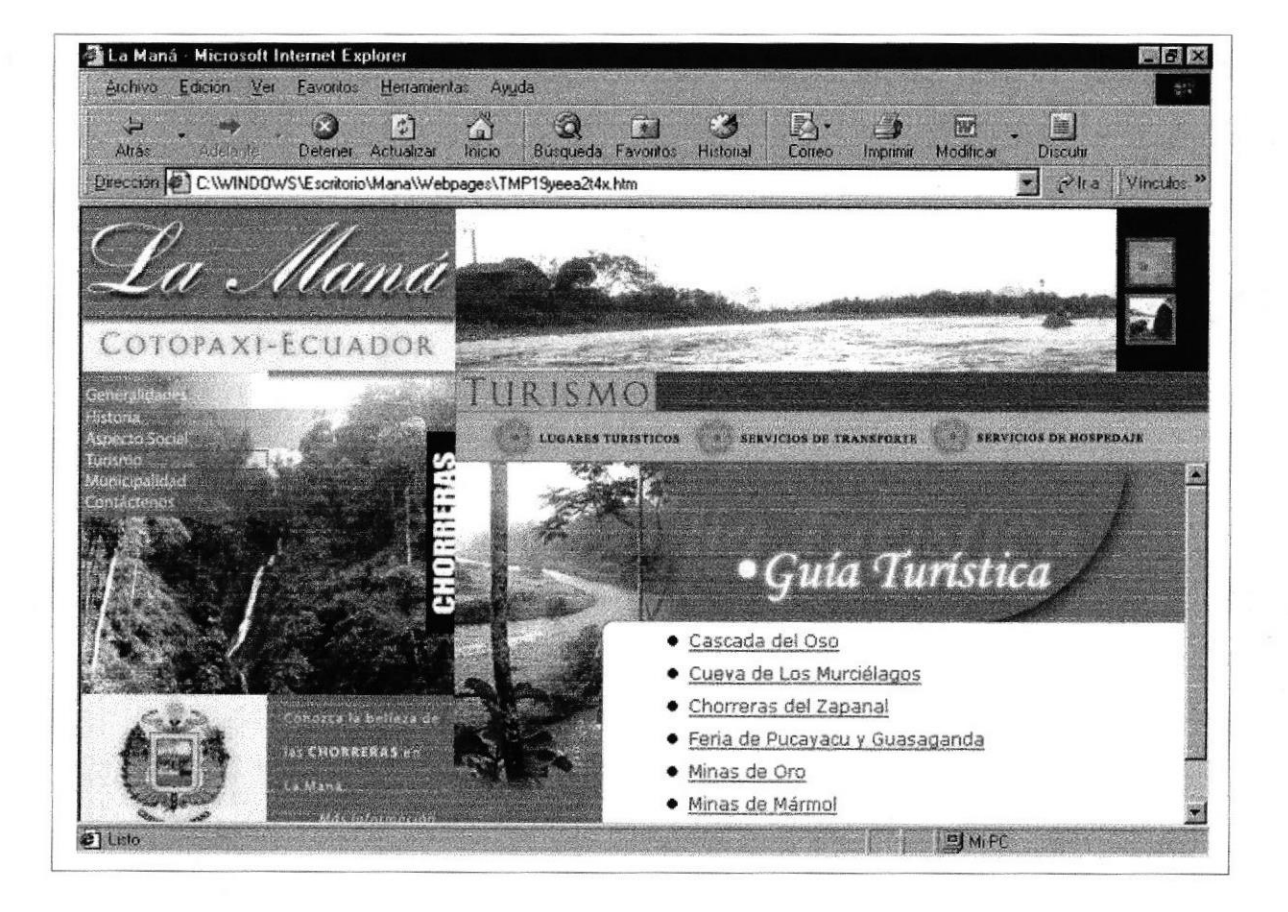

**Bibl**  $C_{i-1}$ PE

#### HOJA FLOTANTE LA CASCADA DEL OSO.

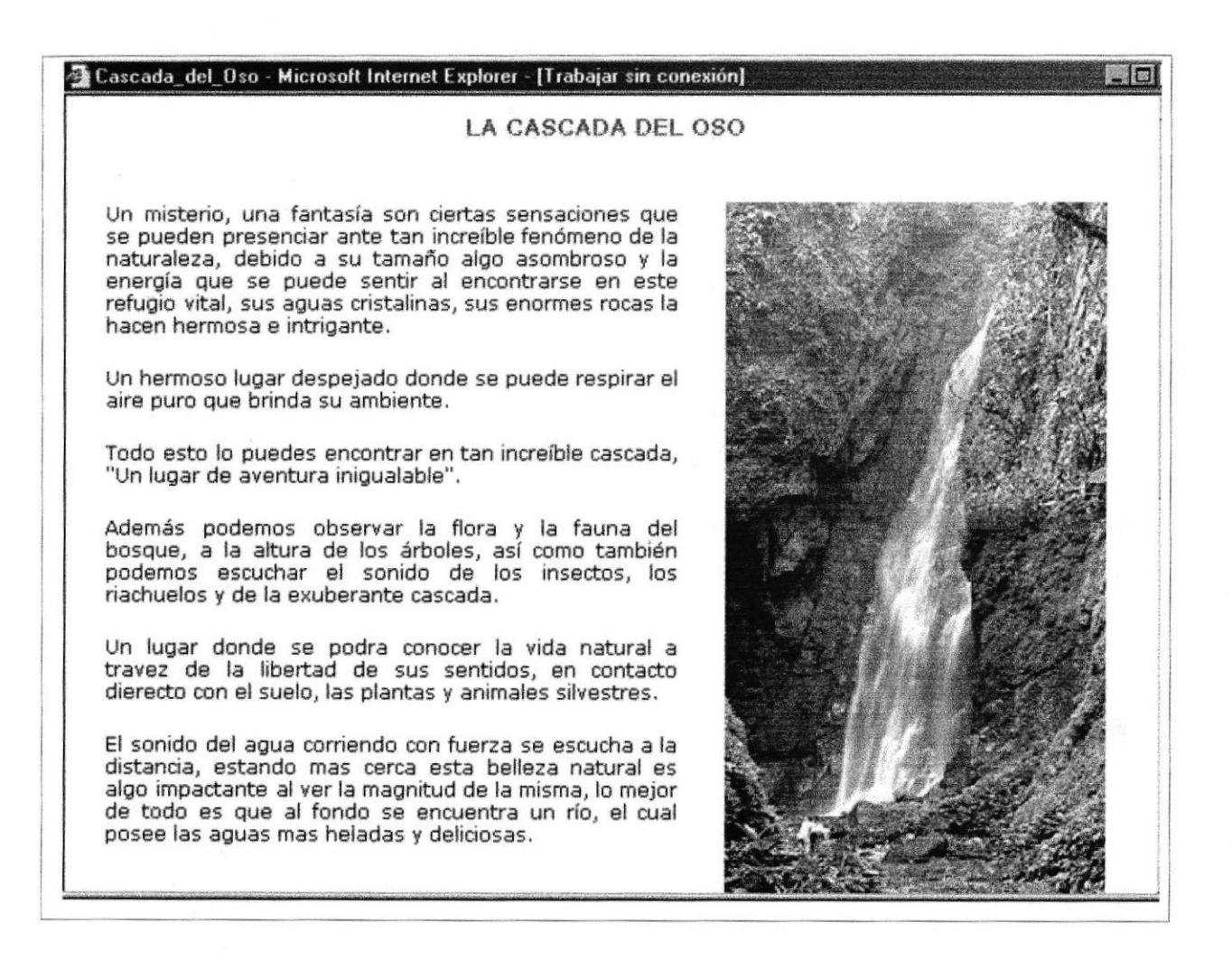

#### **HOJA FLOTANTE DE LA CUEVA DE LOS MURCIÉLAGOS.**

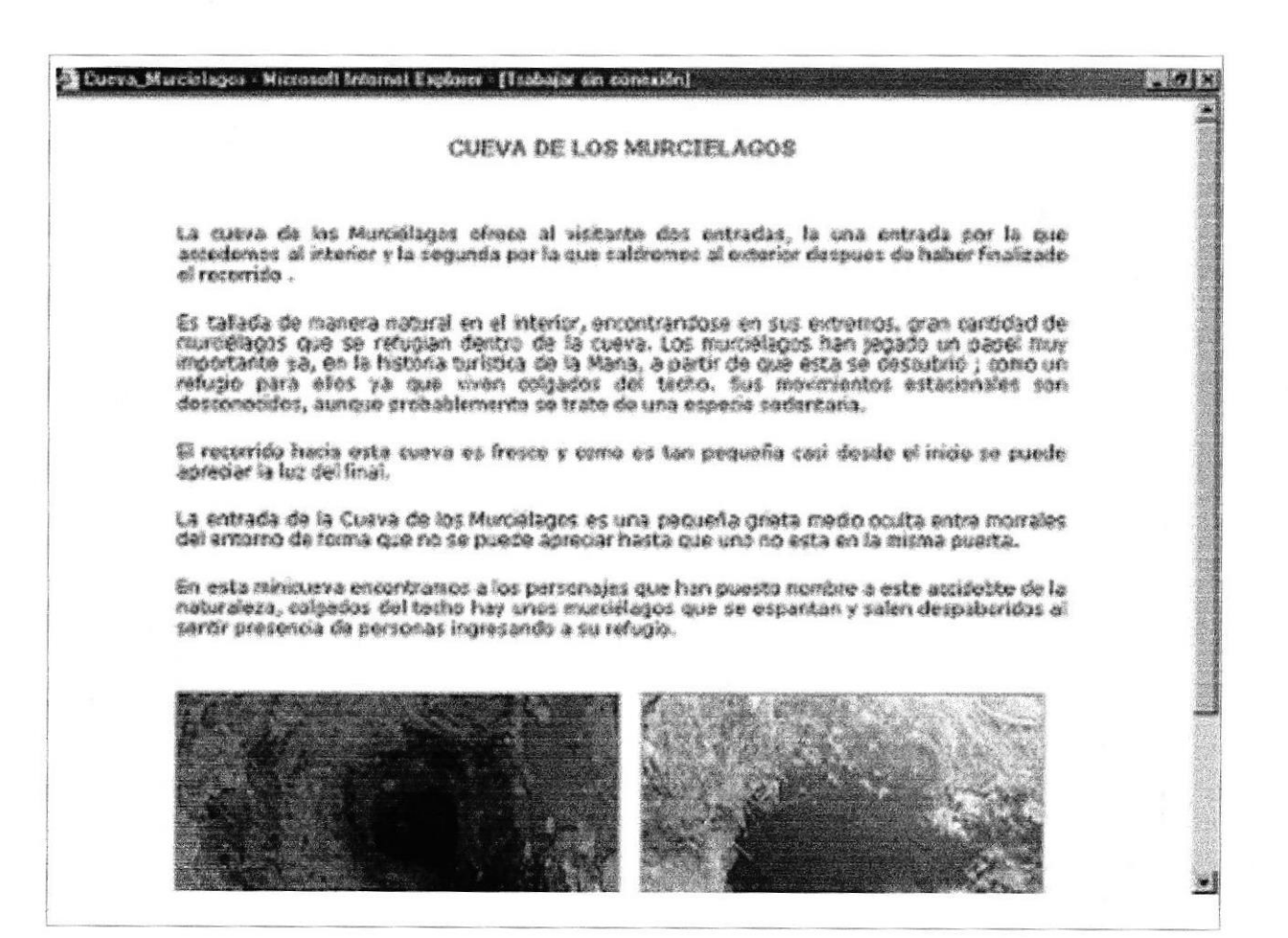

#### HOJA FLOTANTE DE LAS CHORRERAS DEL ZAPANAL.

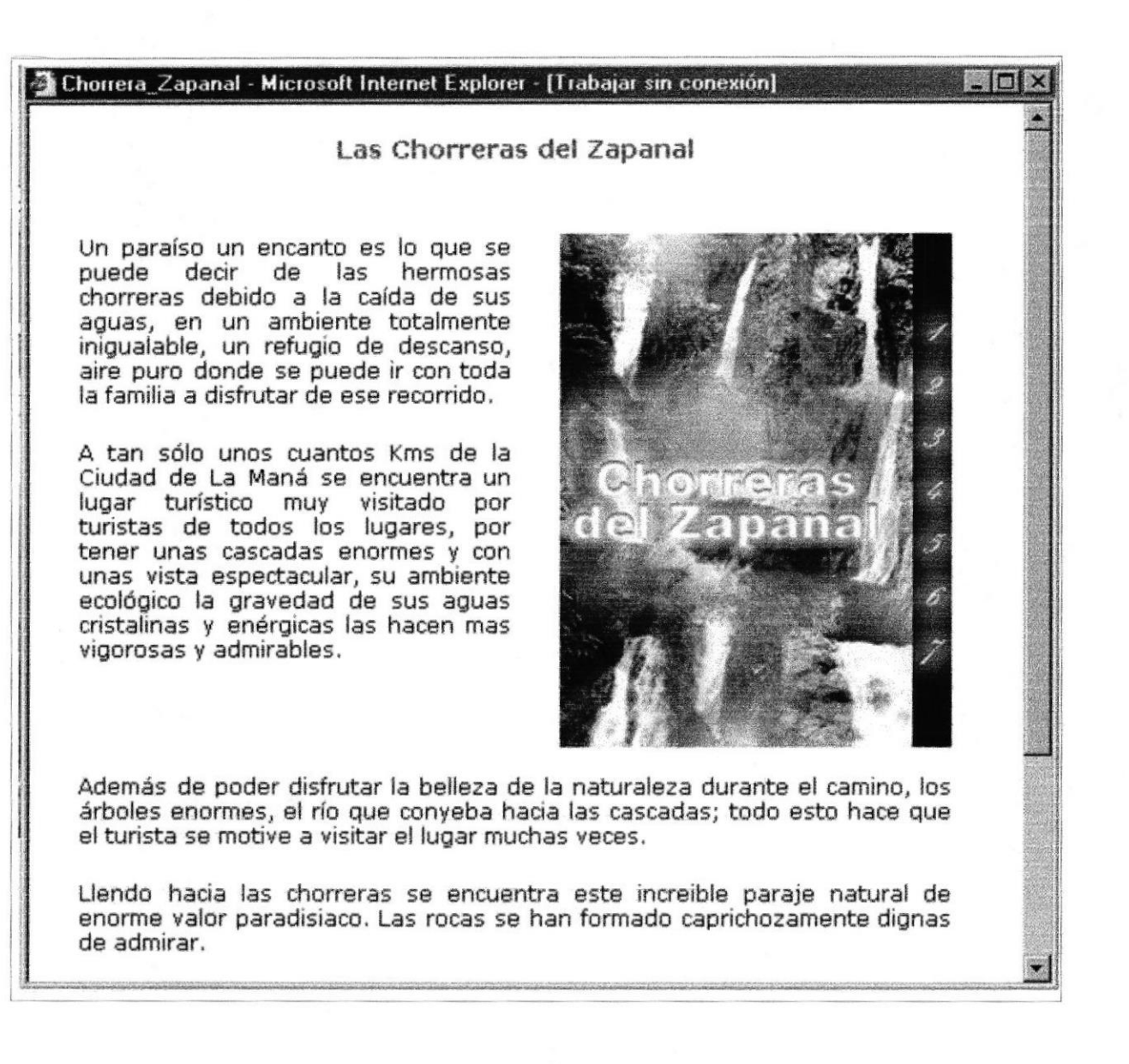

#### **HOJA FLOTANTE DE LA FERIA DE PUCAYACU**

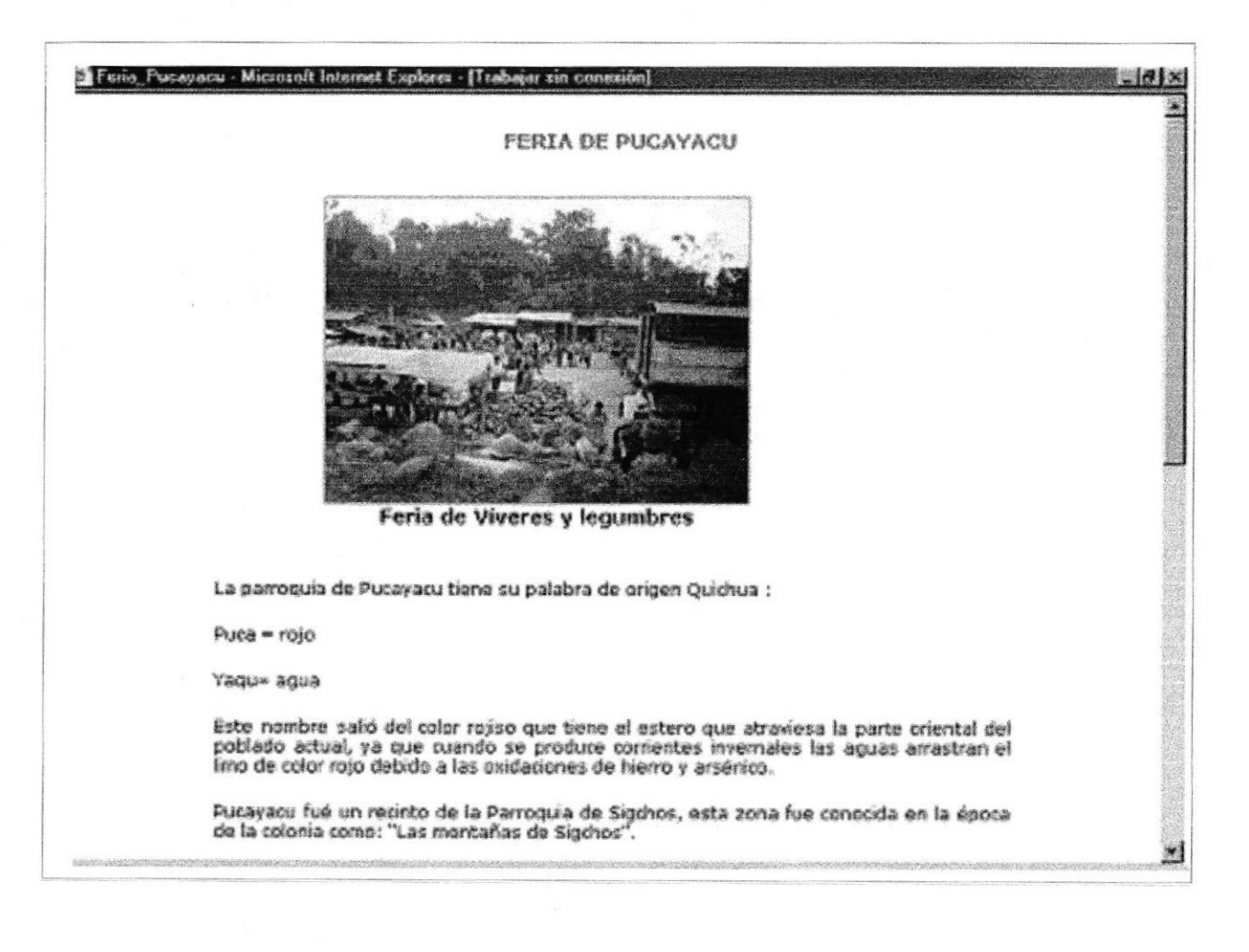

#### HOJA FLOTANTE DE MINAS DE ORO DE ESTERO HONDO.

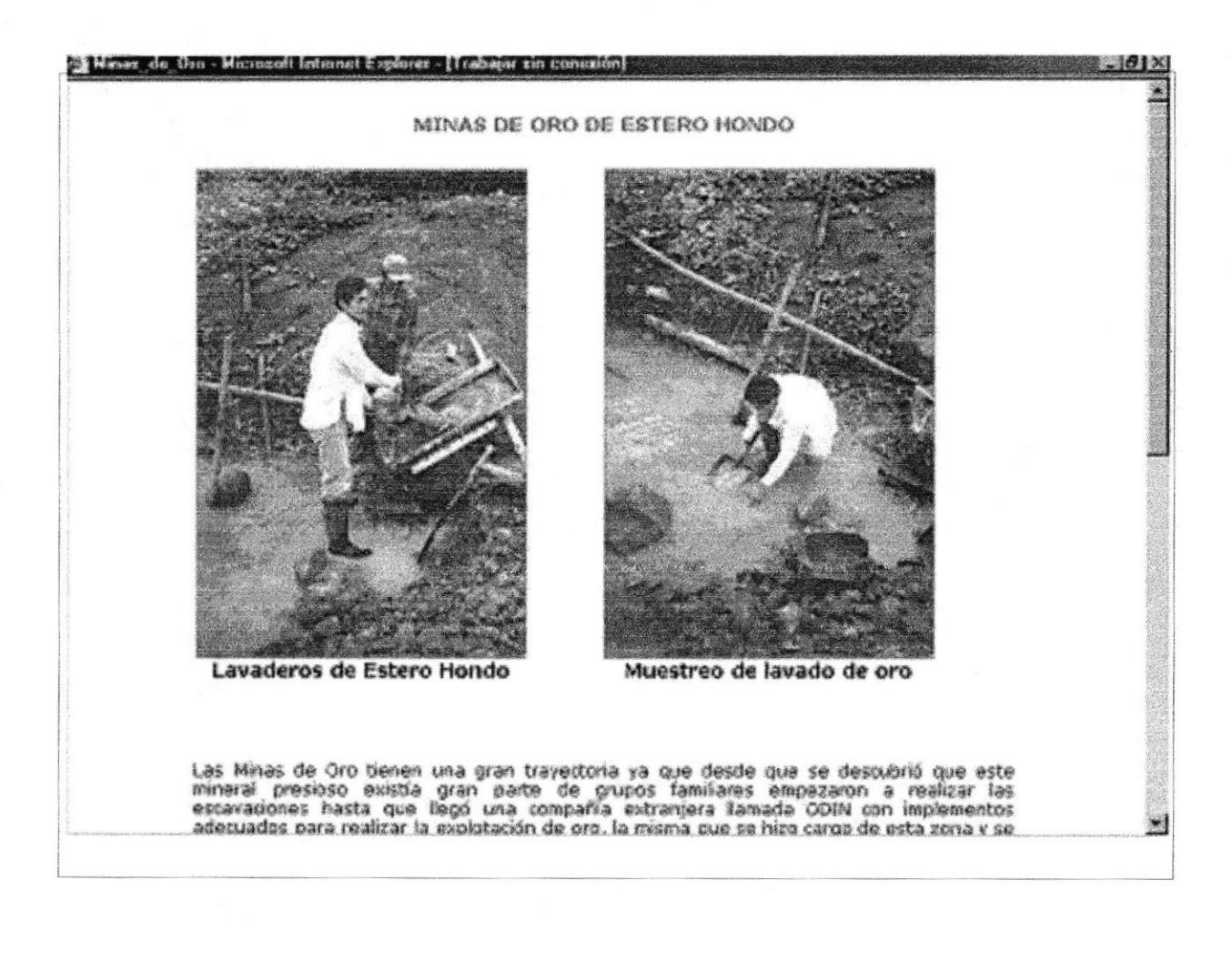

#### HOJA FLOTANTE DE LA LAGUNA DEL VOLCÁN "OUILOTOA".

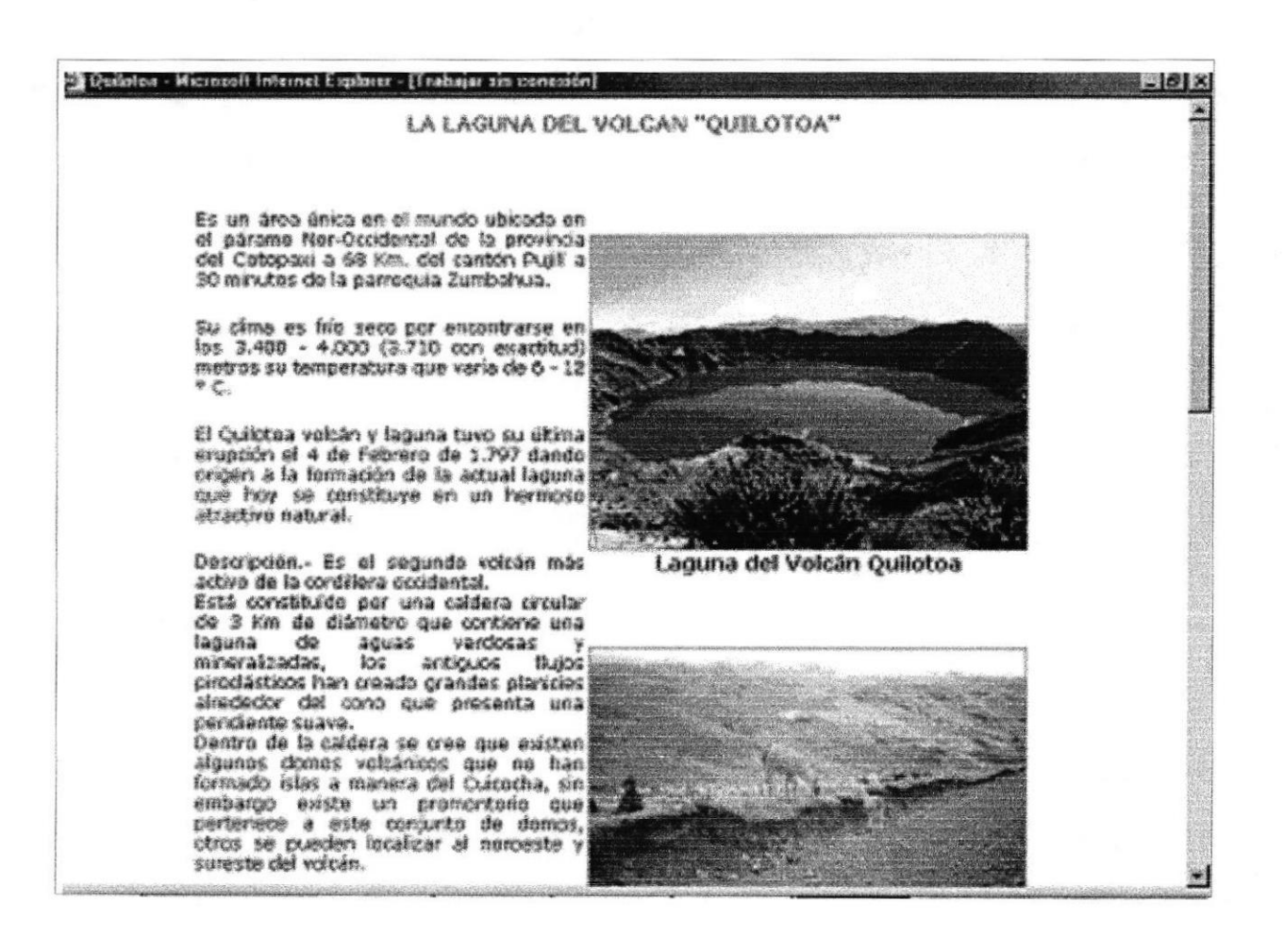

#### **HOJA FLOTANTE DE MINAS DE MÁRMOL**

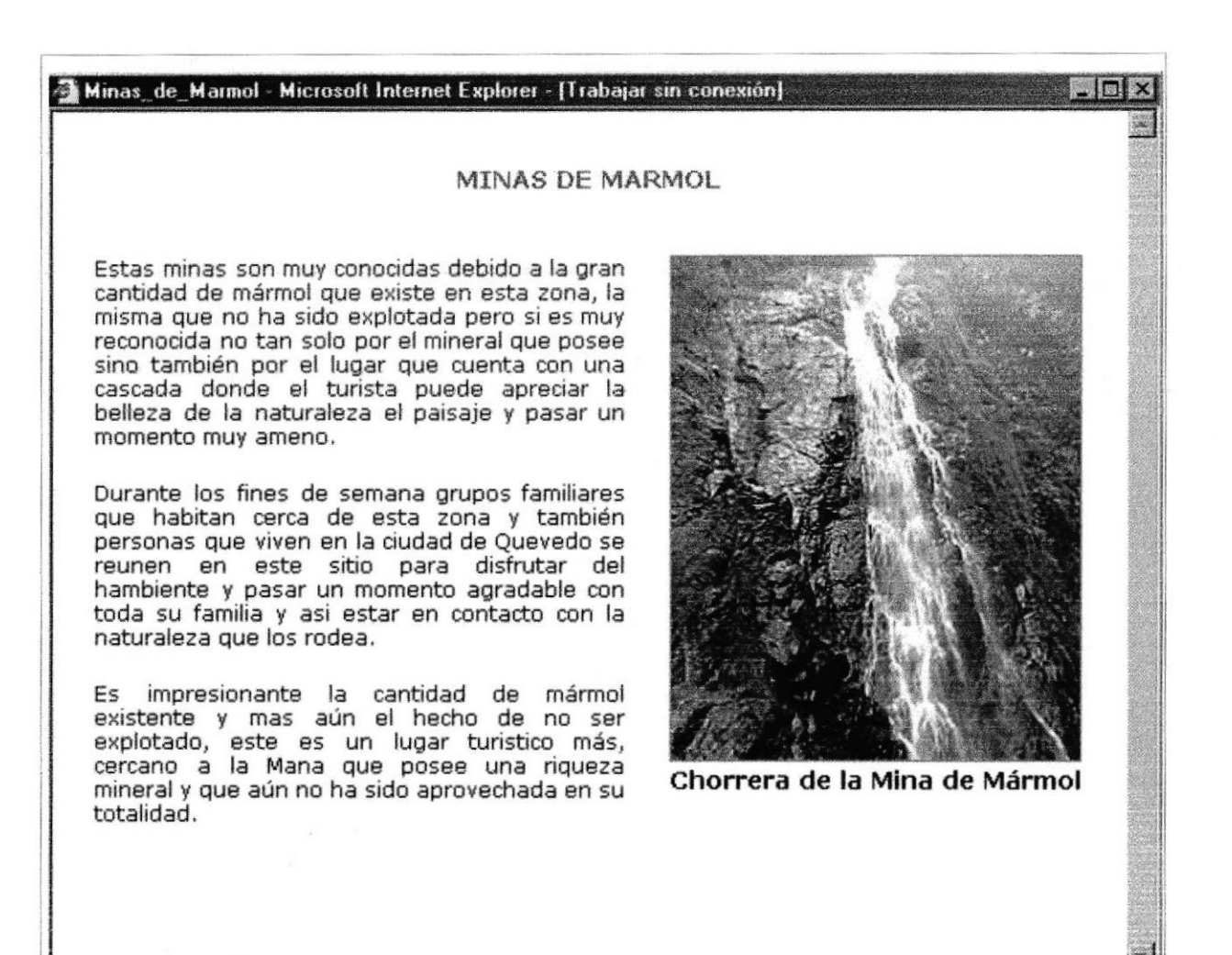

#### DISEÑO DE PANTALLAS DE SERVICIOS DE TRANSPORTE.

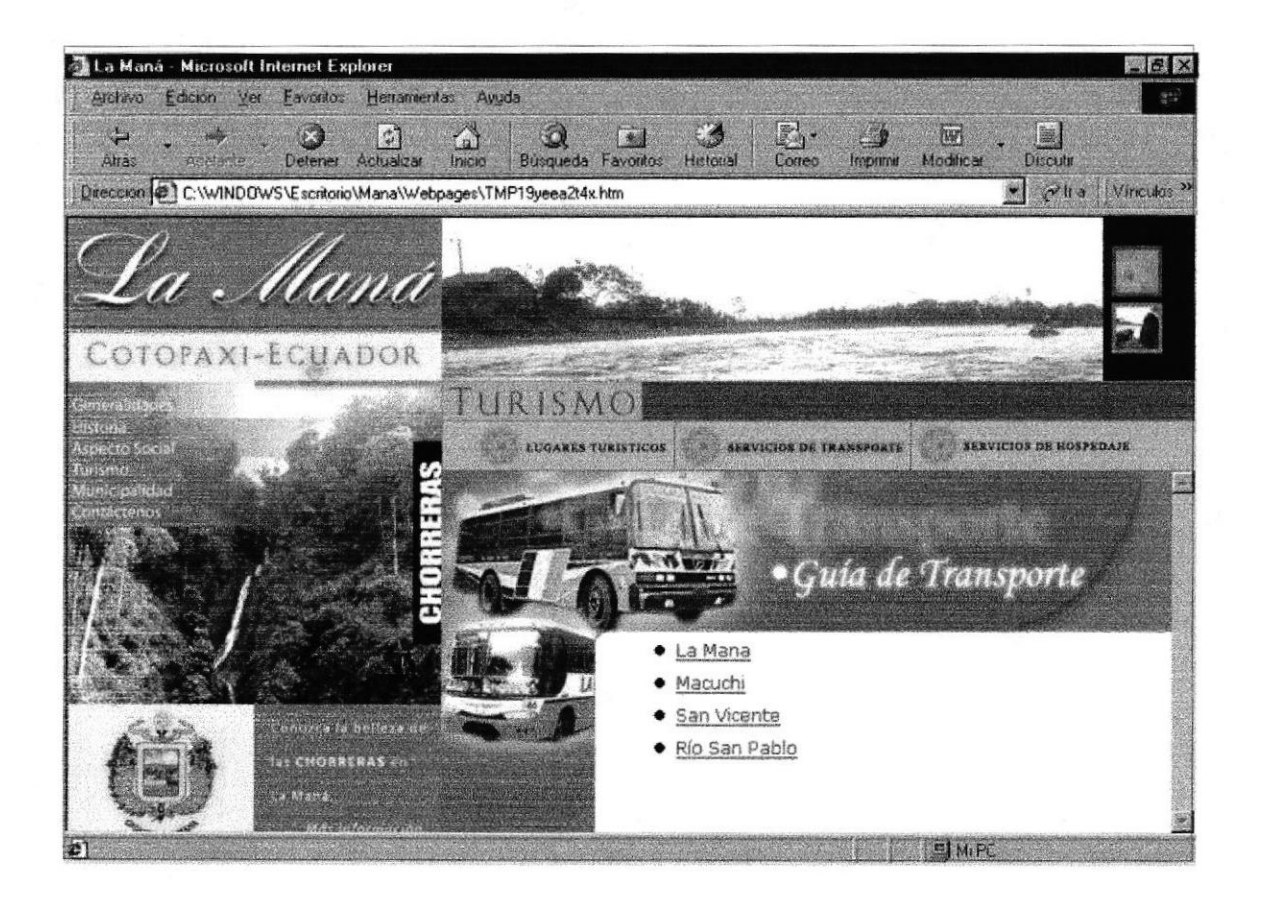

#### HOJA FLOTANTE DE COOPERATIVAS INTERPROVINCIALES DE PASAJEROS.

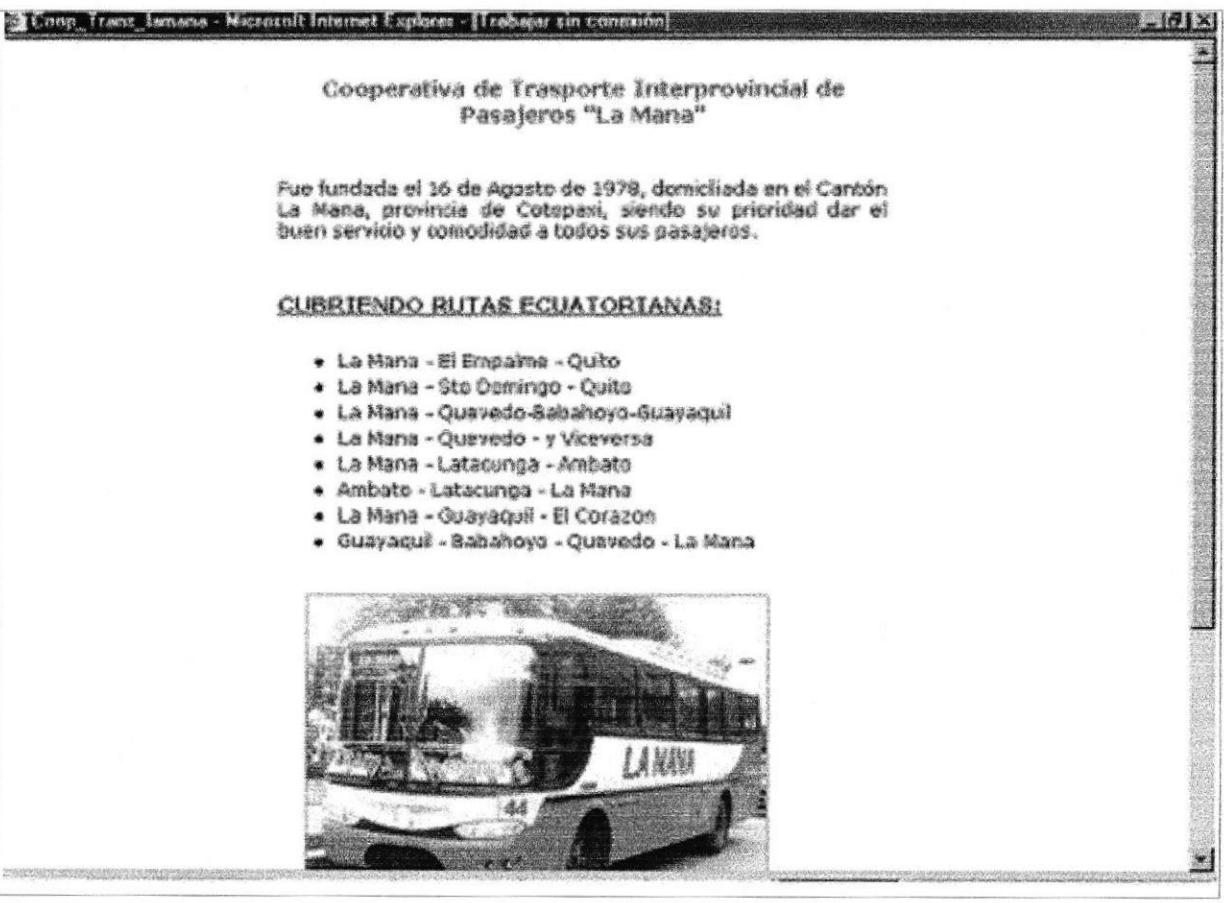

#### **HOJA FLOTANTE DE COOPERATIVA MACUCHI**

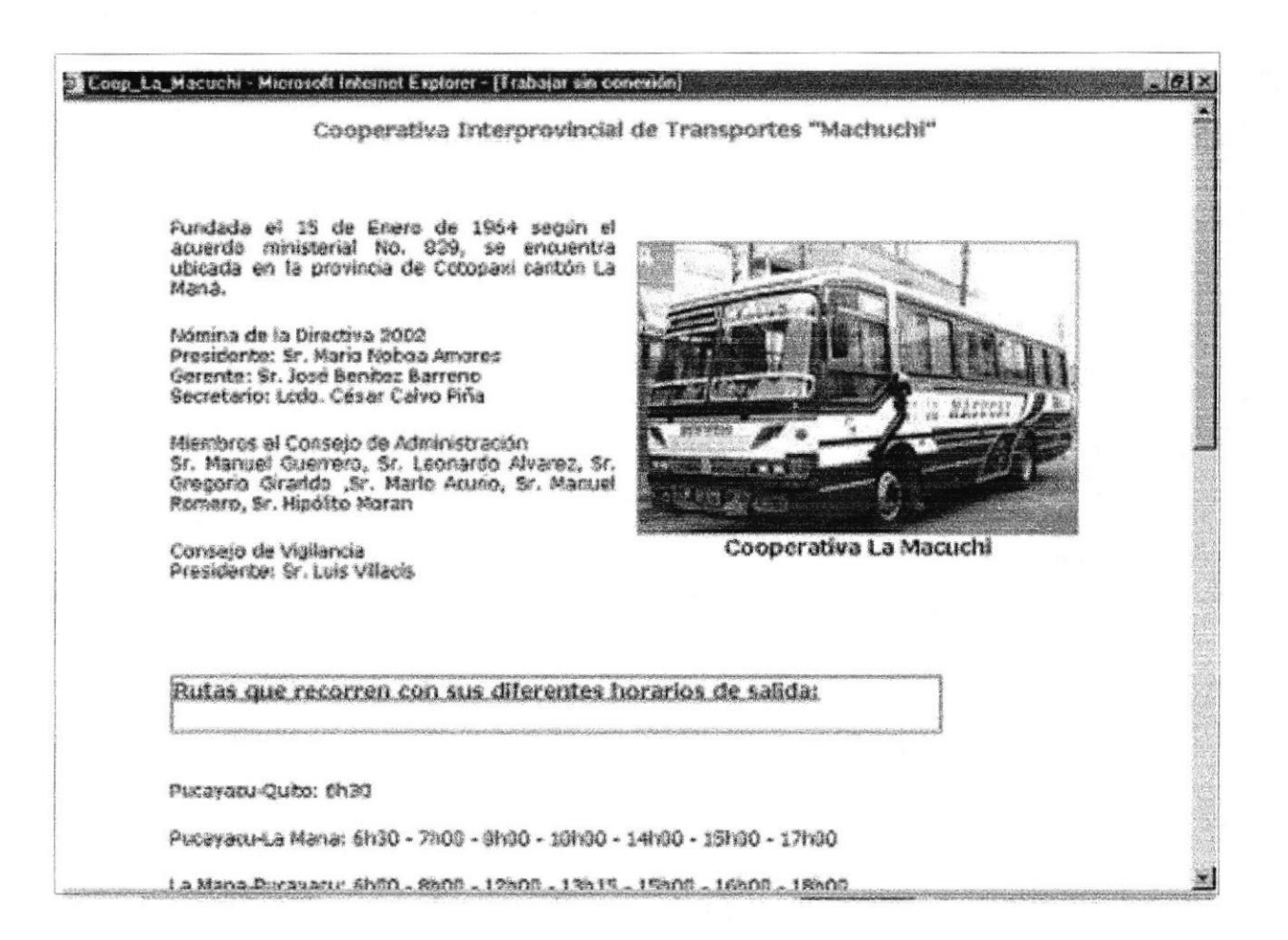

#### **HOJA FLOTANTE DE COOPERATIVA SAN VICENTE**

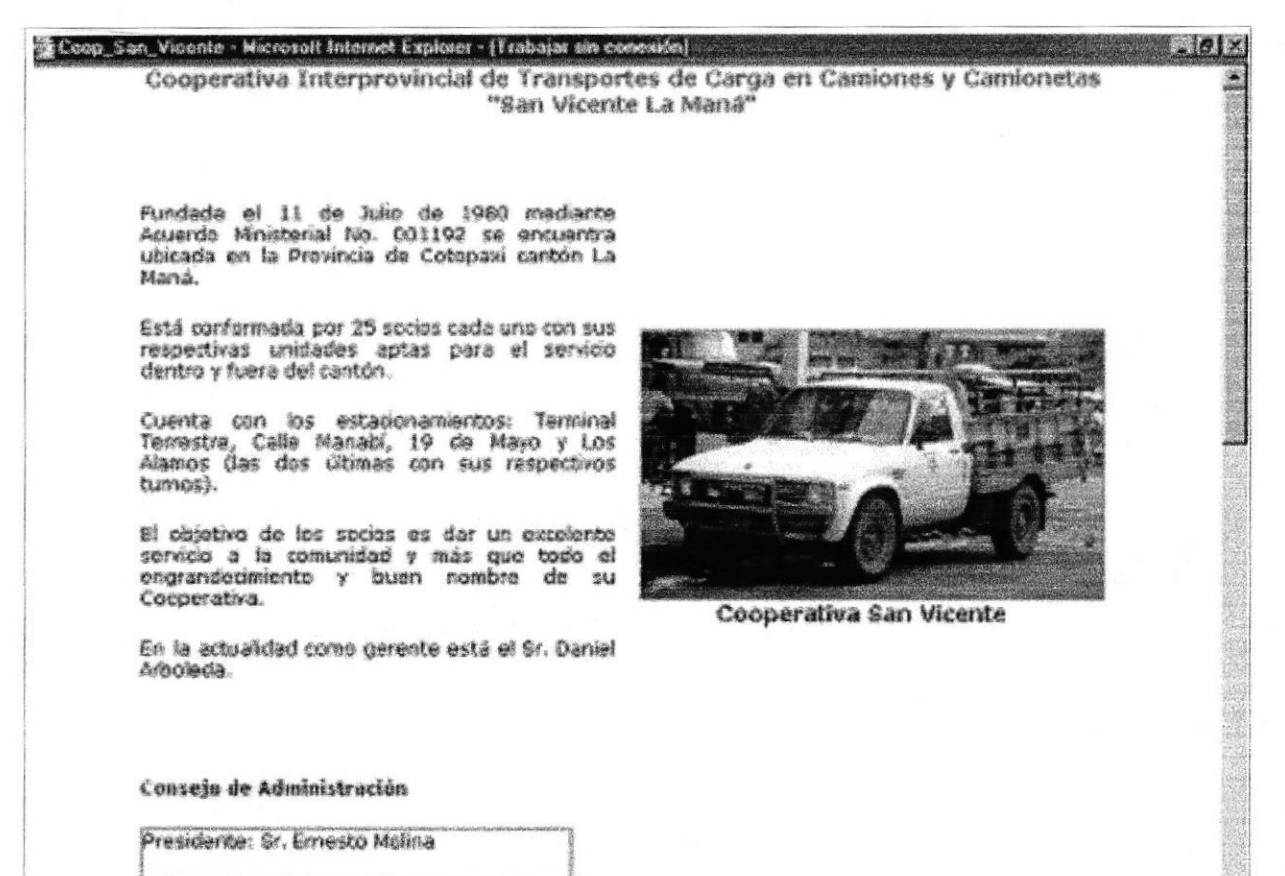

Sequada Weel: Br. Raill Ceneda

#### **HOJA FLOTANTE DE COOPERATIVA SAN PABLO**

#### This San Pablo - Microsoft Internet Easterer - (Trabajar ain consulón)  $\theta$ Cooperativa de Transportes Interprovincial de Pasajeros "RIO SAN PABLO" Fue fundada el 27 de Mayo de 1997, mediante<br>acuerdo Ministenal Nº 0650, domicilada en el<br>Cantón La Mana, provincia de Cotopaxi sirviendo Directiva (Sr. José Cabrera (Presidente) Interprovincialmente a todos los sectores aledaños Sr. Rogeio Cabrera (Gererne) del Cantón La Mana, principalmente al turismo<br>Nacional e Internacional, como también a los dierentes reartos como son: Directiva del Consejo de Vigilancia Sr. Marco Pachaco (Presidente)<br>Sr. Mario Mosquera (Primer Vocal ) RECORRIDO TURISTICO Contáctenos al (03) - 687029 **El Morral** El Triurto La Colonia La Tercera Estero Honda La Envicta Punta Brava Peñas Bajas Calapa de Gamdo биакасал San Cristobal<br>El Palmar aureles de La Juan Cobo El Deseo La Carmela La Josefina La Playa Cooperativa Río San Pablo 21 de Noviambra

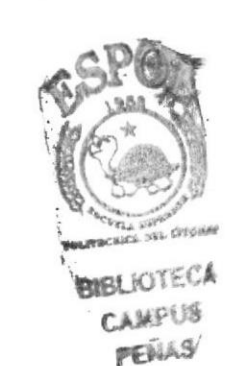

A las parroquias El Carmen y Pucayaou

**PROTCOM** 

#### DISEÑO DE PANTALLAS DE GUIA HOTELERA

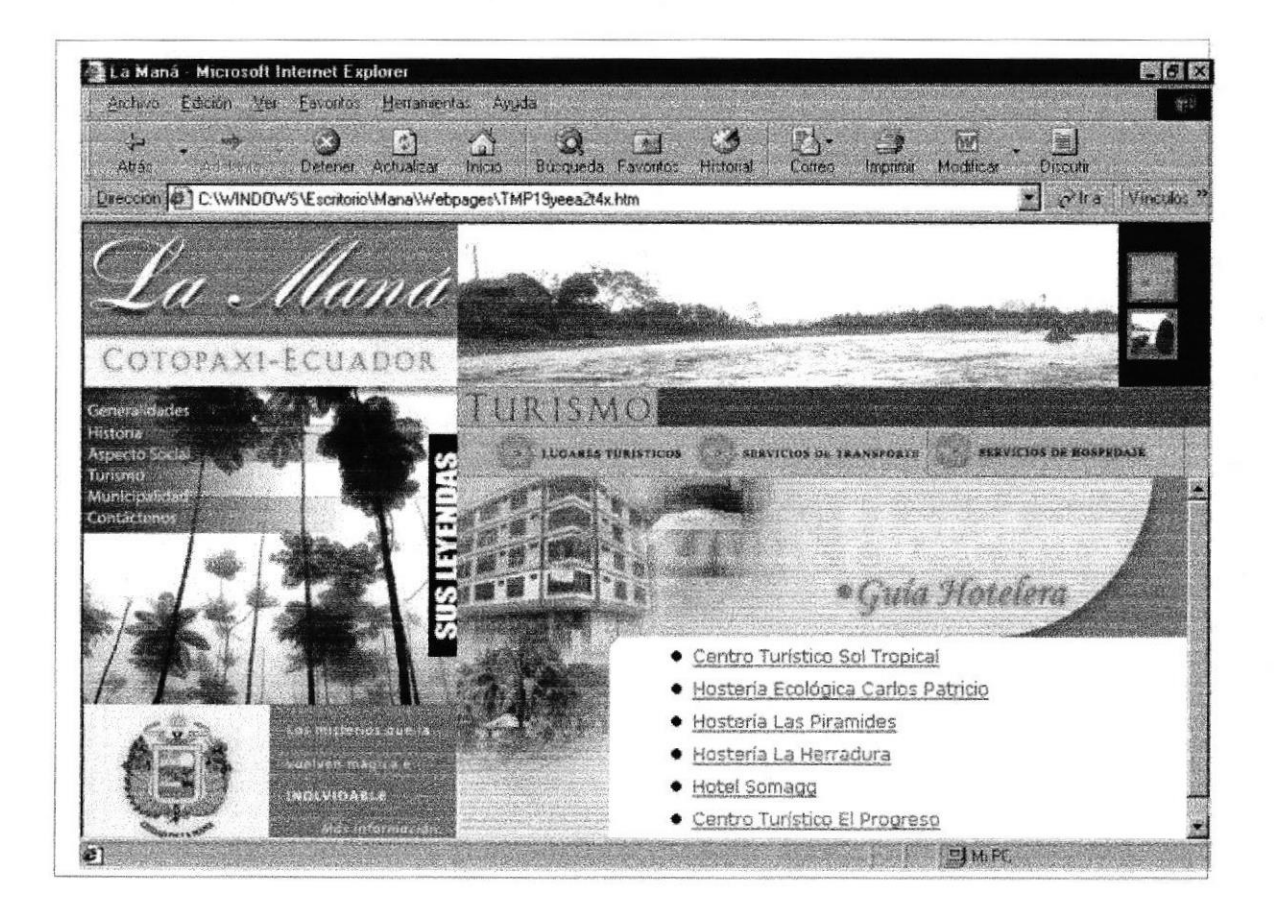

### HOJA FLOTANTE DE CENTRO TURÍSTICO SOL TROPICAL.

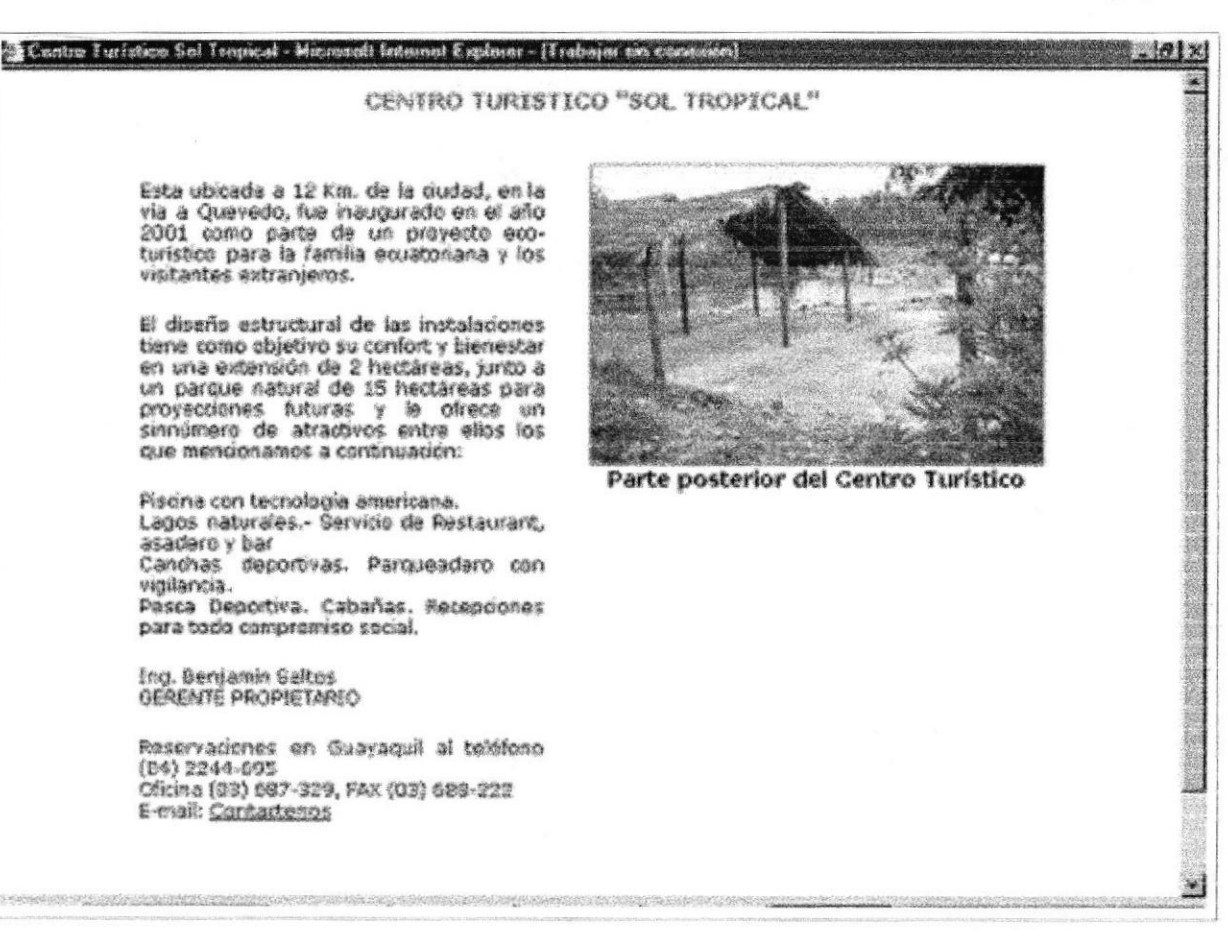

#### HOJA FLOTANTE DE HOSTERÍA CARLOS PATRICIO.

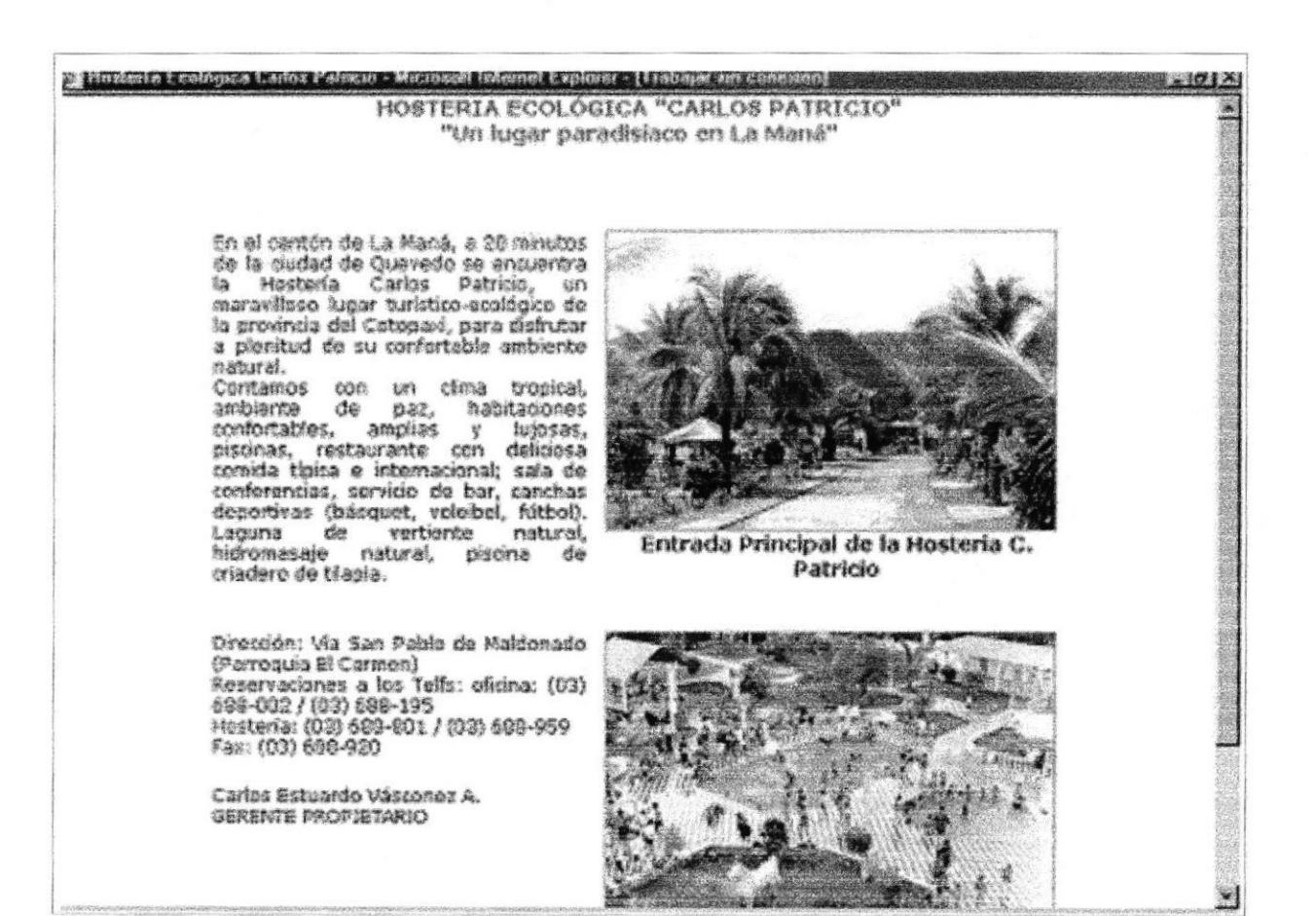

### HOJA FLOTANTE DE LA HOSTERÍA LAS PIRÁMIDES

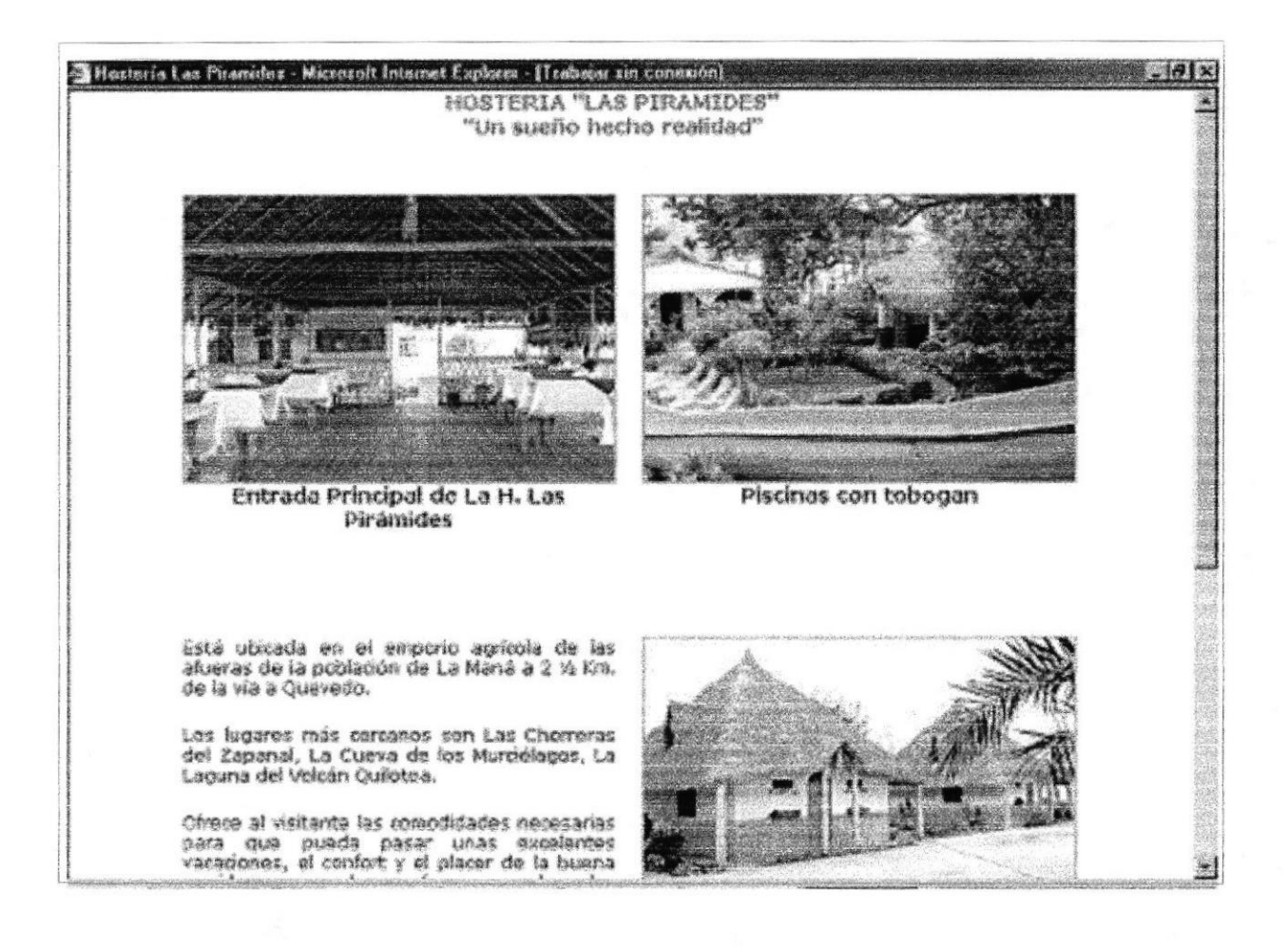

### HOJA FLOTANTE DE LA HOSTERÍA LA HERRADURA

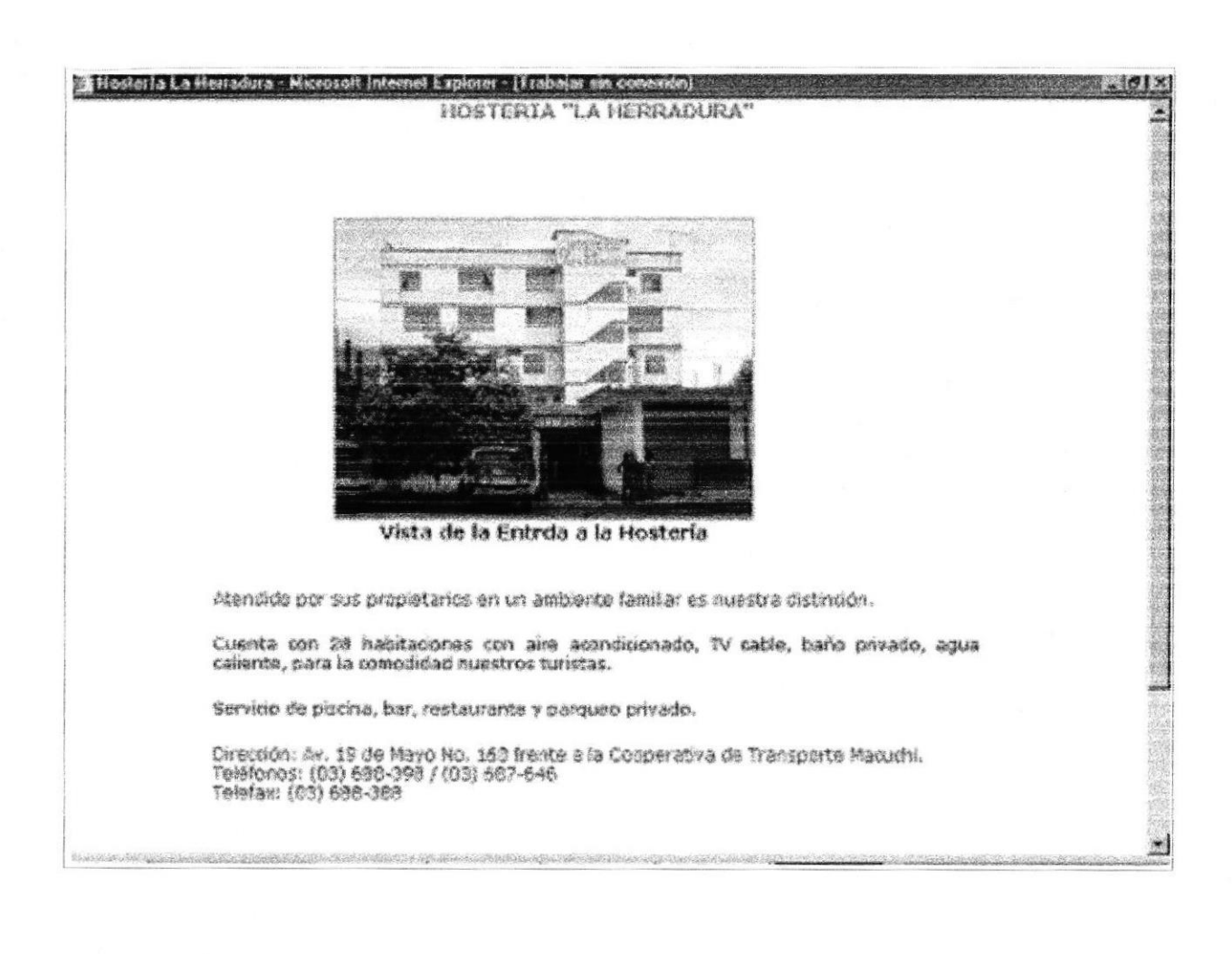

#### HOJA FLOTANTE DEL HOTEL SOMAGG.

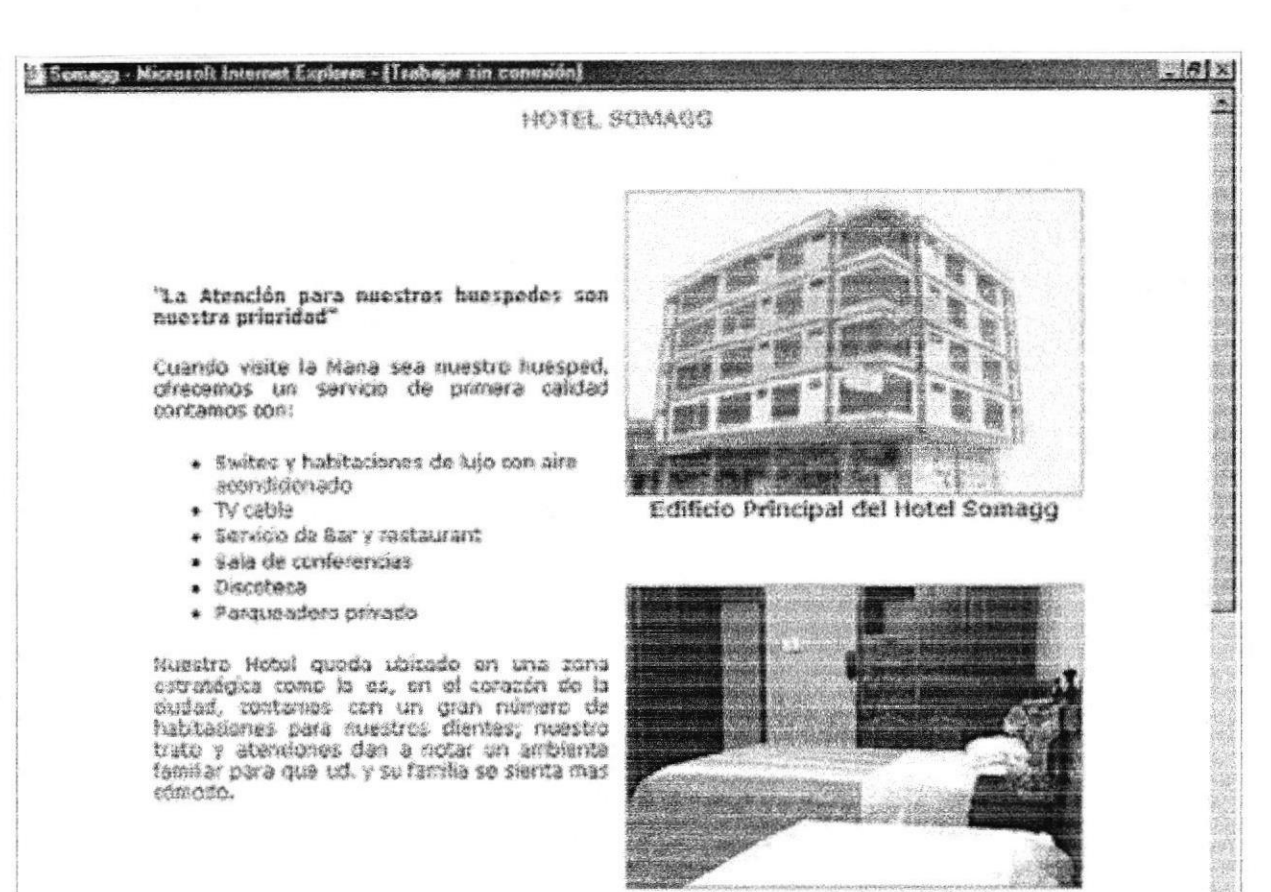

Vista interior de las habitaciones

#### HOJA FLOTANTE DE CENTRO TURÍSTICO EL PROGRESO.

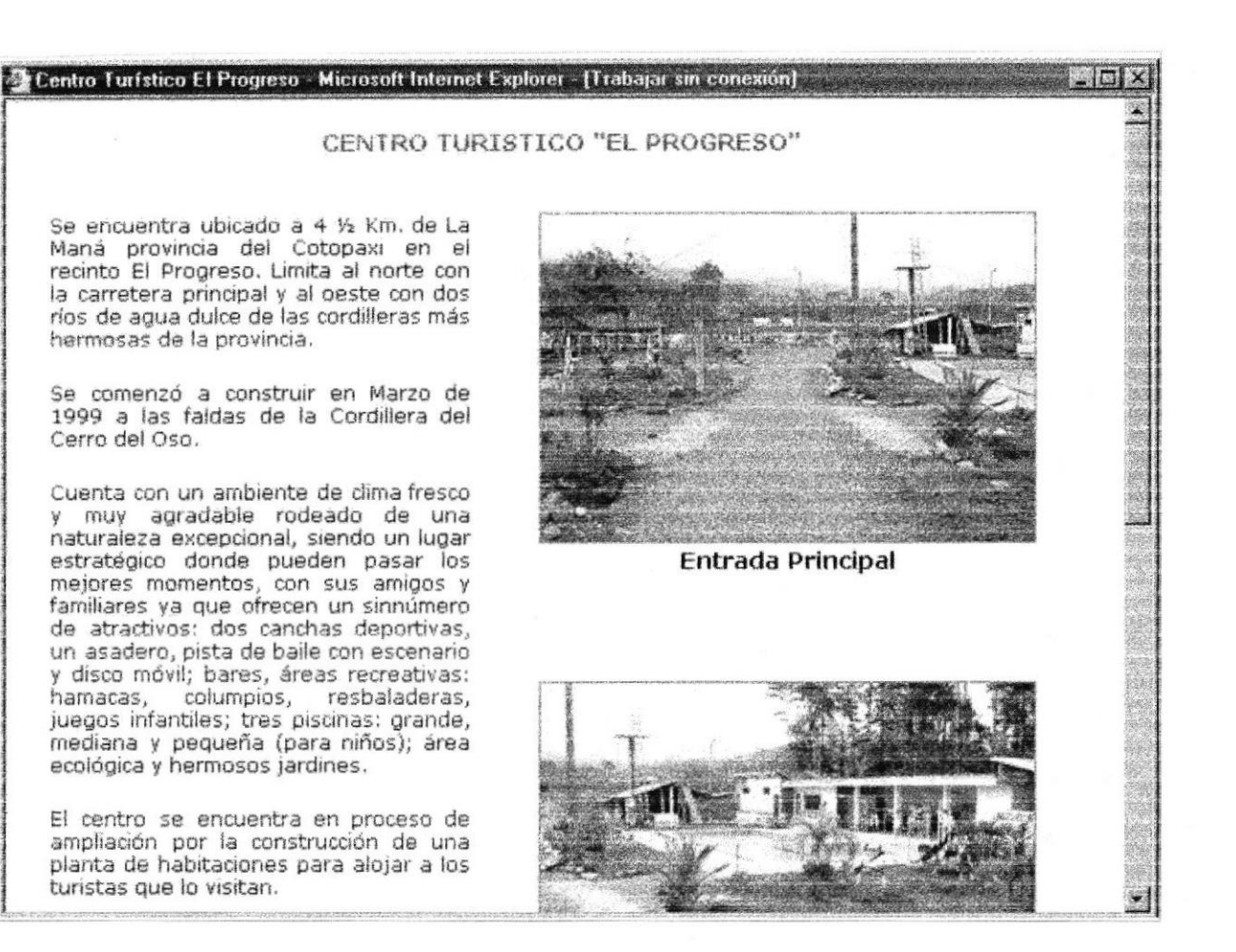
ALCALDE.

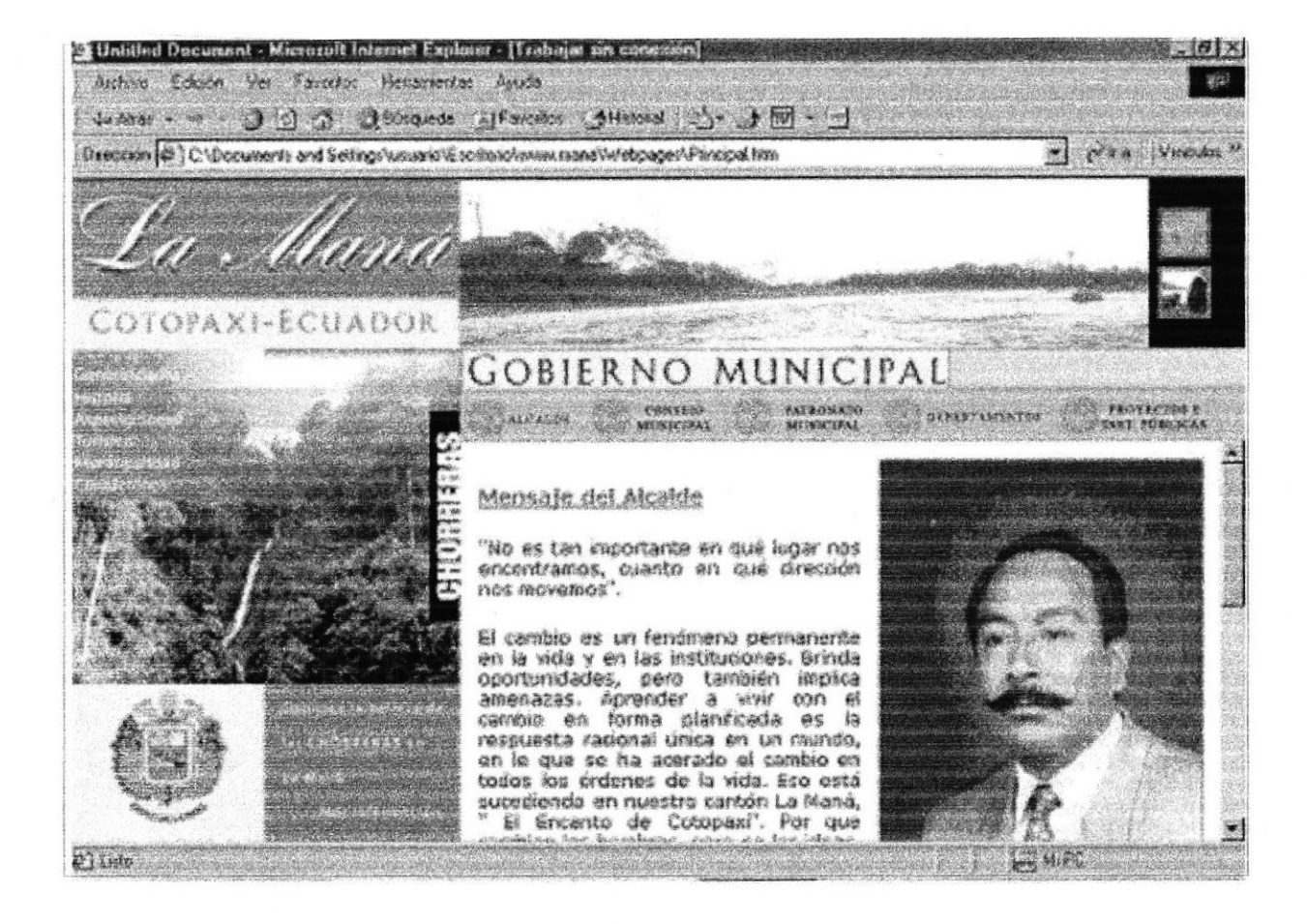

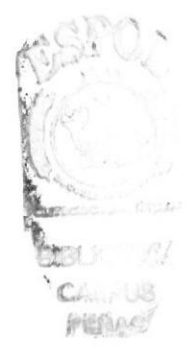

#### **CONSEJO MUNICIPAL**

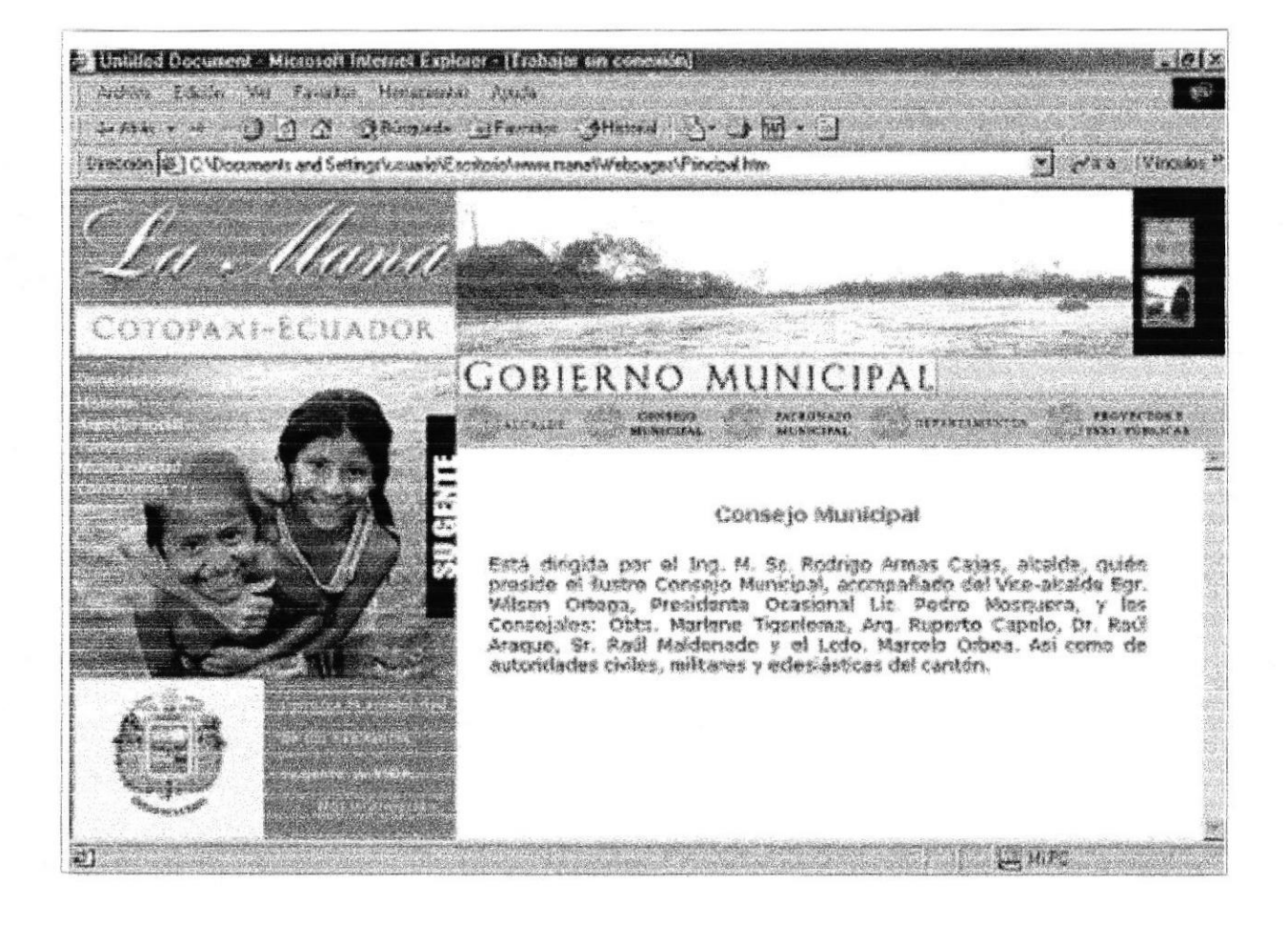

#### PATRONATO MUNICIPAL

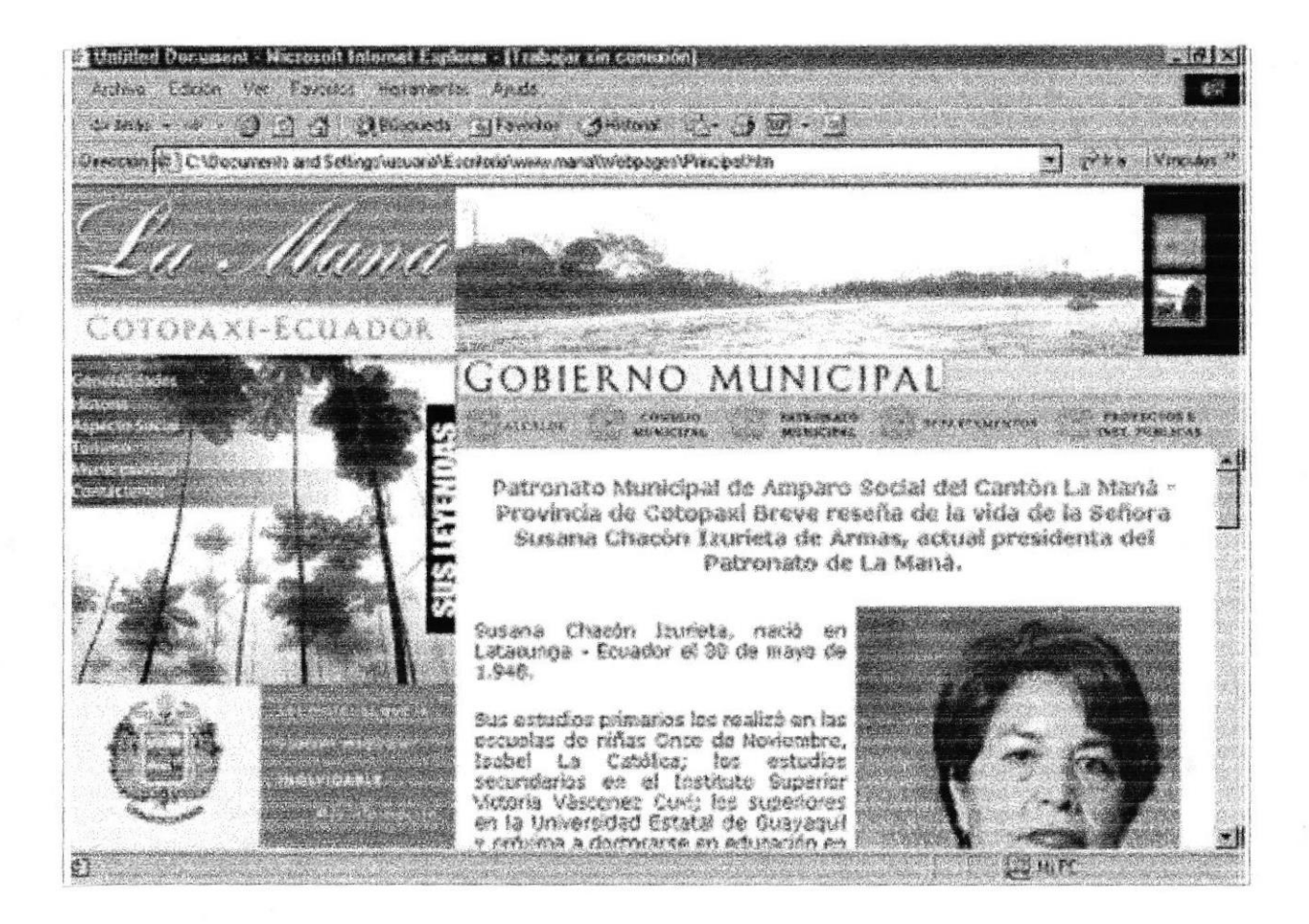

#### HOJA FLOTANTE DE EL ASILO DE ANCIANOS.

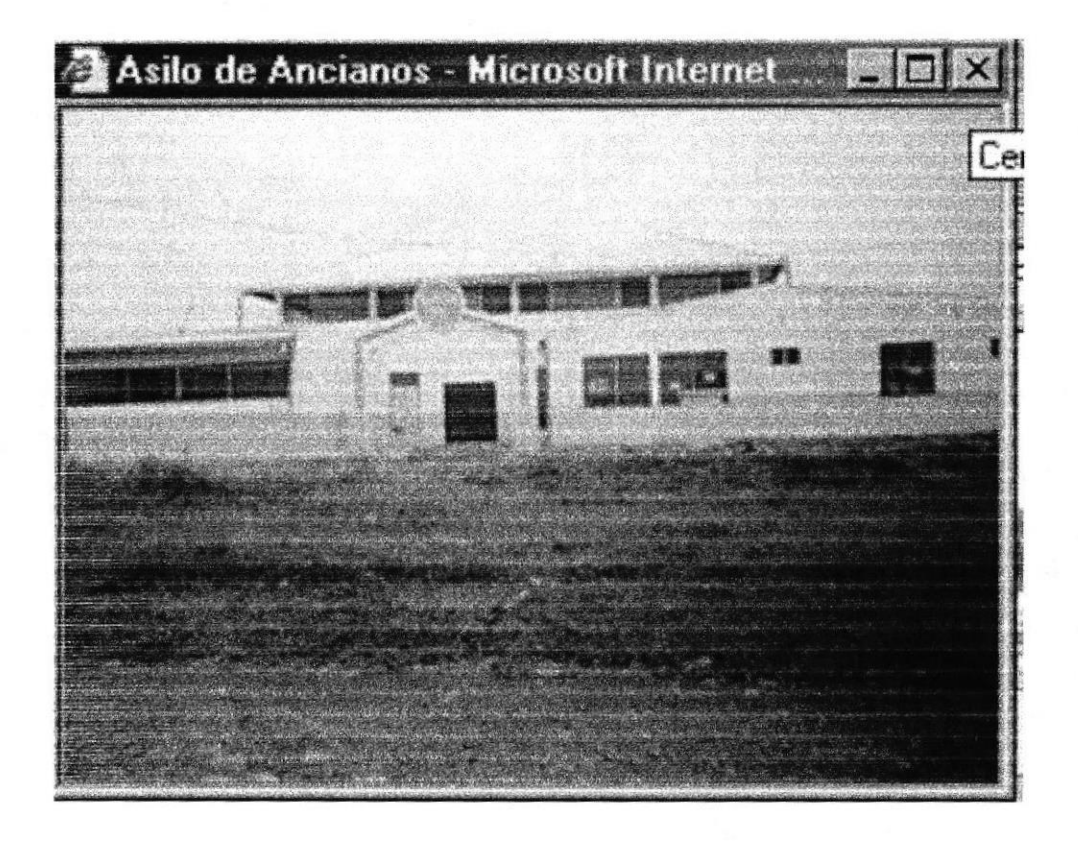

### HOJA FLOTANTE DEL RECINTO EL TRIUNFO.

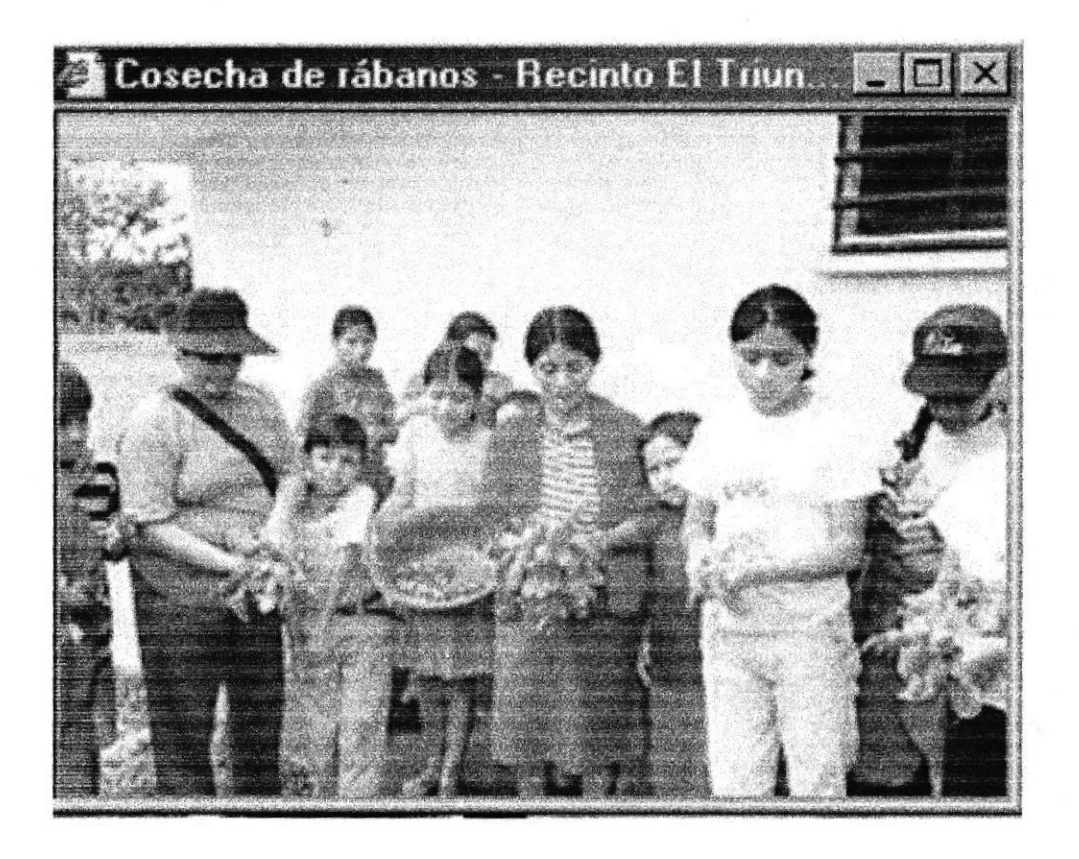

#### HOJA FLOTANTE DEL COMEDOR COMUNITARIO.

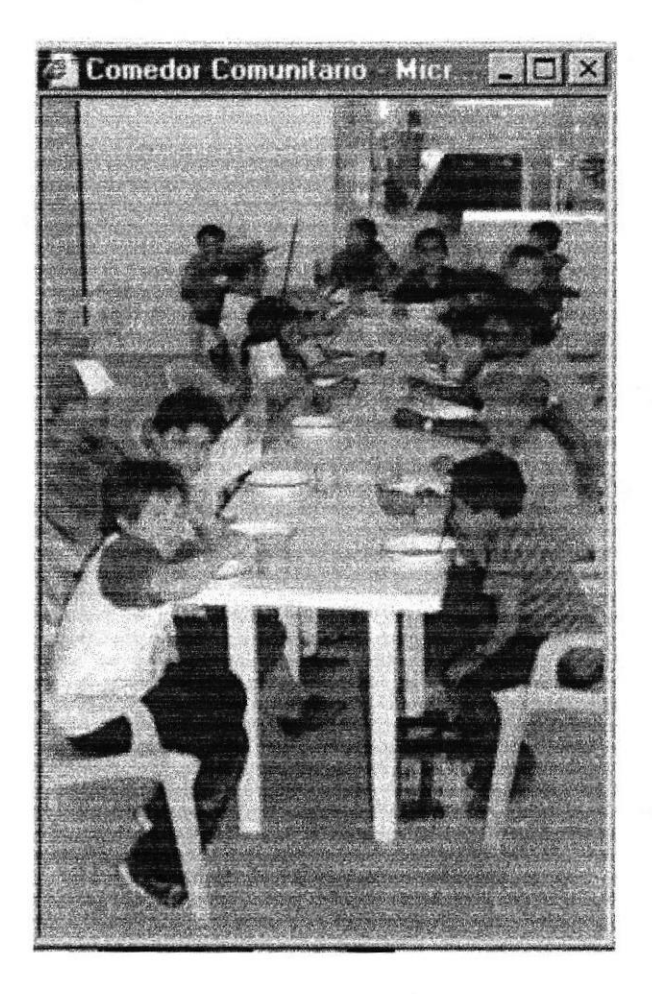

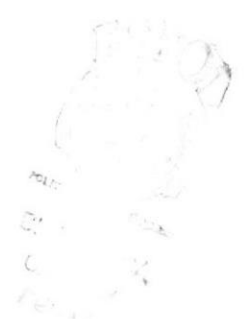

## HOJA FLOTANTE DEL AGASAJO DEL DÍA DE LA MADRE.

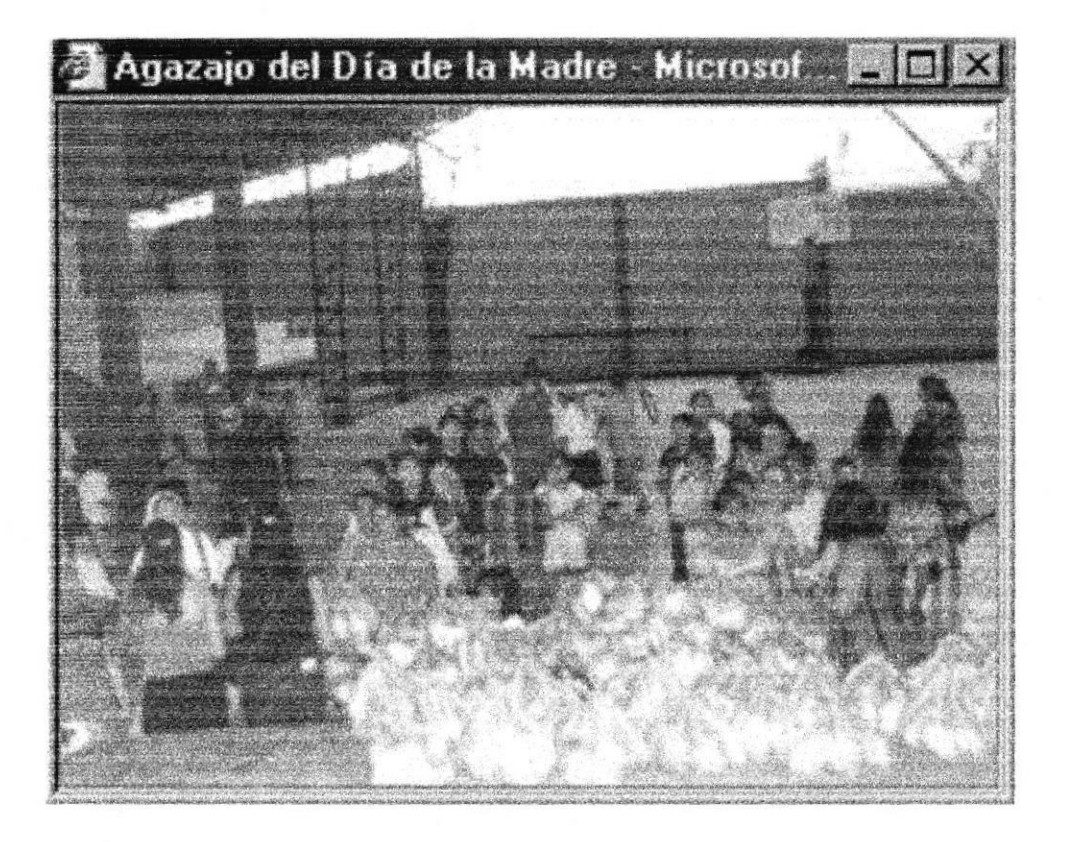

# HOJA FLOTANTE DEL AGASAJO DEL DÍA DEL NIÑO.

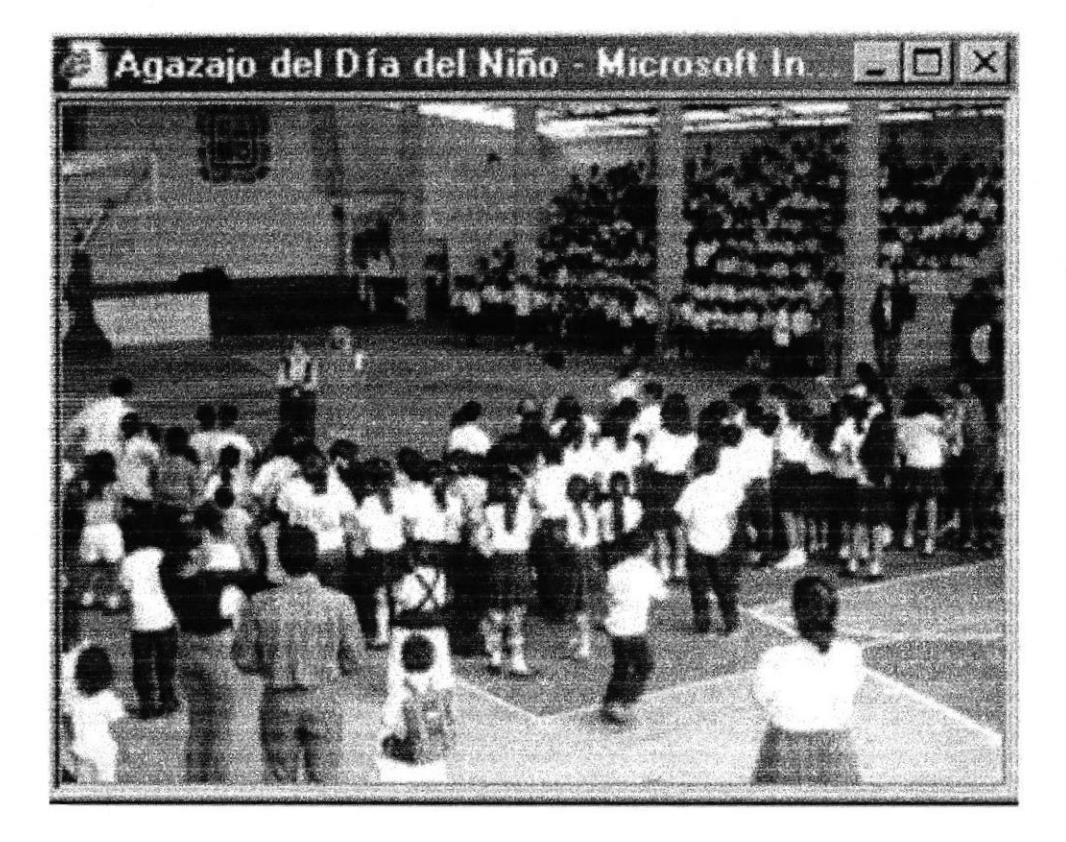

#### **DEPARTAMENTOS.**

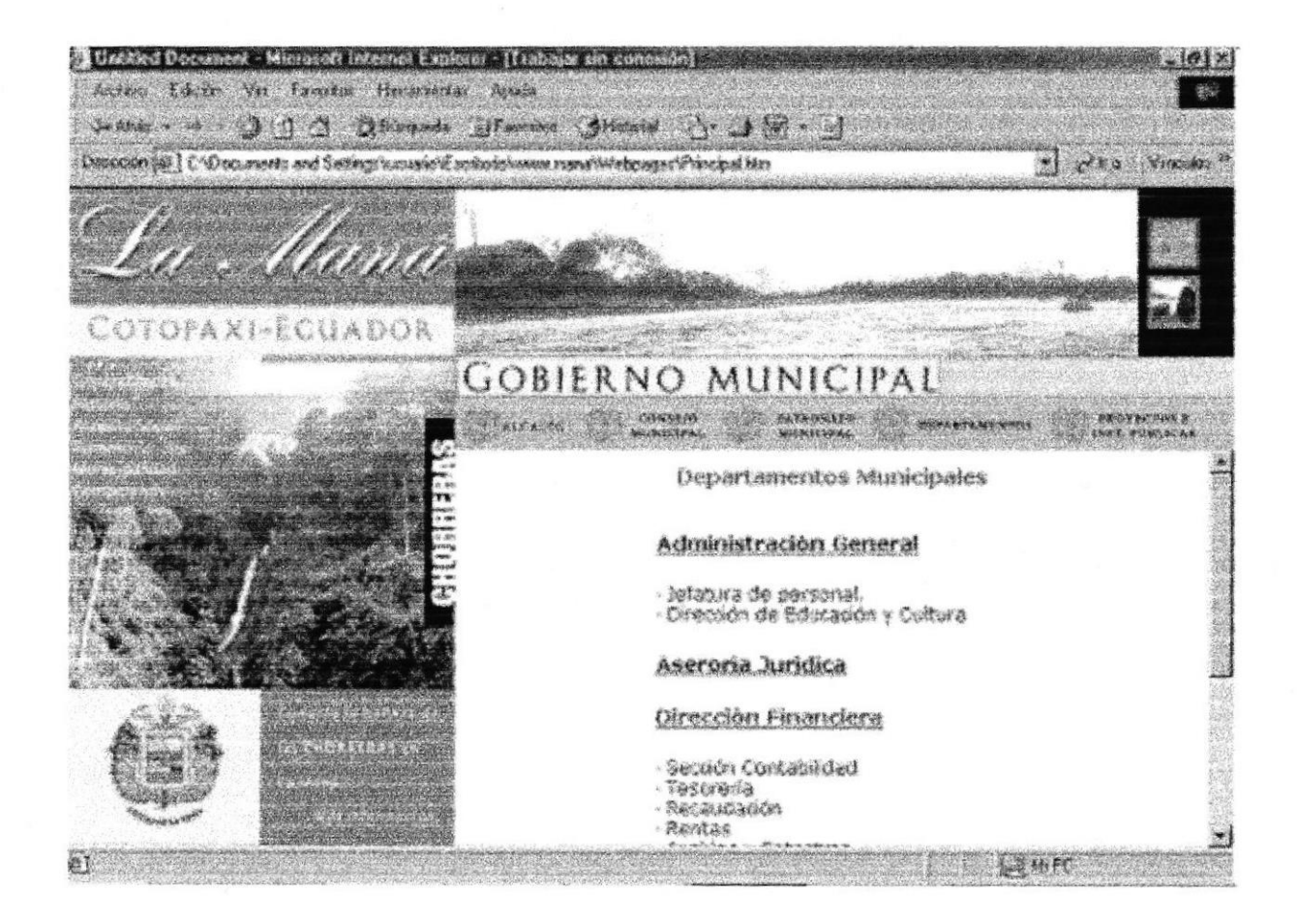

### PROYECTOS E INSTITUCIONES PÚBLICAS.

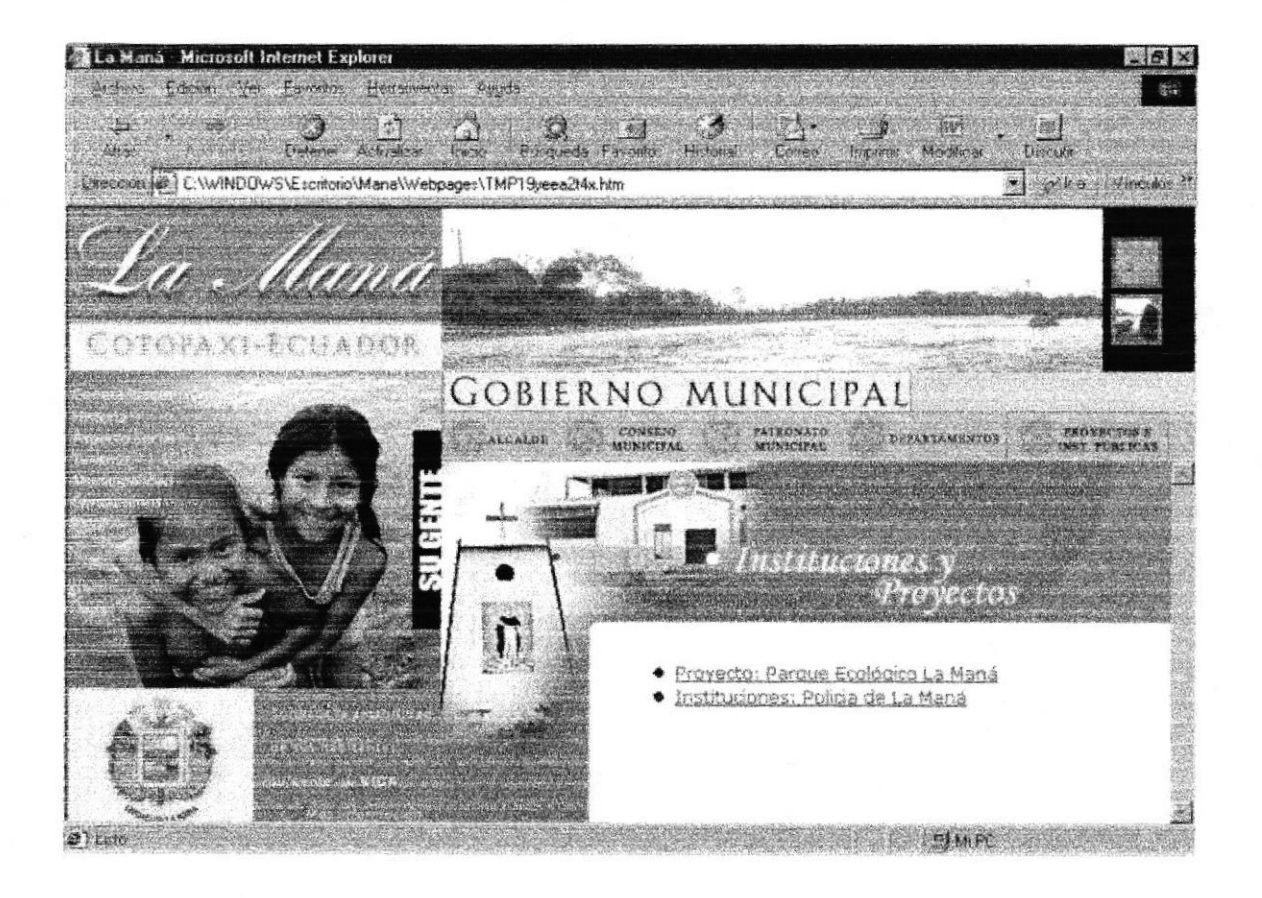

#### HOJA FLOTANTE DEL PARQUE ECOLÓGICO DE LA MANÁ.

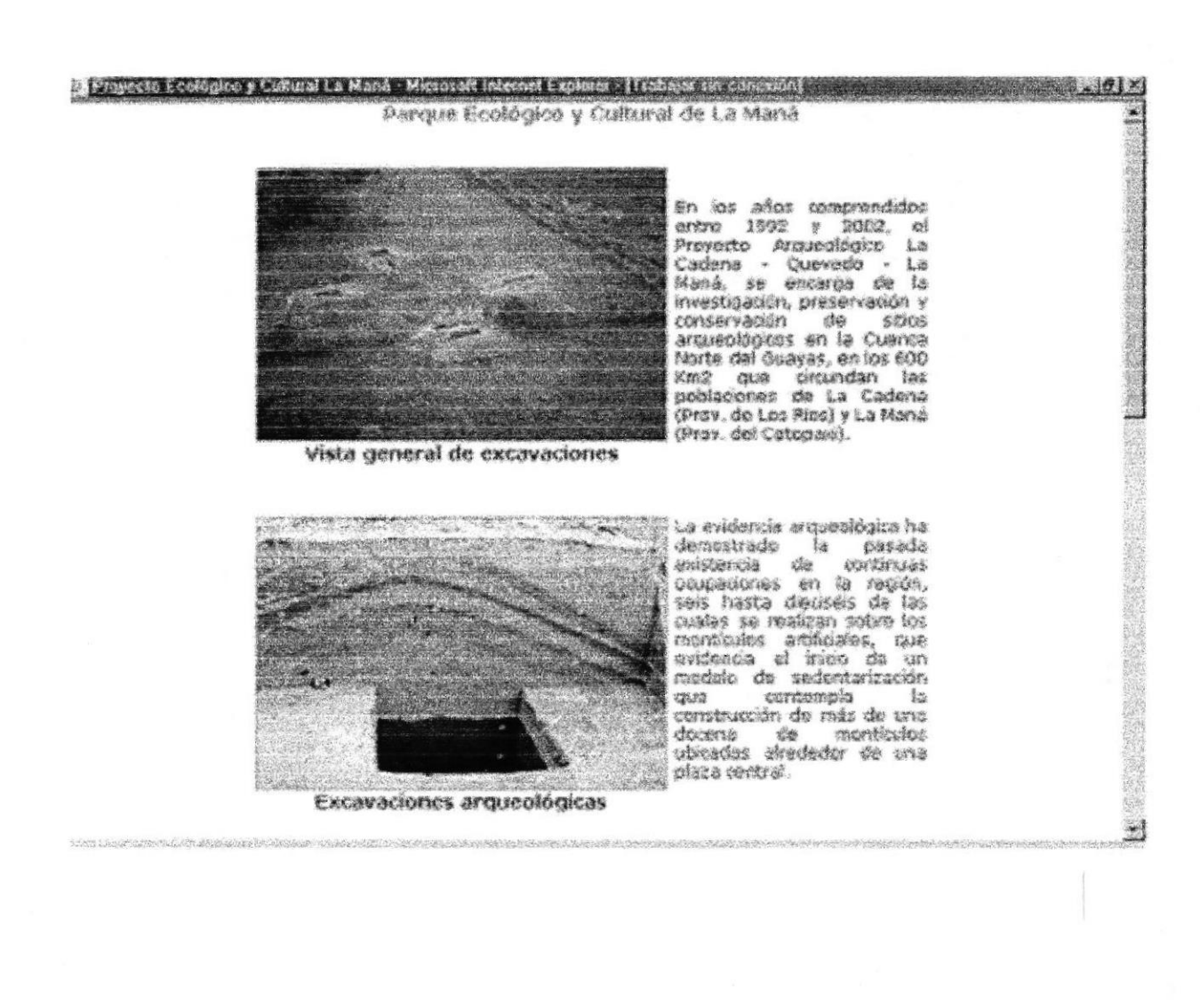

#### HOJA FLOTANTE DE LAS INSTITUCIONES.

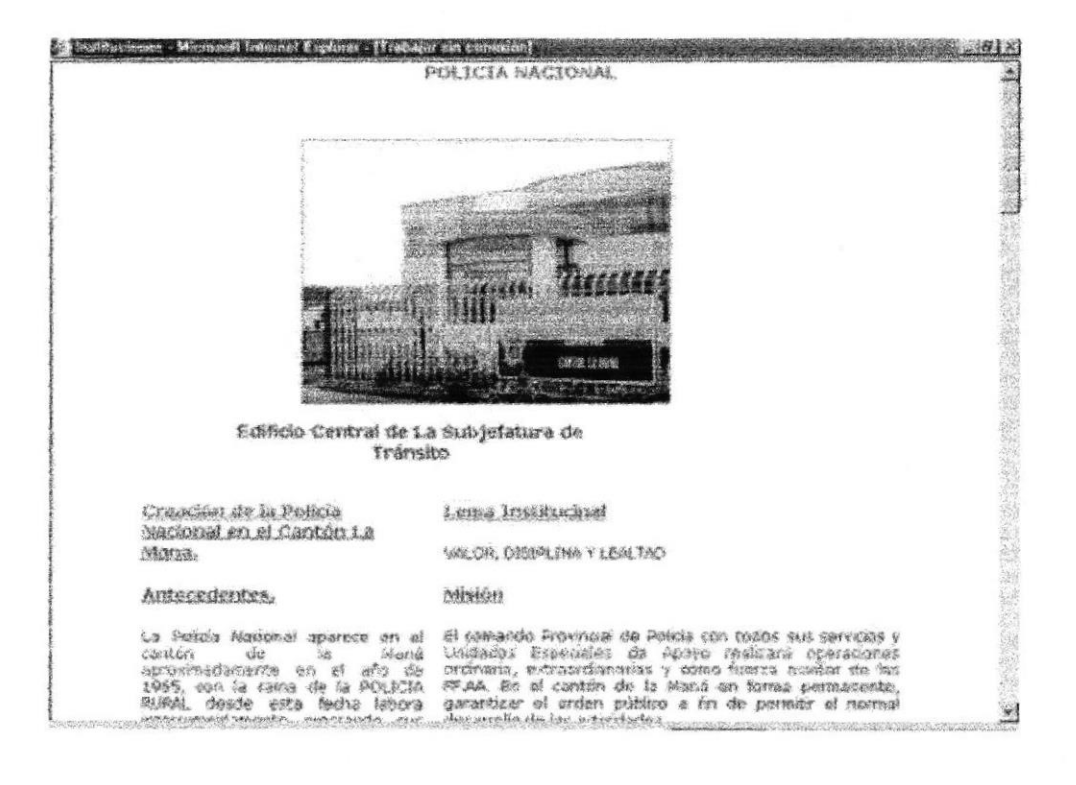

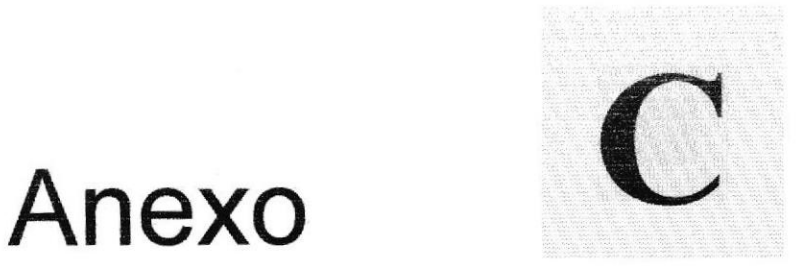

# Glosario de Términos

En este Anexo podrá encontrar los diferentes términos utilizados en este manual.

# C. GLOSARIO DE TERMINOS.

- ¡NTERNET.- Se oonoce como Intcmct al conjunto de muchos tipos de  $\bullet$ computadores interconectados en todo el mundo, que comparte información. Intemet permite a un usuario sentado frente a su computador intercambiar información con otros usuarios en cualquier lugar del planeta. Una de las ventajas más importantes de Intemet, es la manera en que se realizan las publicidades de las empresas para difundir sus productos a millones de clientes en todo el mundo.
- WWW.- (Word Wide Web) El WWW o sencillamente web, tiene la capacidad de mostrar gráficos, imágenes, texto y con la aplicación de la tecnología multimedia se pueden escuchar sonidos y audio. Las imágenes o palabras resaltadas en una página Web, indican al usuario que existe un enlace (link) con otra página web, donde se puede ver más información en Internet accesando inmediatamente.
- LINK.- Enlaces dentro de una página web a otros sitios o páginas en Internet.
- ISP.- Proveedor de servicios de Intemet como lmpsat, Satnet, Bcuanet, etc.
- E-MAIL.- El corrco elcctrónico o c-mail es un sisfema a nivel mundiai, empleado para recibir y enviar información, mensajes, etc. El correo electrónico es un medio eficaz de comunicación con cualquier parte del mundo, ya que permite un contacto frecuente y a bajo costo entre los usuarios en cualquier parte del mundo.
- a BROWSER,- Software que permite conectarse a lntemet en un ambiente gráfico.
- URL.- Es un localizador de recursos universales. (Dirección).
- **HTTP.** El http o protocolo de transferencia de hipertexto es procedimiento seguido por los navegadores para retirar de los servidores las páginas web.
- WEB SITE.- Espacio que contiene múltiples páginas web.
- HTML.- Lenguaje de etiquetas de hipertexto, es el lenguaje que permite la creación de las páginas web.
- GiF.- Formato para ias imágenes o íotos que se aprecian en una página u'eb.
- FLASH.- Se conoce como flash al formato de ciertas imágenes con movimiento que aparecen en algunos web site, su extensión es swf.
- NAVEGADOR.- Software que permite visitar o navegar en los web site.

**DOMINIO.**- Es la dirección asignada a un web site para su publicación en  $\ddot{\bullet}$ Internet. Una dirección o dominio es único en el mundo y debe ser adquirido para su uso, previa verificación si ya fue aplicado o no en alguna parte del mundo.